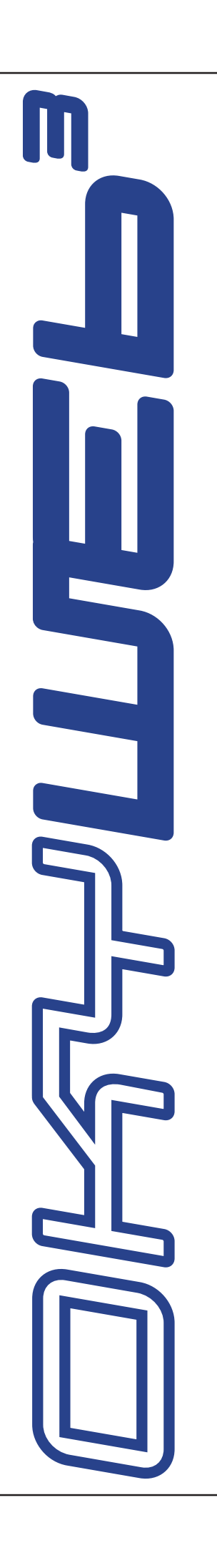

M

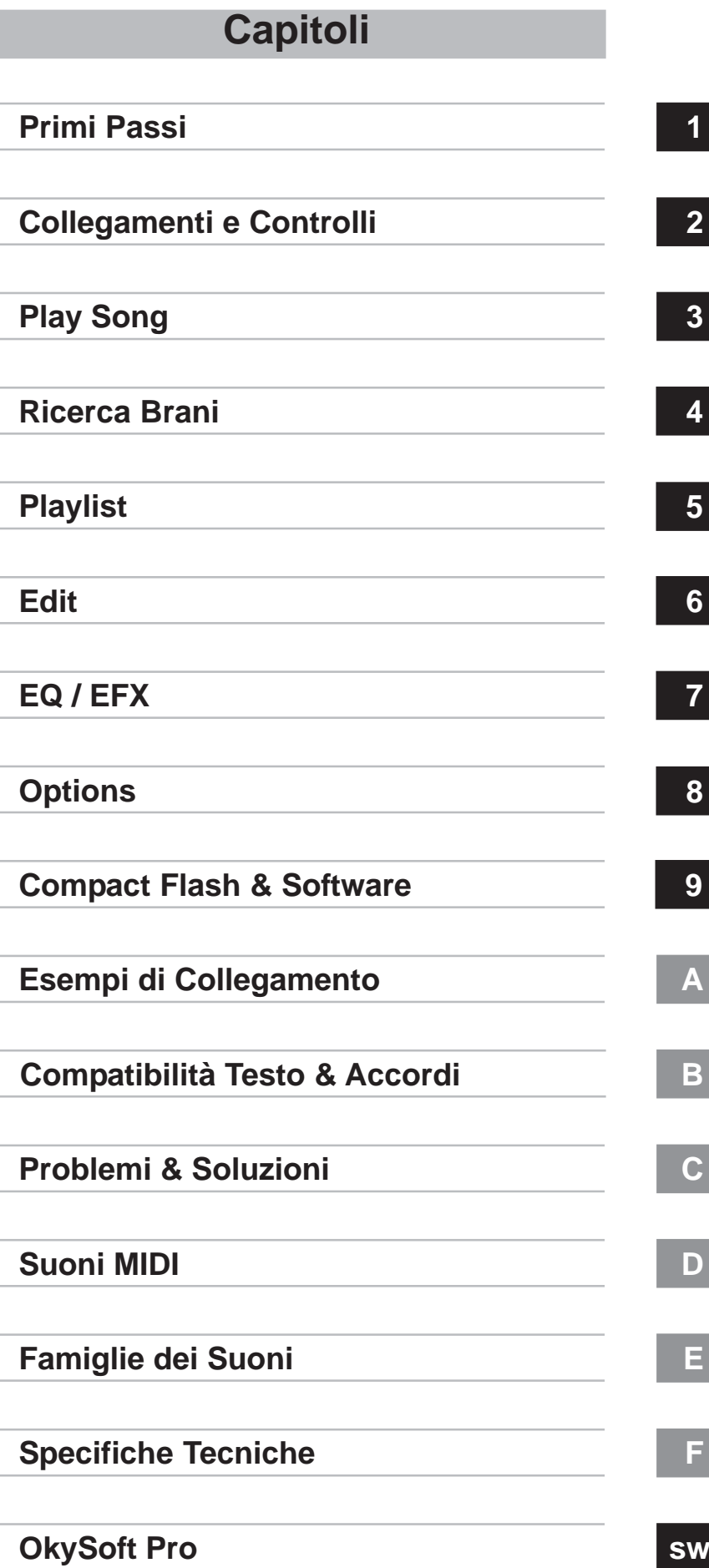

# **Sommario**

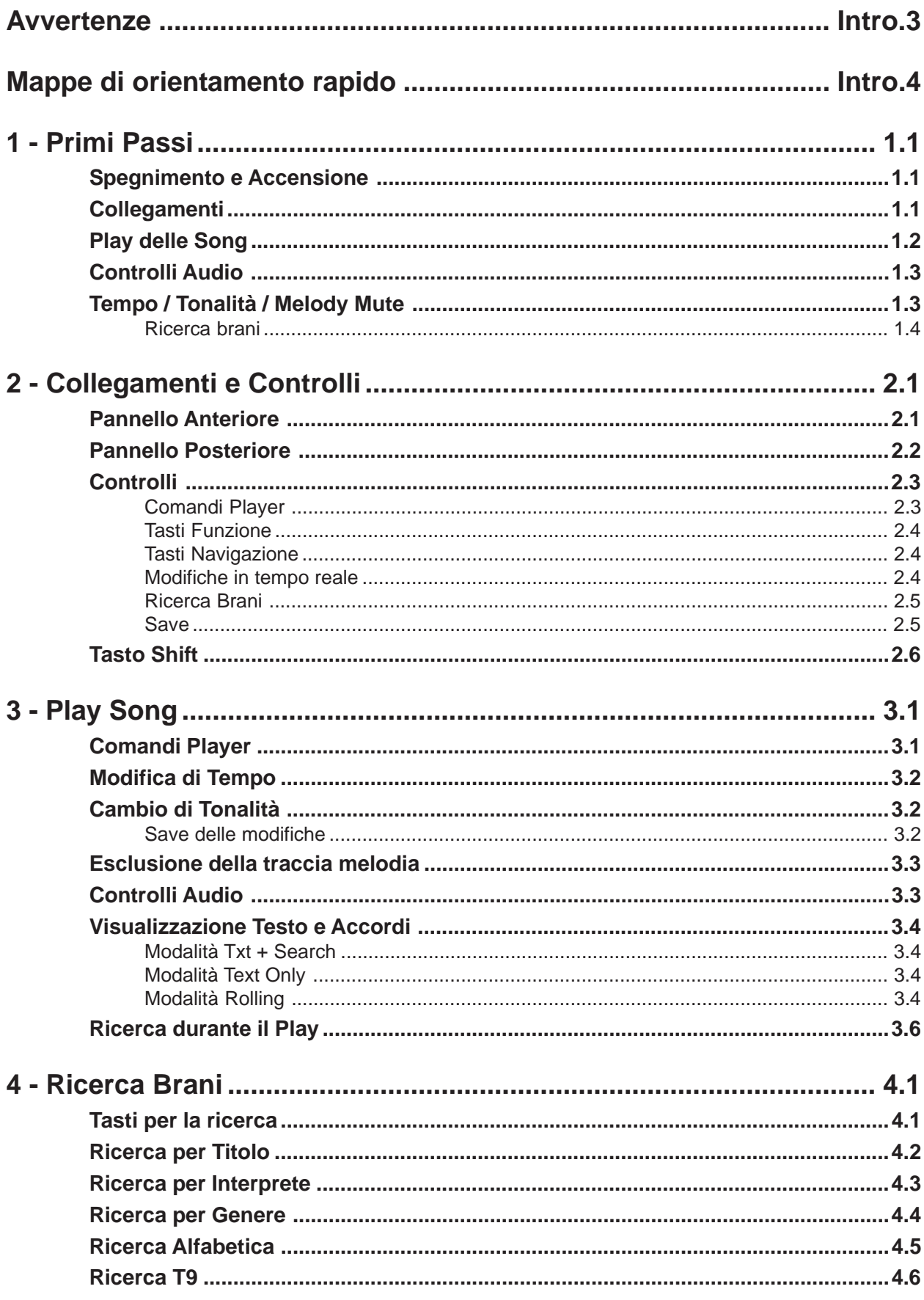

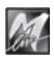

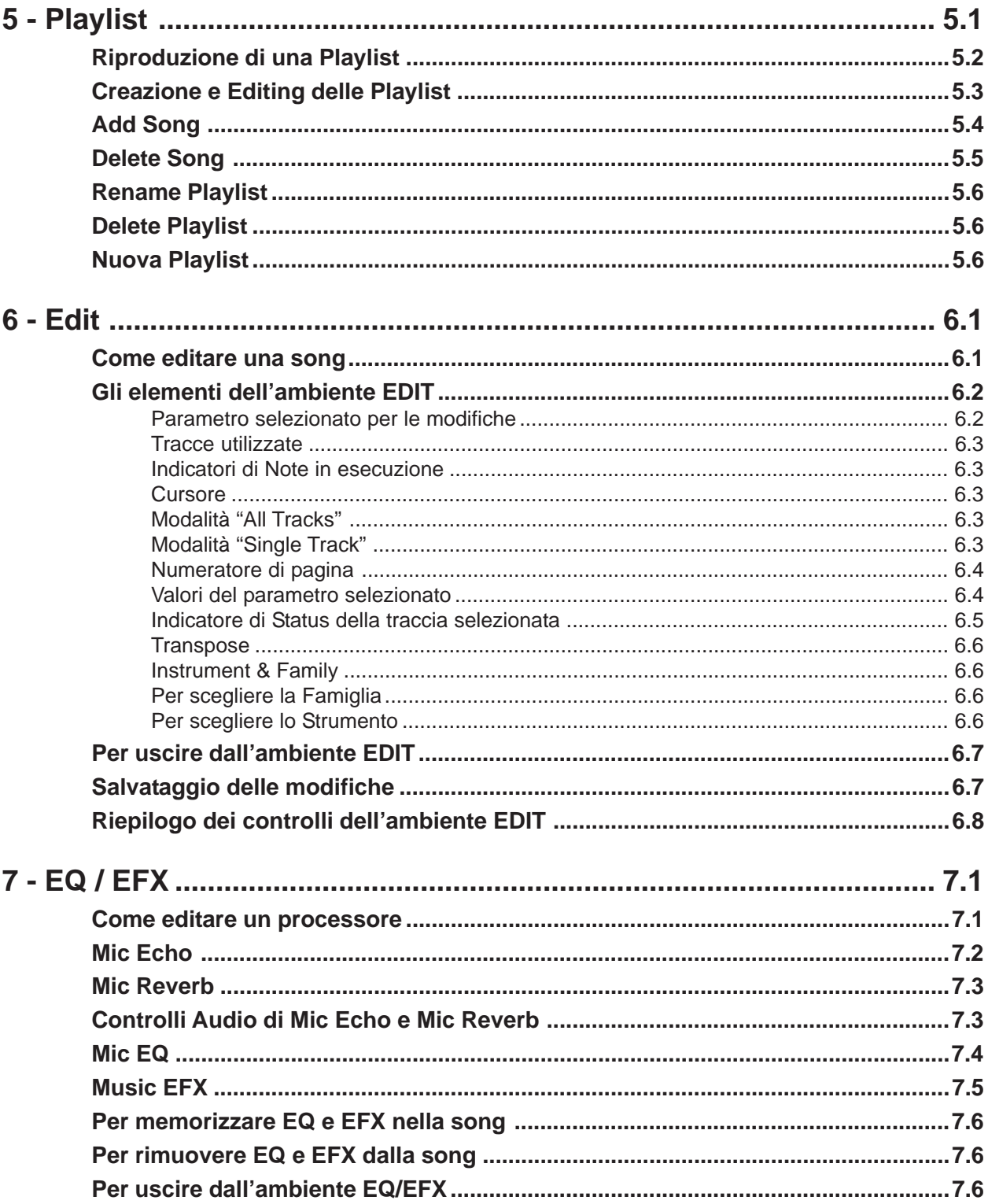

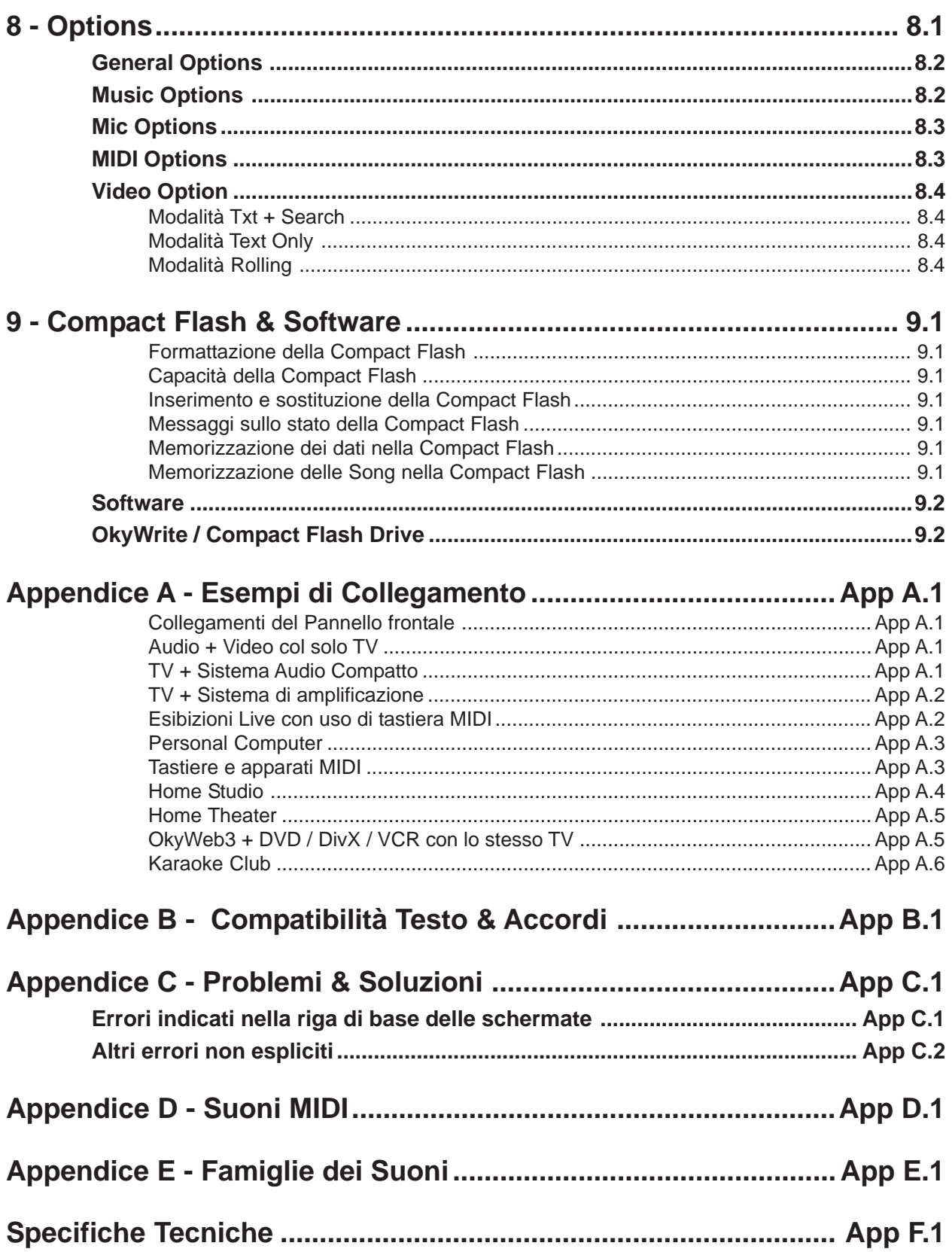

M

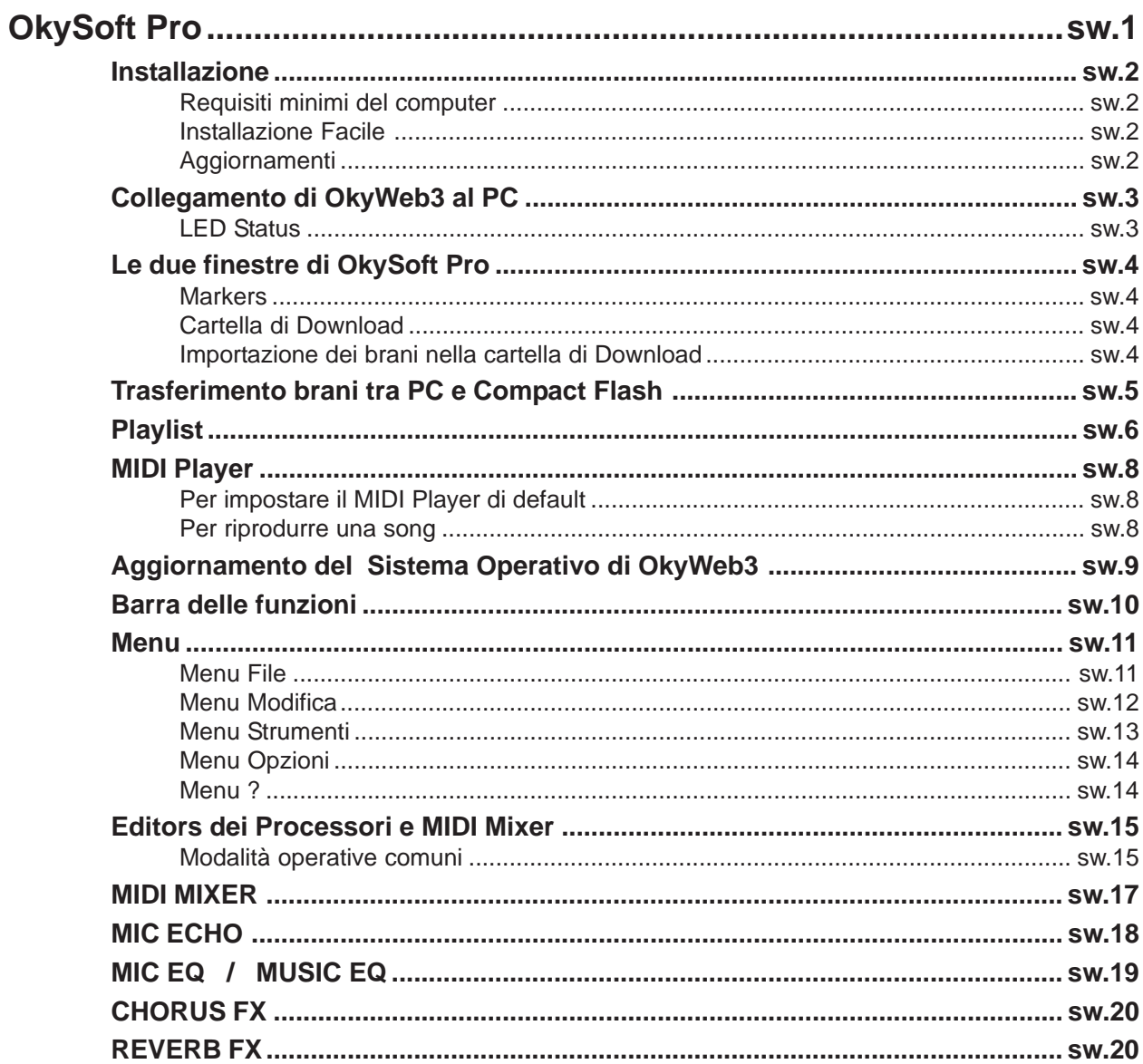

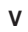

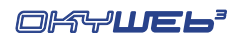

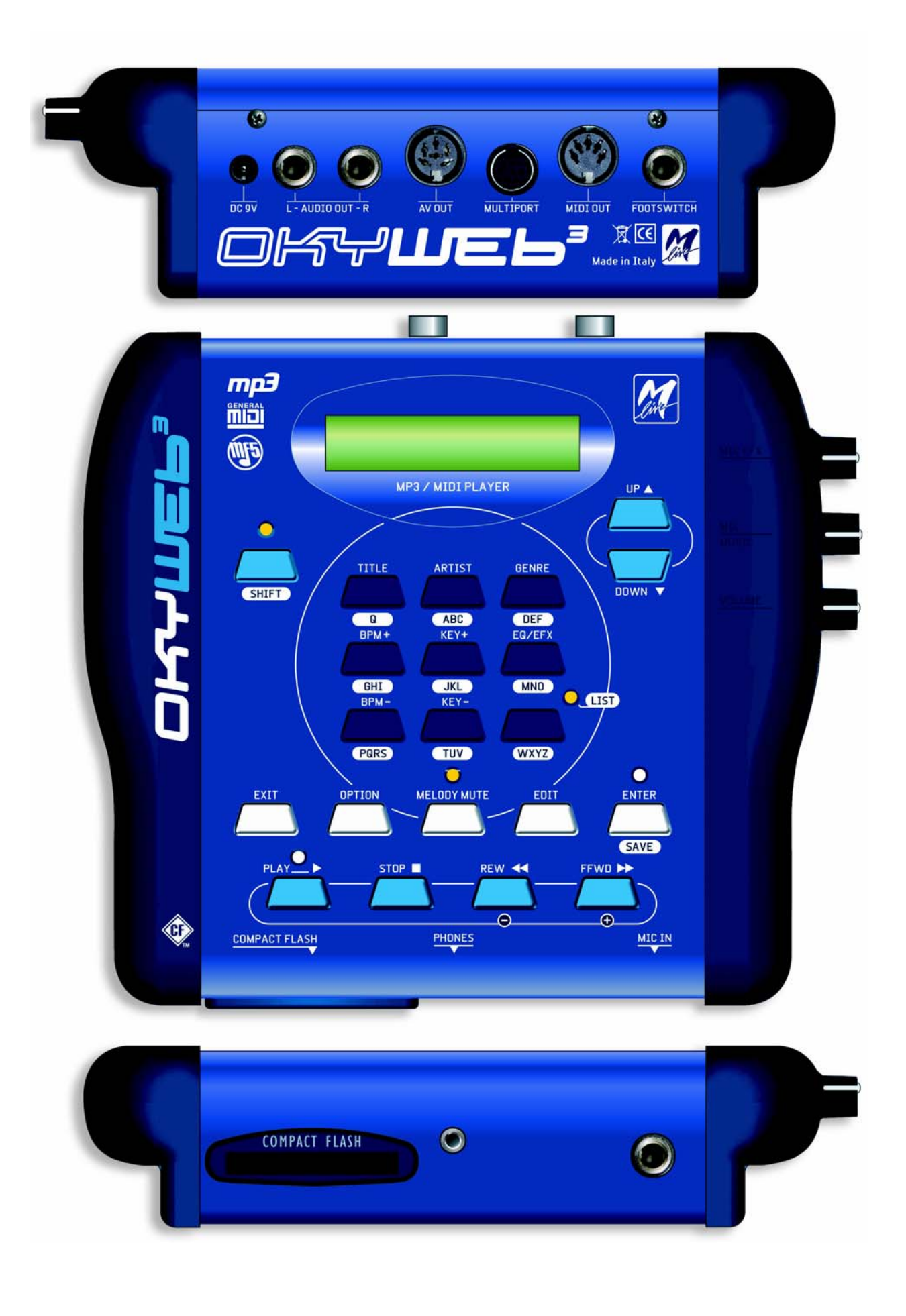

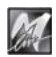

# 42 L J  $=$  1

Piccolo, ma potente, **OkyWeb3** è un lettore di file MP3 e MIDI a 32 tracce con funzioni Karaoke TV, che integra un Expander a 32 canali con polifonia fino a 124 note.

**OkyWeb3** è in grado di gestire un immenso archivio di basi musicali, ma è anche facilissimo da usare. Le efficaci funzioni di ricerca dei brani per Titolo, per Interprete o per Genere, le diverse modalità di visualizzazione dei testi e degli accordi delle canzoni, la grande qualità sonora e il realismo degli strumenti lo rendono un supporto preziosissimo nell'intrattenimento musicale live.

I suoni sono il primo punto di impatto di **OkyWeb3**: suoni classici GM resi più realistici ed utilizzabili nelle basi musicali, percussioni R&B, suoni Disco Synth, tantissimi Bassi veramente potenti, Chitarre, Brass, mitici Fiati sud americani, nuove e originali Batterie e tantissimi altri dettagli in grado di soddisfare anche i più esigenti.

Due **Effetti** GM estesi ed un **EQ** parametrico a 4 bande consentono di trattare la sonorità complessiva della base musicale con risultati sorprendenti.

Le funzioni **Expander** di OkyWeb3 consentono di suonare in tempo reale, anche mentre la base è in esecuzione e di disporre di ben **32 canali MIDI**, cioè l'equivalente di 2 normali expander.

Un **canale microfonico** dotato di due **Effetti** e di un **EQ** parametrico a 4 bande e un sistema di mixaggio molto immediato vi consentono di collegare un microfono direttamente ad **OkyWeb3** e di cantare amalgamando perfettamente la vostra voce con le basi musicali senza necessità di altri apparati.

Le numerose **interfacce** e le possibilità di collegamento di **OkyWeb3** ne fanno un'apparecchiatura versatile e adatta alle più svariate applicazioni. Uscite e ingressi **Audio, Video, MIDI, USB** vi permetteranno di inserire facilmente **OkyWeb3** nel vostro equipaggiamento musicale professionale, così come nel salotto di casa vostra.

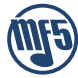

**OkyWeb3** adotta il nuovo formato MIDI **MF5**, che include 32 tracce (il doppio di un comune player), suoni proprietari e tracce extra dedicate al processamento della voce.

Le basi MF5 sfruttano tutte le caratteristiche dell'expander contenuto in **OkyWeb3**: ciascuna base musicale può disporre di suoni propri esclusivi, realizzati specificamente per ottenere le sonorità più adatte ad ogni singola canzone. I suoni vengono caricati automaticamente, istantaneamente, senza complicazioni e senza interventi manuali da parte dell'utente. Le basi MF5, inoltre, contengono anche **tracce extra**, dedicate al processamento del segnale del microfono: equalizzazione, riverbero ed echo, infatti, possono avere impostazioni dinamiche, specifiche per ciascuna base. Così è possibile avere l'echo giusto, al momento giusto, con le regolazioni giuste e con le ripetizioni sincronizzate alla velocità della base musicale, indipendentemente da variazioni del BPM.

Le tracce dedicate al trattamento della voce possono essere abilitate o disabilitate a piacere, consentendo sempre e comunque il pieno controllo manuale di tutta la sezione audio.

**M-Live** offre una produzione di Basi MF5 aggiornata mensilmente, sia con le novità, sia con il repertorio classico.

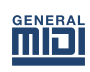

**OkyWeb3** è comunque pienamente compatibile con il formato MIDI **MF3** e con i **MIDI Files Standard** (che possono essere convertiti attraverso il software per PC fornito in dotazione). In questo modo **OkyWeb3** ha accesso ad un repertorio vastissimo e universale.

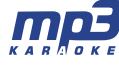

**OkyWeb3** esegue anche files **MP3**. Non solo: M-Live ha esteso ancor di più questa proprietà, sviluppando il formato **MP3 Karaoke**, un formato di basi musicali audio di alta qualità che **integra il testo sillabato**.

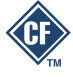

**OkyWeb3** utilizza come supporto di memoria le piccolissime e potenti **Compact Flash**, capaci di contenere migliaia di basi musicali in uno spazio poco più grande di un francobollo.

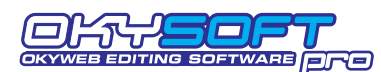

**OkySoft Pro**, il software fornito in dotazione vi permette di collegare **OkyWeb3** a un Personal Computer, organizzare archivi di basi e Playlist, trasferire i brani alla Compact Flash di **OkyWeb3**, salvare sull'Hard Disk del computer un numero illimitato

di File, aggiornare il sistema operativo di **OkyWeb3**, editare suoni, effetti ed equalizzatori e realizzare presets personalizzati, attivare il collegamento Internet al sito **www.okyweb.com** dove potete trovare e scaricare tutte le basi musicali di cui avete bisogno.

> **OkyWeb3** è la soluzione più semplice ed efficace per intrattenere il pubblico con la vostra musica: un apparecchio piccolo, un suono grande. Aggiungete la vostra voce e... la performance può incominciare.

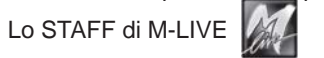

# **Questo Manuale**

#### **Lettura del Manuale**

Il manuale che state leggendo è concepito per guidarvi passo passo attraverso tutte le funzioni di **OkyWeb3**, dalle più elementari alle più complesse, senza mai dare per scontato che siate necessariamente degli esperti.

I capitoli sono sviluppati secondo una **successione logica** che vi faciliterà la prima lettura.

Ma il manuale è strutturato anche e soprattutto per le **consultazioni "non lineari"**, cioè consultazioni distanziate nel tempo o mirate a specifici argomenti.

Potrete notare, infatti, che i vari capitoli possono contenere ripetizioni sintetiche di concetti, immagini ed informazioni trattate per esteso in altri capitoli. Lo scopo è quello di fornirvi tutte le più importanti informazioni sui vari argomenti senza costringervi a saltare continuamente da un capitolo all'altro.

Infine, l'*unghiatura* (bordo nero delle pagine, differenziato per capitoli), la numerazione delle pagine con la formula "Capitolo.Pagina" (ad es. 3.8) e la grafica sono concepite per aiutarvi a raggiungere velocemente gli argomenti desiderati, stimare la quantità di informazioni disponibili, ricordare i passaggi operativi più significativi senza dover necessariamente rileggere ogni volta il testo.

#### **Altre documentazioni**

Verificate il contenuto della documentazione in dotazione: potrebbe contenere le cosiddette "informazioni dell'ultimo minuto", non incluse in questo manuale.

Ricordate, inoltre, che potete sempre accertarvi se vi siano aggiornamenti, integrazioni o altri materiali di supporto presso il sito Internet M-LIVE:

#### **www.m-live.com**

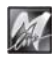

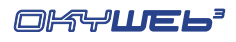

# **Avvertenze**

#### *Collegamento alla rete*

**OkyWeb3** è dotato di un alimentatore esterno. Prima di connetterlo alla rete, accertatevi che la tensione erogata nel luogo di installazione sia corrispondente a quella indicata sull'alimentatore (tolleranza max ±10%). Verificate periodicamente lo stato di conservazione del cavetto di collegamento.

#### *Accensione e spegnimento*

Al momento dell'accensione e dello spegnimento accertatevi che il sistema di amplificazione audio sia spento: eviterete possibili picchi di segnale, dannosi per i componenti delle casse acustiche e per l'udito.

#### *Primo collegamento e prevenzione di disturbi*

In generale, è sempre buona norma evitare installazioni troppo ravvicinate ad apparati radio, telefoni cellulari, etc. Questi apparati, infatti, sono solitamente fonti di disturbo.

Accertatevi, inoltre, che il luogo di installazione non sia soggetto a disturbi di tipo industriale, forti interferenze in radio frequenza o discontinuità delle rete elettrica.

Se necessario, proteggete i collegamenti alla rete con appositi "filtri di rete" (normalmente reperibili in commercio). Per le connessioni audio utilizzate cavi di qualità, ricordandovi di verificarne periodicamente le condizioni di efficienza.

#### *Collegamento a particolari modelli di televisore.*

Sebbene in rari casi, con alcuni modelli di televisore può succedere che all'accensione il segnale video di **OkyWeb3** non venga immediatamente sincronizzato: l'audio risulta udibile, ma l'immagine è disturbata. In questi casi è sufficiente scollegare l'alimentatore di **OkyWeb3** per alcuni secondi, quindi ricollegarlo. Una volta ripristinata, l'immagine rimane stabile per tutta la durata del funzionamento.

#### *Compact Flash*

**OkyWeb3** utilizza le memorie elettroniche riscrivibili Compact Flash per conservare migliaia di basi musicali ed altri importanti dati.

**OkyWeb3** è compatibile con le specifiche **<CF> CompactFlashTM** ed è stato testato con successo con un vastissimo numero di Compact Flash realizzate da Case Costruttrici diverse. Tuttavia **M-Live** declina ogni responsabilità per eventuali malfunzionamenti o perdite di dati con Compact Flash diverse da quelle commercializzate con marchio **M-Live**.

FORMATTAZIONE: per poter essere usate con **OkyWeb3**, le Compact Flash devono prima essere opportunamente formattate. Potete eseguire la formattazione collegando **OkyWeb3** al computer ed utilizzando l'apposita funzione del software fornito in dotazione. In alternativa, potete usare le **OkyFlash**, ovvero le Compact Flash già formattate, controllate e garantite da **M-Live**.

#### *Protezione e manutenzione*

Proteggete il trasporto del vostro **OkyWeb3** utilizzando l'imballaggio originale o la borsa **OkyBag**, che potrete acquistare presso il vostro rivenditore.

Evitate esposizioni prolungate dell'apparato all'irradiazione solare diretta, a intense fonti di calore, a forti vibrazioni, ad ambienti particolarmente umidi o polverosi, alla pioggia, poiché possono essere causa di malfunzionamenti, deterioramenti e perfino shock elettrici.

In caso di prolungato inutilizzo, è sempre consigliabile proteggere l'apparato dalla polvere. L'eventuale deposito di polvere, comunque, può essere rimosso usando "a secco" un panno morbido o un pennello. Non usate mai alcool, acetone o solventi vari.

#### *In caso di avaria*

Tutte le regolazioni dell'apparato sono esterne e facilmente accessibili. In caso di avaria rivolgetevi al **Centro di Assistenza M-LIVE** tel. 0541-827066 (int. 206) - fax 0541-827067.

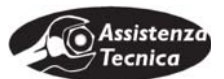

# **Mappe di orientamento rapido**

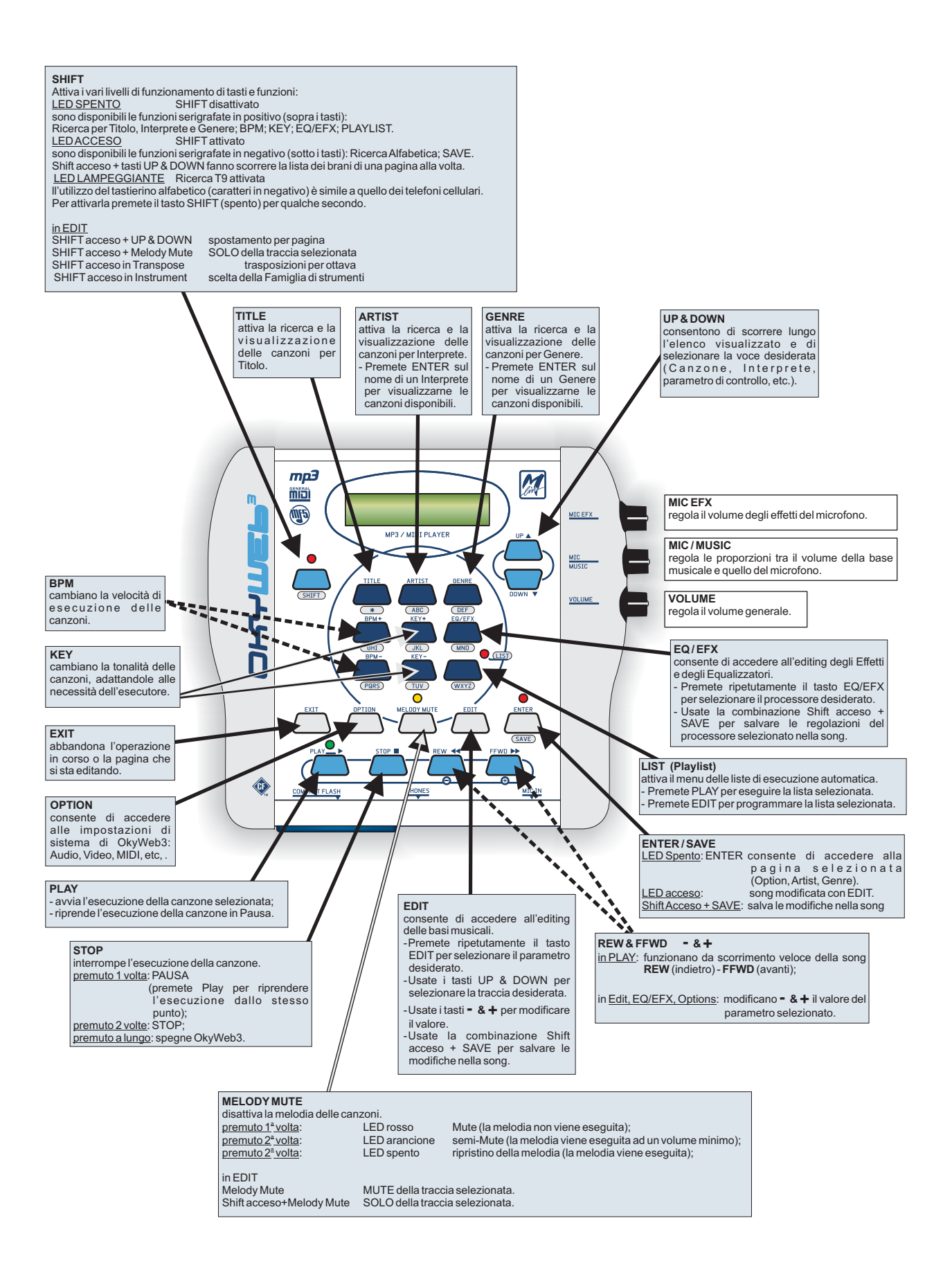

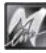

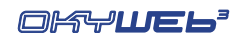

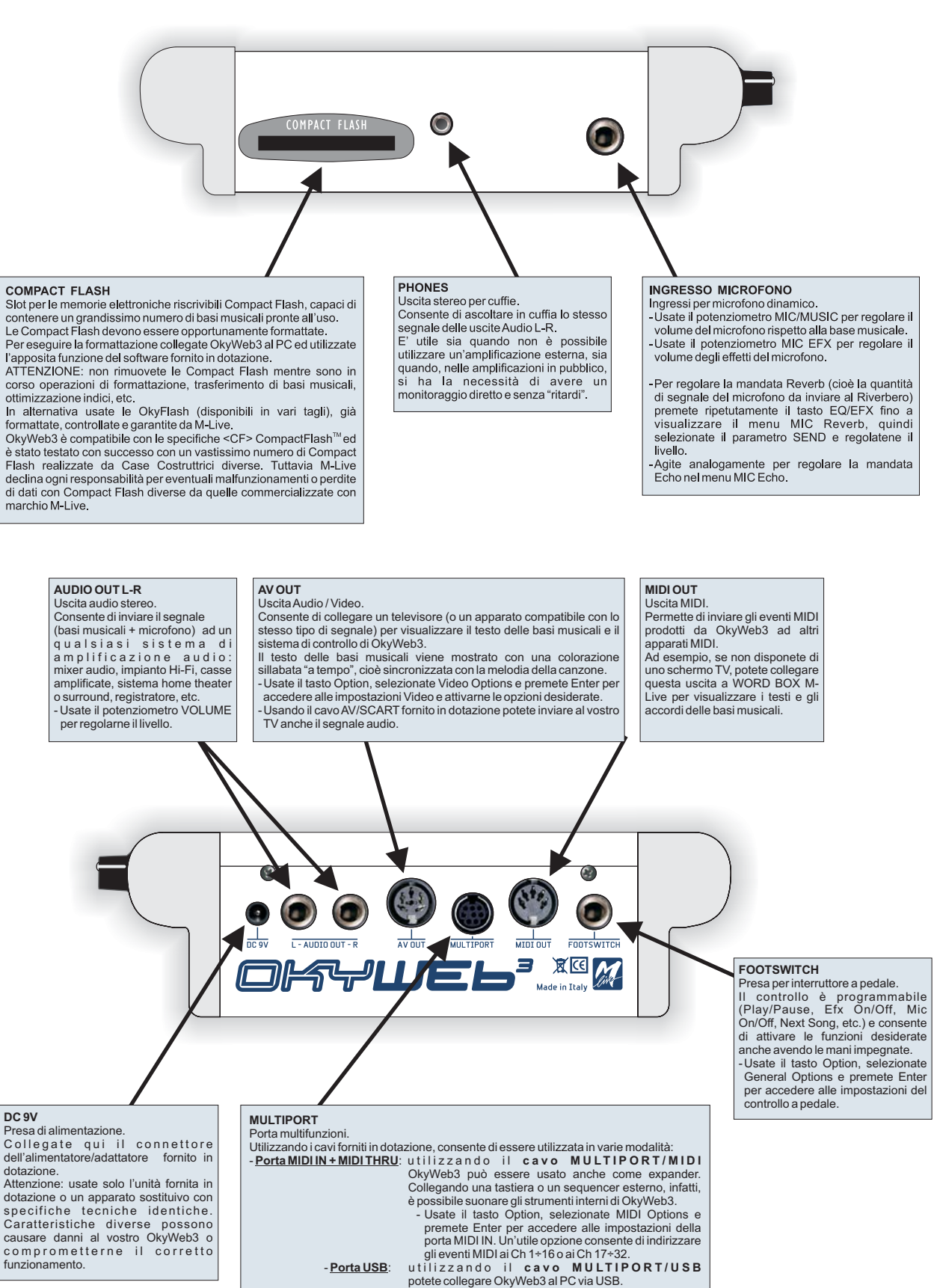

- Usando il software fornito in dotazione potete<br>trasferire i file musicali dal PC (Internet o Hard Disk)

alla Compact Flash di OkyWeb3 e viceversa, aggiornare il sistema operativo di OkyWeb3, eseguire le basi musicali memorizzate nel PC usando direttamente OkyWeb3 come player (anziché il player

e la scheda sonora del PC), etc.

**Intro.5**

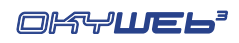

M

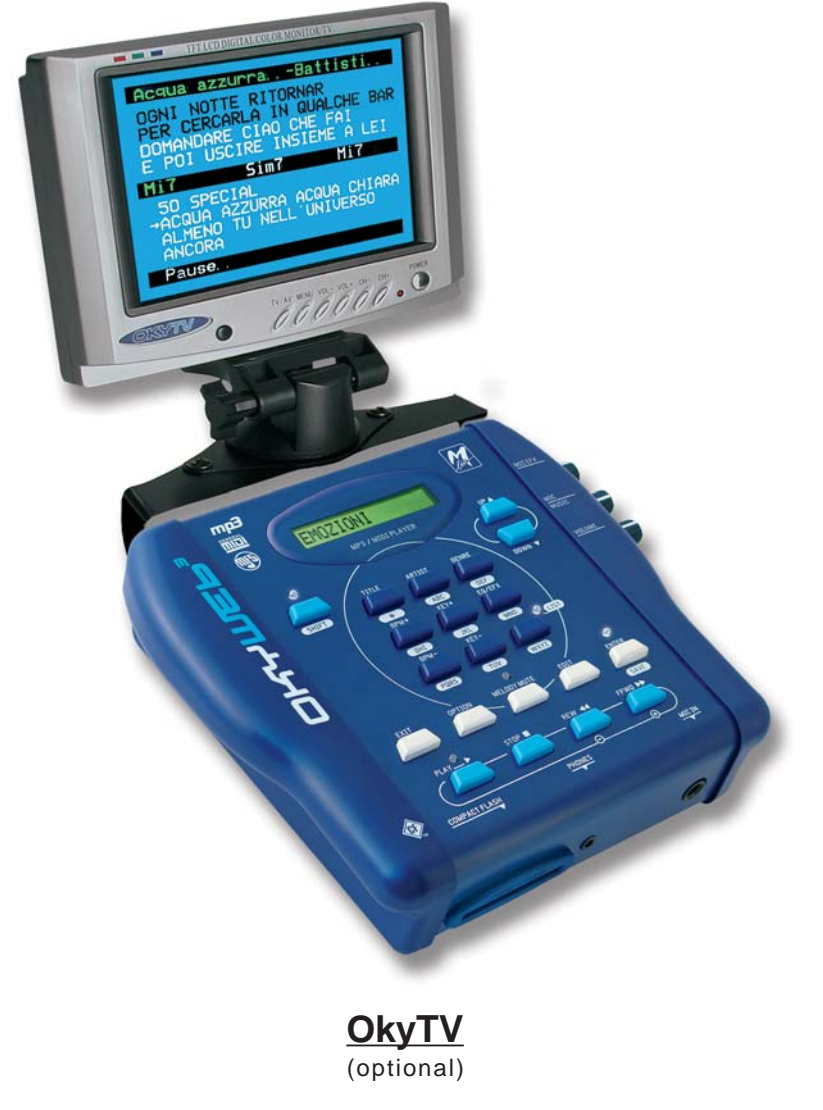

**OkyTV** è il partner perfetto di OkyWeb3 per visualizzare testo, accordi, playlist ed editing. Il minimo ingombro, la massima efficienza.

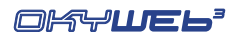

STOP **N** 

# **1 - Primi Passi**

Ecco come procedere rapidamente per utilizzare subito le funzioni più importanti di **OkyWeb3**.

## **Spegnimento e Accensione**

**OkyWeb3** si accende normalmente quando inserite lo spinotto dell'alimentatore nella presa DC 9V. E' possibile tuttavia spegnerlo e riaccenderlo utilizzando i tasti del pannello superiore.

**a lungo = SPEGNIMENTO** Tenete premuto per due secondi il tasto STOP.

#### Per accendere l'apparecchio premete un tasto QUALSIASI.

NOTA: E' consigliabile staccare lo spinotto di alimentazione solo se dovete spostare l'apparecchio. Per spegnerlo e riaccenderlo, utilizzate la procedura con il tasto STOP. Lo spegnimento con il tasto STOP pone la macchina in Stand-By. E' consigliabile staccare la presa di corrente dall'alimentatore esterno se si prevede di non utilizzare la macchina per molto tempo.

## **Collegamenti**

**COMPACT FLASH:** prima di effettuare qualsiasi collegamento inserite la Compact Flash fornita in dotazione nell'apposito slot.

La Compact Flash è indispensabile perché contiene sia le basi musicali, sia altri importanti dati indispensabili al funzionamento di OkyWeb3.

NOTA: potete eventualmente utilizzare anche una Compact Flash "vuota", purché opportunamente formattata (ad es. una card formattata con il software per PC fornito in dotazione, oppure una OkyFlash by M-Live).

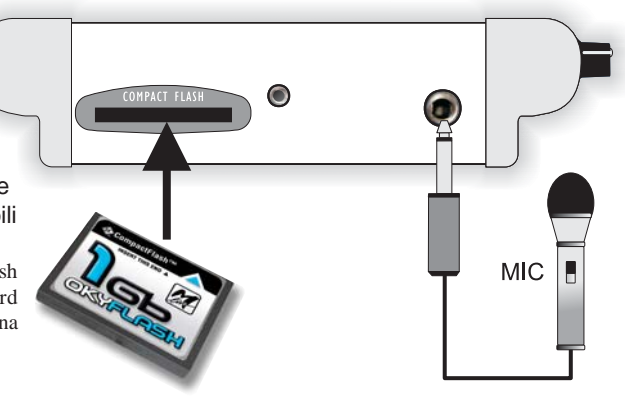

- **EXECT MICROFONO:** collegate un microfono all'ingresso MIC IN.
- **YESTEPDAY USCITA AUDIO/VIDEO**: collegate l'uscita AV di **OkyWeb3** alla presa SCART **ALL MY TROUBLES SEEM SO FAR AWAY** del televisore utilizzando il cavo fornito in dotazione. **OkyWeb3** fornisce ottime prestazioni anche DC 9V collegato solo ad un normale televisore. AV / SCART Per le prime prove potete utilizzare questo  $CABLE$ semplice collegamento. **ALIMENTATORE**: collegate l'alimentatore esterno alla presa DC 9V e inseritelo in una normale presa di corrente. **IS SINTONIZZAZIONE TV:** impostate il televisore  $=$   $x \in M$ su AV.

A questo punto, dopo la schermata di presentazione, apparirà sul video la schermata iniziale di **OkyWeb3**

La finestra mostra l'elenco delle Song contenute nella Compact Flash Card.

Il Display di OkyWeb3 mostra la prima Song della lista.

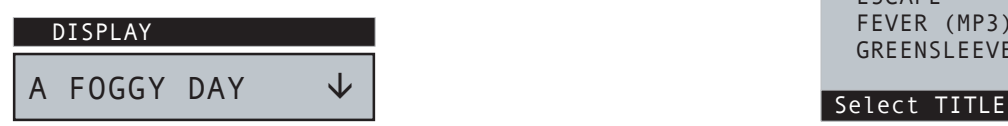

 $\rightarrow$  A FOGGY DAY AIN'T SHE SWEET ALWAYS ON MY MIND BLANKET ON THE GROUND DANCE THE NIGHT AWAY ESCAPE FEVER (MP3) GREENSL FEVES OkyWeb3

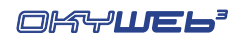

# **Play delle Song**

 **SELEZIONE DELLA SONG**: con i pulsanti **UP** e **DOWN** scorrete lungo l'elenco delle Song.

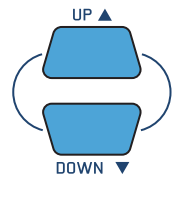

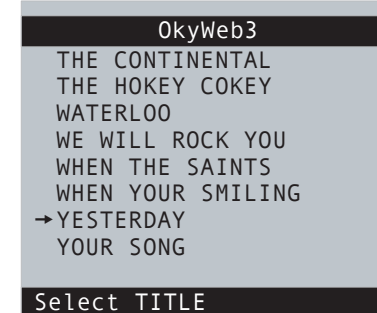

La freccia → posta sulla sinistra indica la Song attualmente selezionata.

YESTERDAY DISPLAY

Sul display di **OkyWeb3** appare la Song attualmente selezionata. La freccia sulla destra indica le possibili direzioni di ricerca.

**PLAY**: premete il pulsante **PLAY. OkyWeb3** comincerà a suonare la Song selezionata.

 **STOP/PAUSE**: se premete il pulsante **STOP** il Player si metterà in pausa. Premete **PLAY** per riprendere il brano dal punto di interruzione. Premendo nuovamente **STOP** si tornerà alla situazione iniziale e potrete riprendere la Song dall'inizio o spostarvi lungo la lista per selezionare una nuova Song.

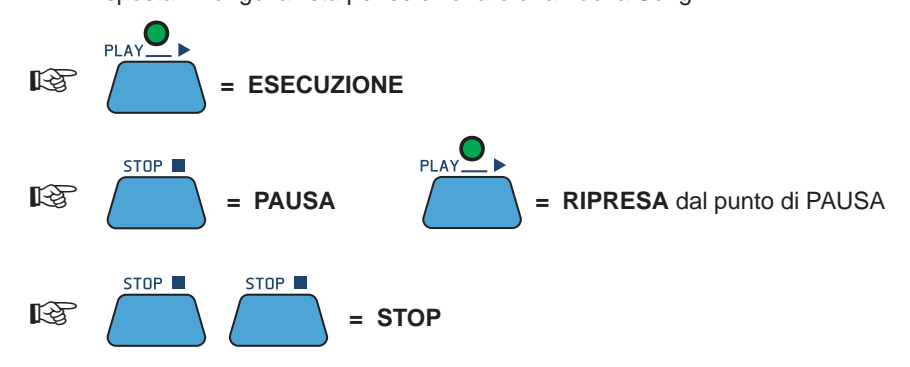

Le Video Options offrono diverse modalità di visualizzazione (ved. Cap. Options').

Se l'opzione "Auto Split" è abilitata, potete cercare altre canzoni anche durante la riproduzione di una base musicale, indipendentemente dalla modalità di visualizzazione impostata. Infatti, usando i tasti **UP** e **DOWN** la finestra video viene temporaneamente divisa due parti.

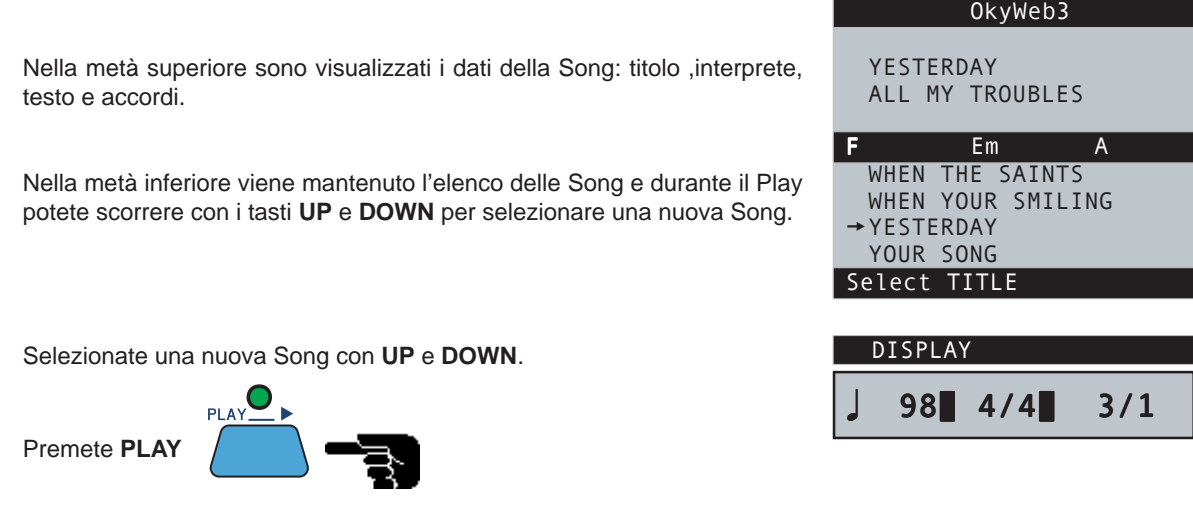

La nuova Song entrerà immediatamente in play sostituendo quella precedente.

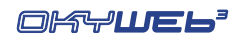

**1**

# **Controlli Audio**

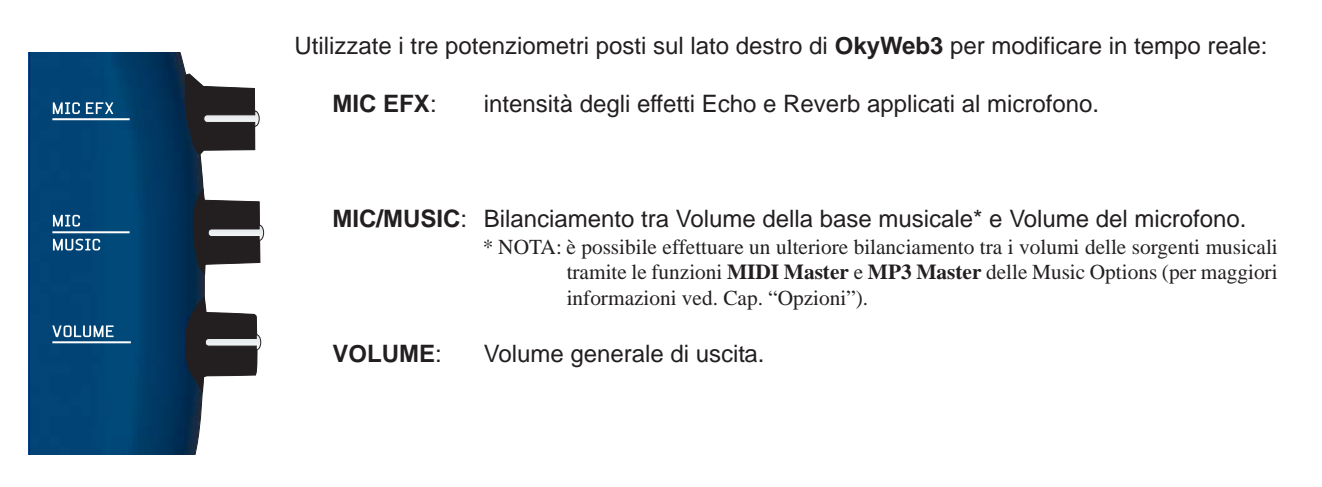

# **Tempo / Tonalità / Melody Mute**

#### **NOTA: questi controlli non agiscono sui file MP3.**

Usate questi tasti per controllare le seguenti funzioni:

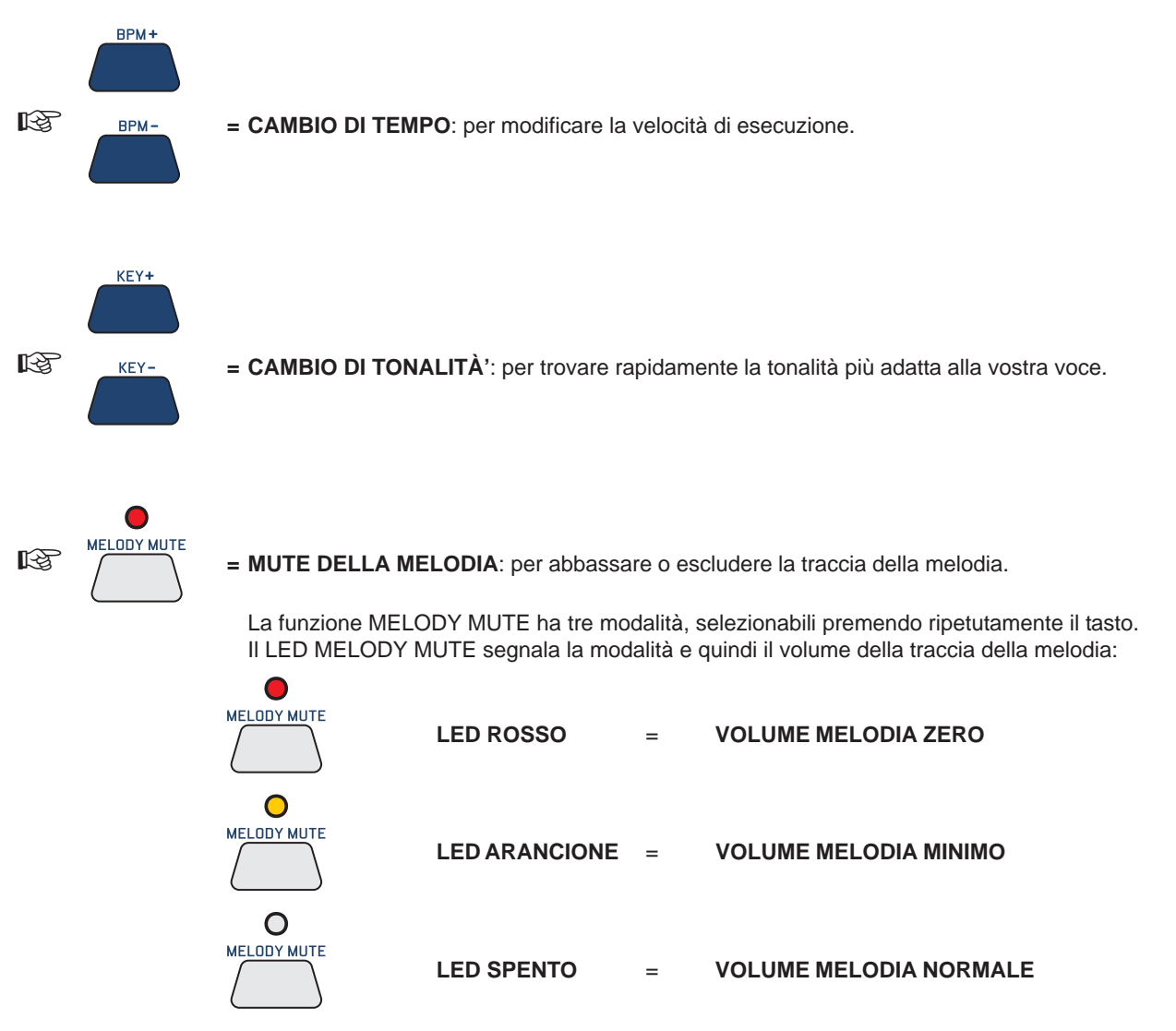

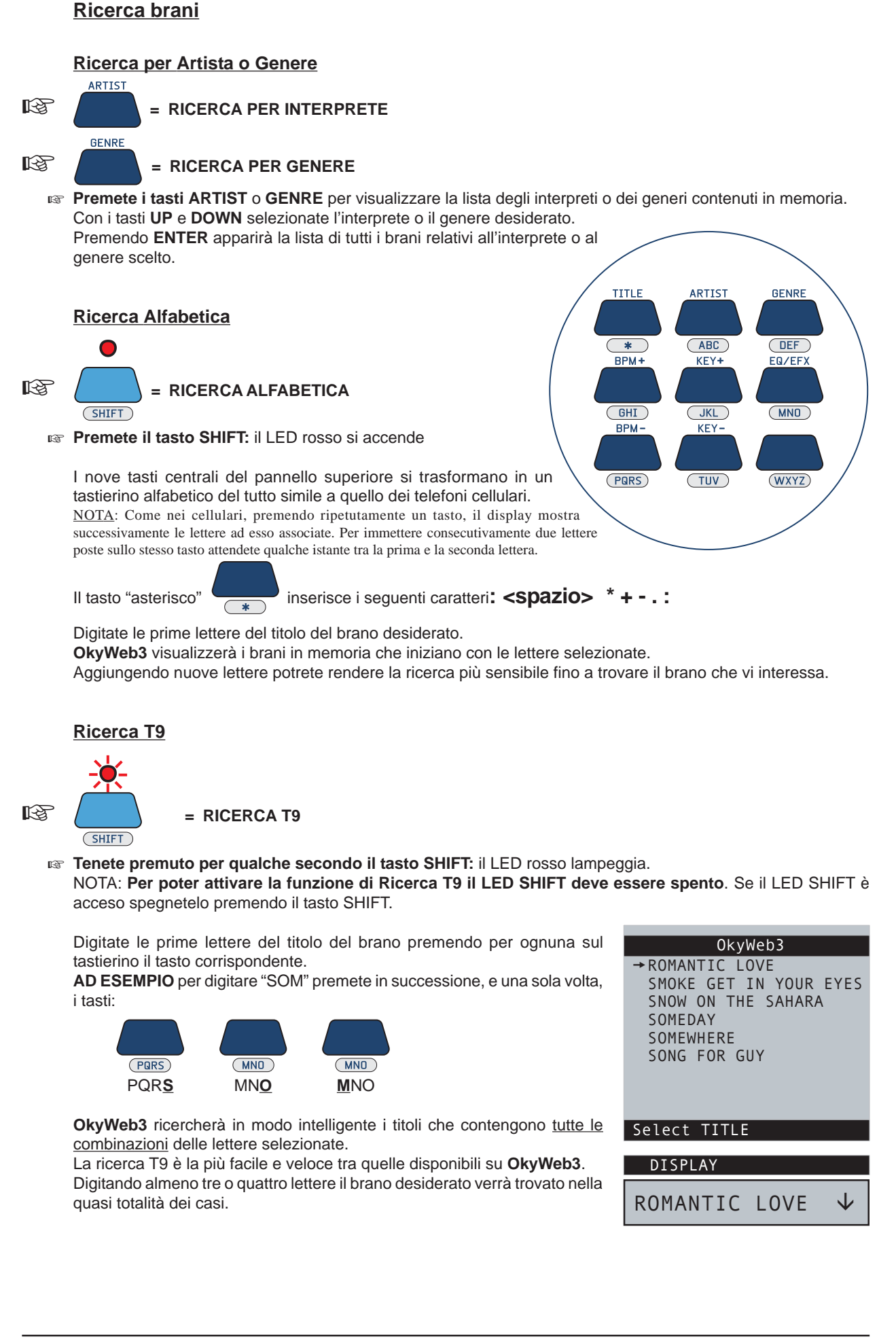

OKTUEL'

**2 - Collegamenti e Controlli**

**OkyWeb3** presenta numerose possibilità di connessione con apparecchiature esterne: TV, Impianto Stereo, Expander MIDI, Videocamera, Computer, etc.

Le migliori condizioni di utilizzo si ottengono collegandolo innanzitutto ad un televisore, che funge così da display principale, consentendo di sfruttare con facilità tutte le potenzialità interattive di OkyWeb3: ricerca dei brani, visualizzazione del testo e degli accordi delle canzoni, scelta e regolazione degli effetti, impostazione delle opzioni audio e video, etc.

E' comunque possibile utilizzare **OkyWeb3** anche in modo autonomo, cioè senza l'ausilio di un televisore. Il display posto sul pannello superiore di **OkyWeb3**, infatti, visualizza la funzione o la canzone selezionata. NOTA: il display non visualizza il testo della canzone.

Ovviamente in questo caso le operazioni risultano meno immediate e veloci.

In genere il display di **OkyWeb3** mostra esattamente la stessa funzione o la stessa canzone selezionata su TV. Durante la riproduzione della Song, tuttavia, il display mostra le seguenti informazioni:

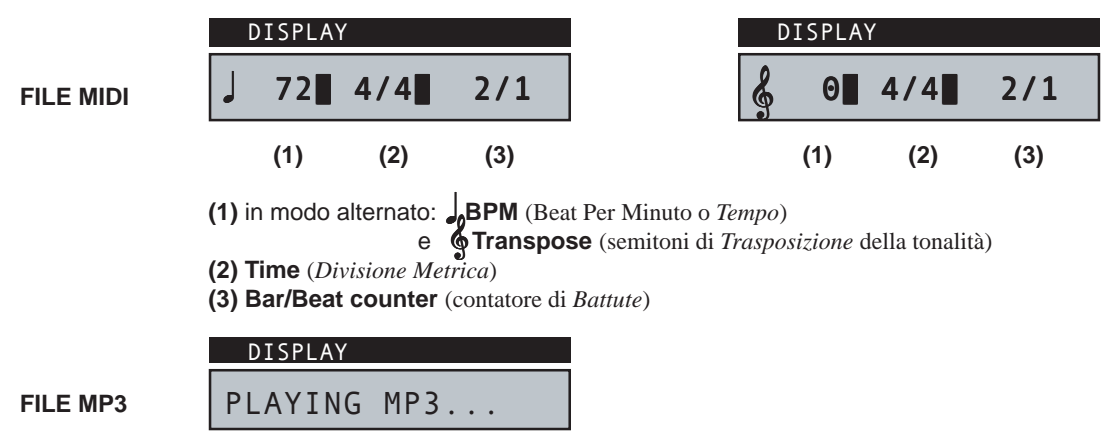

## **Pannello Anteriore**

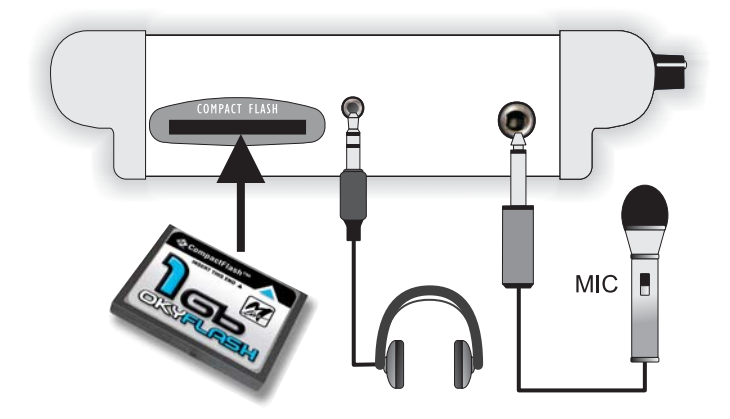

**MIC IN** Presa per il collegamento di un Microfono.

PHONES Presa per il collegamento di una Cuffia Stereo.

**COMPACT FLASH** Slot per l'inserimento di una Compact Flash Card - ad es. **OkyFlash**.

Le **Compact Flash** sono memorie elettroniche riscrivibili, in grado di conservare migliaia di basi musicali ed altri importanti dati.

**OkyWeb3** è compatibile con le specifiche  $\langle$ **CF>** Compact**Flash**<sup>TM</sup> ed è stato testato con successo con un vastissimo numero di Compact Flash realizzate da Case Costruttrici diverse. Tuttavia **M-Live** declina ogni responsabilità per eventuali malfunzionamenti o perdite di dati con Compact Flash diverse da quelle commercializzate con marchio **M-Live**.

FORMATTAZIONE: per poter essere usate con OkyWeb3, le Compact Flash devono prima essere opportunamente formattate. Potete eseguire la formattazione collegando OkyWeb3 al computer ed utilizzando l'apposita funzione del software fornito in dotazione. In alternativa, potete usare le **OkyFlash**, ovvero le Compact Flash già formattate, controllate e garantite da **M-Live**.

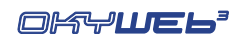

# **Pannello Posteriore**

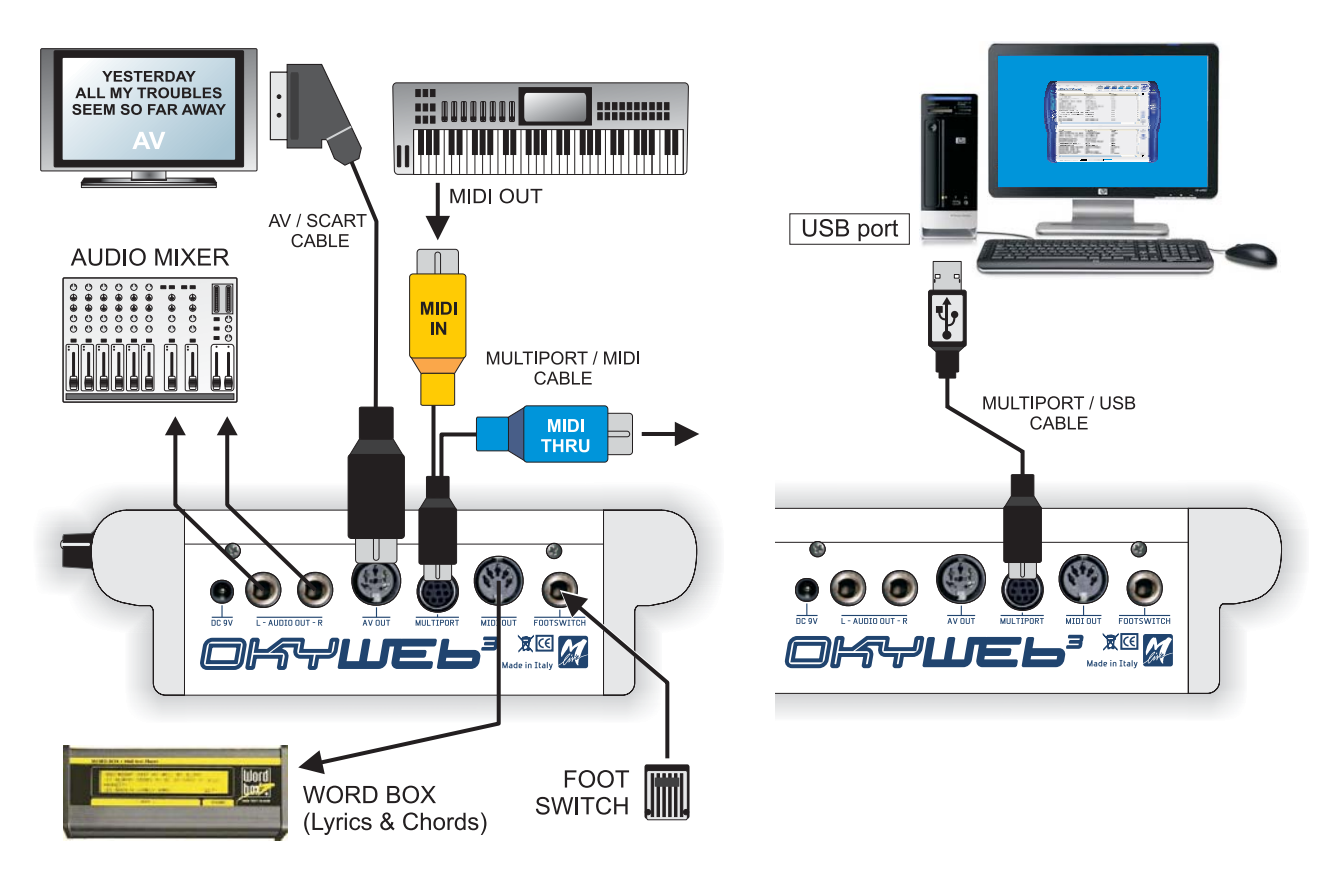

- **AUDIO OUT** Uscita audio stereo di linea a 0dB. Per ottenere la migliore riproduzione delle basi MIDI collegate l'uscita audio di **OkyWeb3** ad un sistema di amplificazione, utilizzandone gli ingressi appropriati e regolandone, se necessario, la sensibilità di ingresso.
- **MIDI OUT** L'uscita MIDI OUT vi permette di riprodurre i MIDI File con un expander esterno. Inoltre l'uscita MIDI vi permette di collegare la **WORD BOX M-Live** per visualizzare i testi dei MIDI File quando non potete disporre di uno schermo televisivo.
- **AV OUT** Uscita Audio Video. Permette di collegare **OkyWeb3** ad un televisore con il cavo AV/SCART fornito in dotazione.
- **FOOTSWITCH** Presa per interruttore a pedale. Il controllo è programmabile (Play/Pause, Efx On/Off, Mic On/ Off, Next Song, etc.) e consente di attivare le funzioni desiderate anche avendo le mani impegnate.
- **MULTIPORT** Porta multifunzioni. Grazie ai cavetti *custom* forniti in dotazione, può essere usata come "porta MIDI IN + MIDI THRU" oppure come "porta USB".
	- **Porta MIDI IN + MIDI THRU:** utilizzando il cavo MULTIPORT/MIDI la Multiport permette di usare **OkyWeb3** anche come expander. Collegando una tastiera o un sequencer esterno, infatti, è possibile suonare gli strumenti interni di OkyWeb3.
	- Un'utile opzione, inoltre, consente di indirizzare gli eventi MIDI ai Ch 1÷16 o ai Ch 17÷32. **- Porta USB**: utilizzando il cavo MULTIPORT/USB la Multiport permette di collegare OkyWeb3 al PC via USB. Sfruttando i vantaggi di questa veloce linea di comunicazione, si possono trasferire i file musicali dal PC (Internet o Hard Disk) alla Compact Flash di OkyWeb3 e viceversa, aggiornare il sistema operativo di OkyWeb3, eseguire le basi musicali memorizzate nel PC usando direttamente OkyWeb3 come player (anziché il player e la scheda sonora del PC), etc.

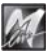

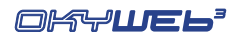

# **Controlli**

Il pannello superiore contiene i tasti per il controllo di tutte le funzioni di **OkyWeb3**: riproduzione delle songs, navigazione dei menu, ricerca dei brani, impostazione delle opzioni, scelta e regolazione degli effetti, editing.

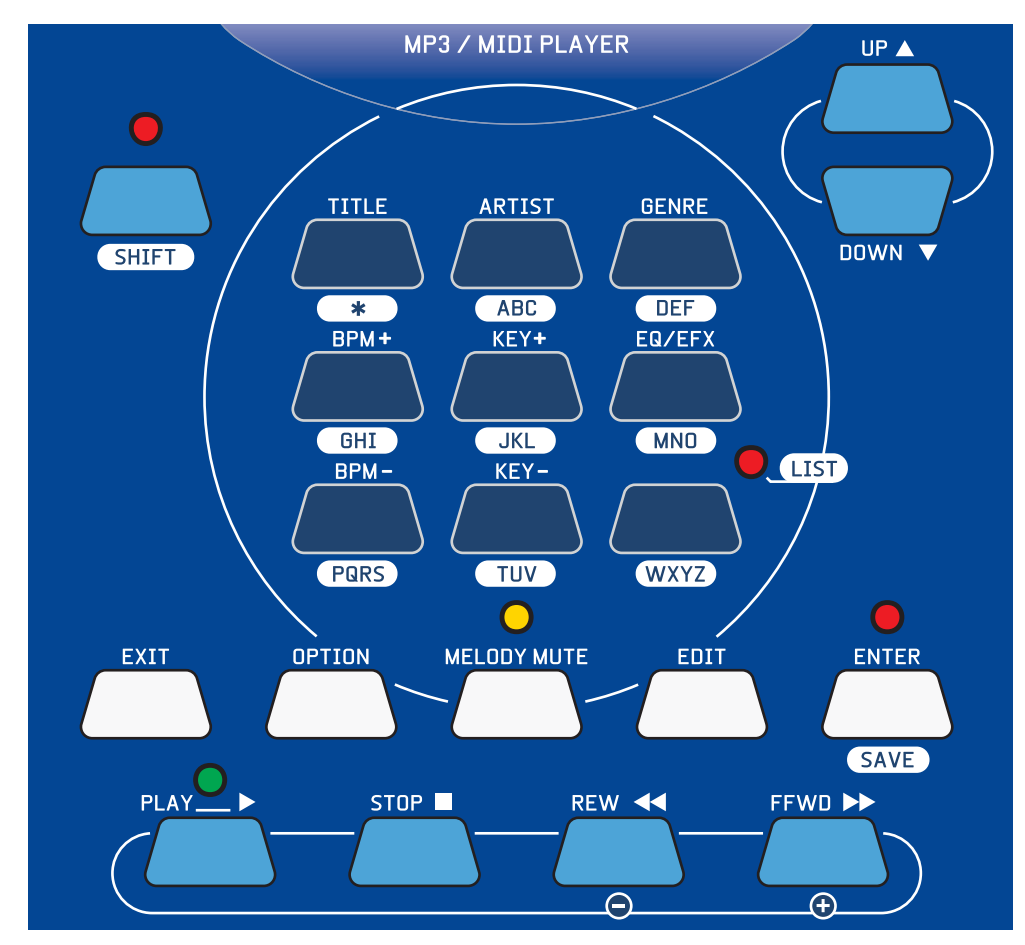

#### **Comandi Player**

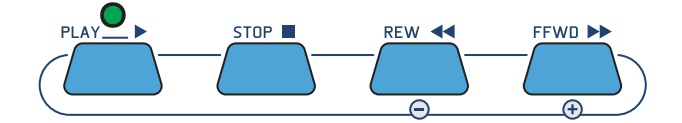

Tasti per il controllo dell'esecuzione della Song.

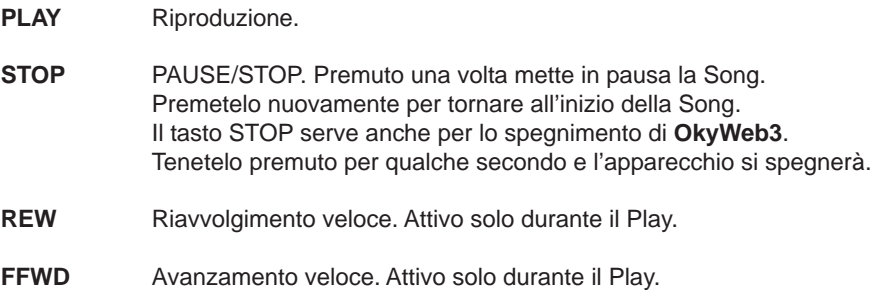

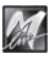

M

#### **Tasti Funzione**

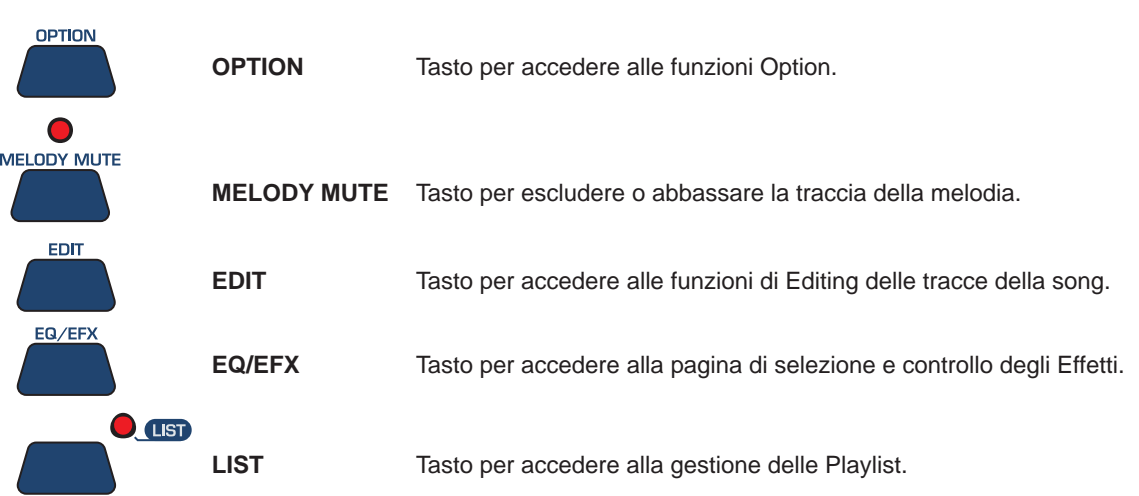

## **Tasti Navigazione**

Questi tasti consentono di muoversi all'interno dei menu di **OkyWeb3**.

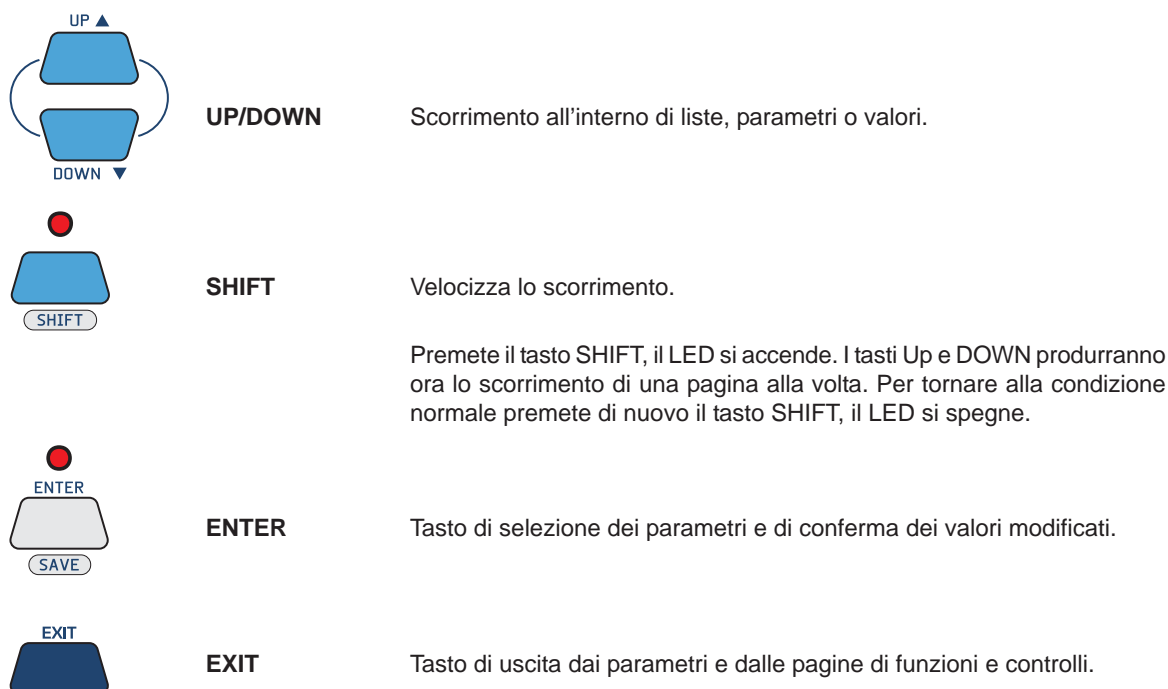

#### **Modifiche in tempo reale**

**NOTA: questi controlli non agiscono sui file MP3.**

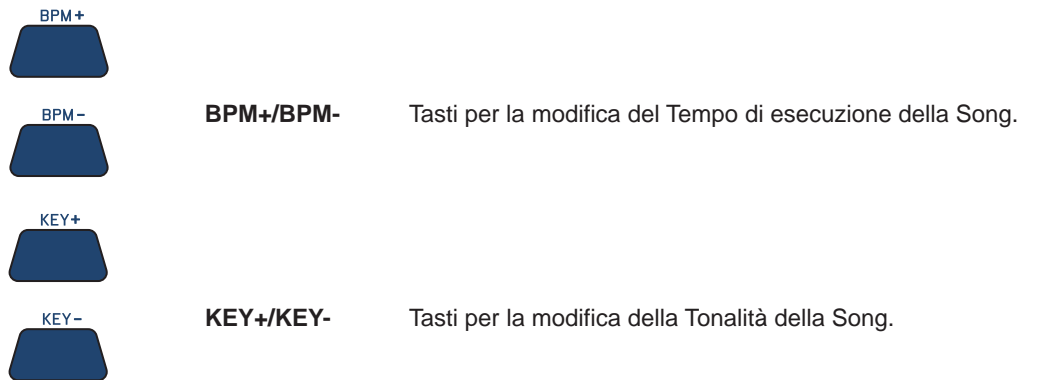

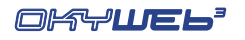

 $\bigcirc$ 

#### **Ricerca Brani**

La sezione centrale del pannello di **OkyWeb3** è occupata dai tasti dedicati alle funzioni di ricerca dei brani.

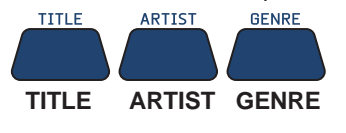

**TITLE ARTIST GENRE** Questi tre tasti attivano le ricerche basate rispettivamente su Titolo, Interprete e Genere. Sul video verrà di volta in volta presentato l'archivio dei brani in memoria ordinato secondo il criterio prescelto.

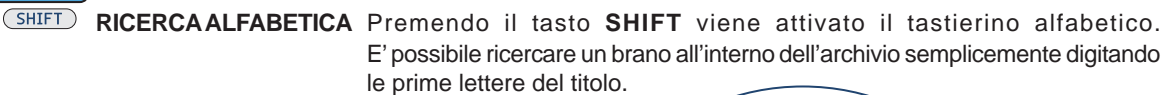

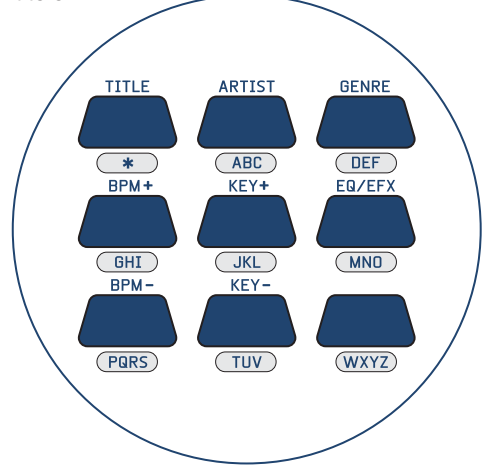

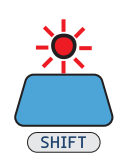

**RICERCA T9** Tenendo premuto per qualche secondo il tasto **SHIFT** (con LED spento) il LED inizia a lampeggiare e viene attivata la Ricerca T9, un metodo di ricerca molto rapido e intuitivo.

NOTA: Per informazioni dettagliate sui metodi di ricerca consultate il Cap. 'Ricerca Brani'.

**Save**

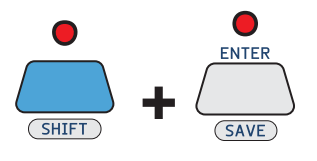

 **+** La combinazione dei tasti **SHIFT** e **ENTER** attiva la funzione **SAVE**.

E' possibile salvare sulla Compact Flash Card:

- Le Playlist organizzate all'interno di **OkyWeb3**
- Le Song modificate su **OkyWeb3**
	- I parametri della Song modificabili sono:
		- **Tempo**
		- **Tonalità**
		- **Parametri delle Tracce**

(Stato, Program Change, Volume, Pan, Reverb, Chorus, Velocity, Transpose).

- Gli effetti modificati su **OkyWeb3**

# **Tasto Shift**

I vari tasti di **OkyWeb3** possono svolgere più funzioni, indicate con scritte di diverso colore e attivabili attraverso il tasto SHIFT. Lo stato del LED SHIFT ne indica le modalità:

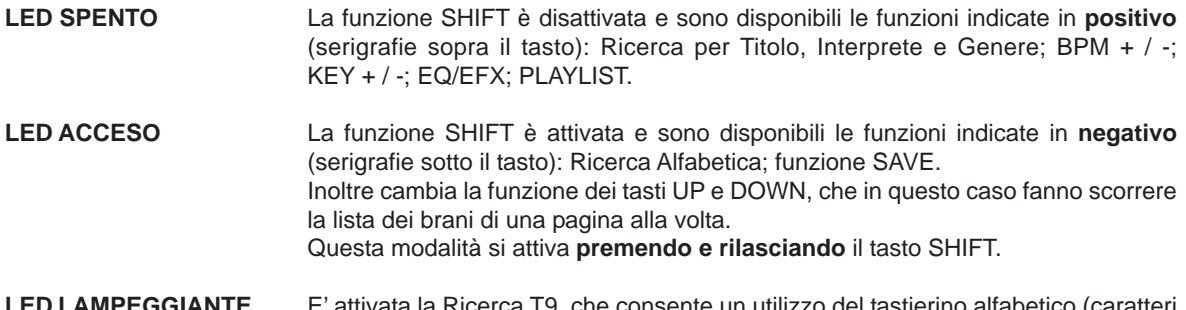

LED LAMPEGGIANTE E' attivata la Ricerca T9, che consente un utilizzo del tastierino alfabetico (caratteri **in negativo**) simile a quello dei telefoni cellulari. Questa modalità si attiva partendo dallo stato di LED spento **e tenendo premuto** il tasto SHIFT per qualche secondo.

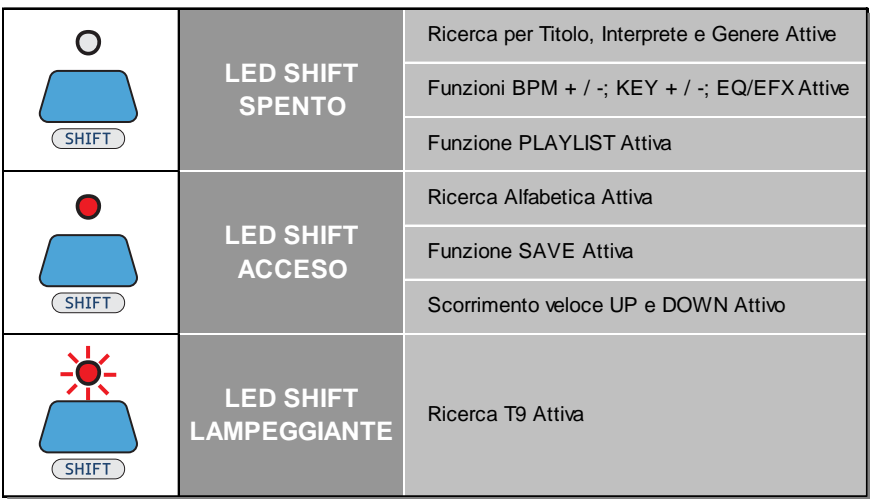

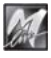

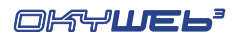

**3**

# **3 - Play Song**

Quando accendete **OkyWeb3** la videata mostra immediatamente l'elenco delle Song memorizzate nella Compact Flash Card.

Con i pulsanti **UP** e **DOWN** potete scorrere lungo la lista per selezionare il brano desiderato.

UP  $\triangle$ **DOWN**  $\overline{\mathbf{v}}$ 

**OkyWeb3** possiede alcune sofisticate funzioni per la ricerca rapida del brano desiderato. Consultate il capitolo "Ricerca Brani".

Il Display visualizza la prima Song della lista.

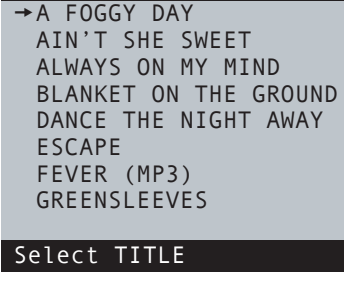

OkyWeb3

A FOGGY DAY  $\psi$ DISPLAY

# **Comandi Player**

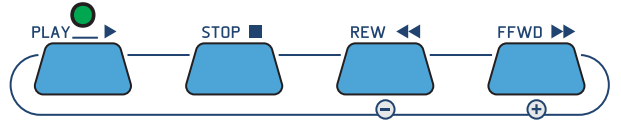

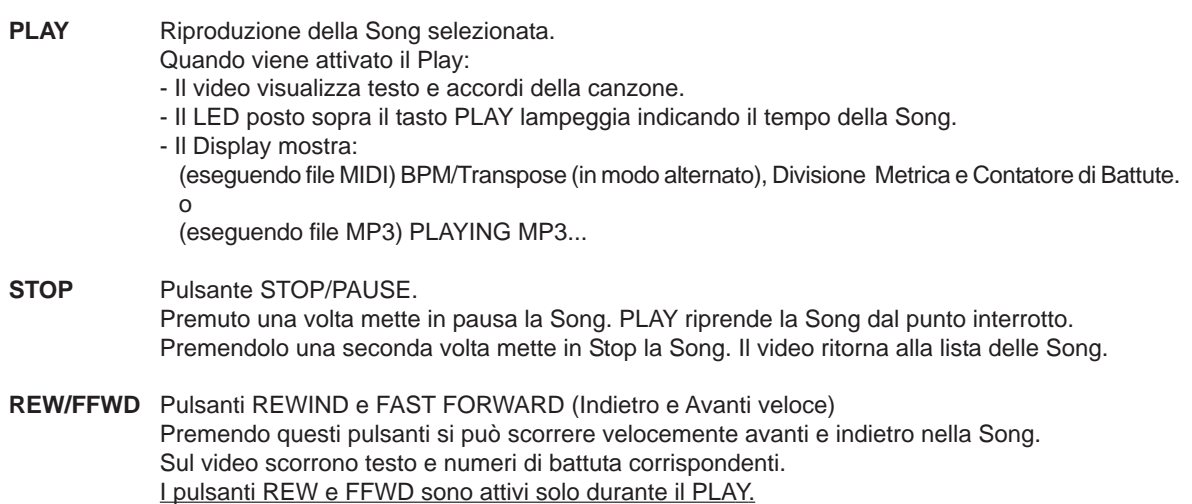

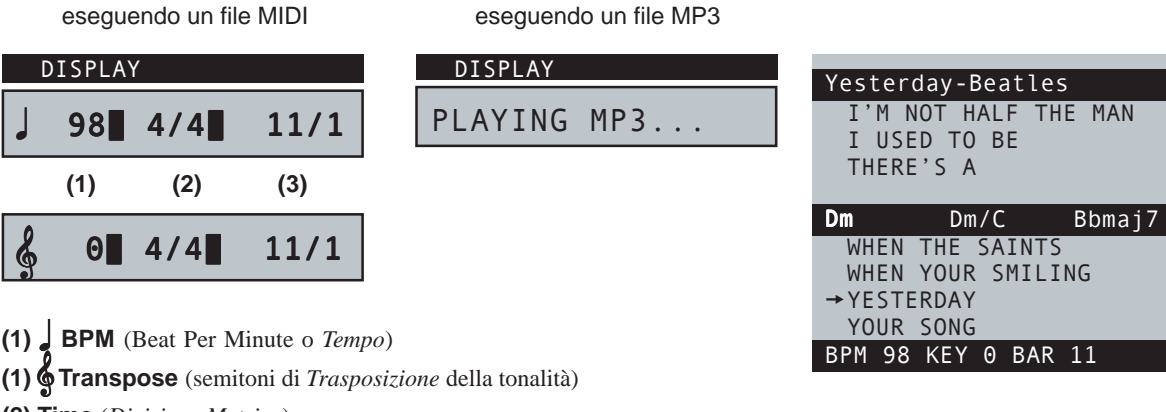

**(2) Time** (*Divisione Metrica*)

M

**(3) Bar/Beat counter** (contatore di *Battute*)

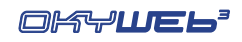

# **Modifica di Tempo**

**NOTA: questa funzione non agisce sui file MP3.**

Il video mostrerà nella riga inferiore il valore di BPM

Tenendo premuto uno dei due tasti per qualche secondo, il tempo tornerà al valore originario.

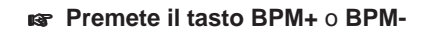

(Beat Per Minute) modificato.

La Song cambierà tempo di metronomo. I valori disponibili vanno da 30 a 300 BPM.

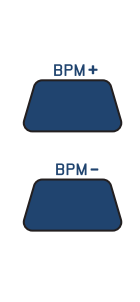

I USED TO BE THERE'S A WHEN THE SAINTS WHEN YOUR SMILING → YESTERDAY YOUR SONG BPM 85 KEY 0 BAR 11 Dm Dm/C Bbmaj7  $85$  4/4  $2/1$ DISPLAY

Yesterday-Beatles

I'M NOT HALF THE MAN

Yesterday-Beatles

# **Cambio di Tonalità**

**NOTA: questa funzione non agisce sui file MP3.**

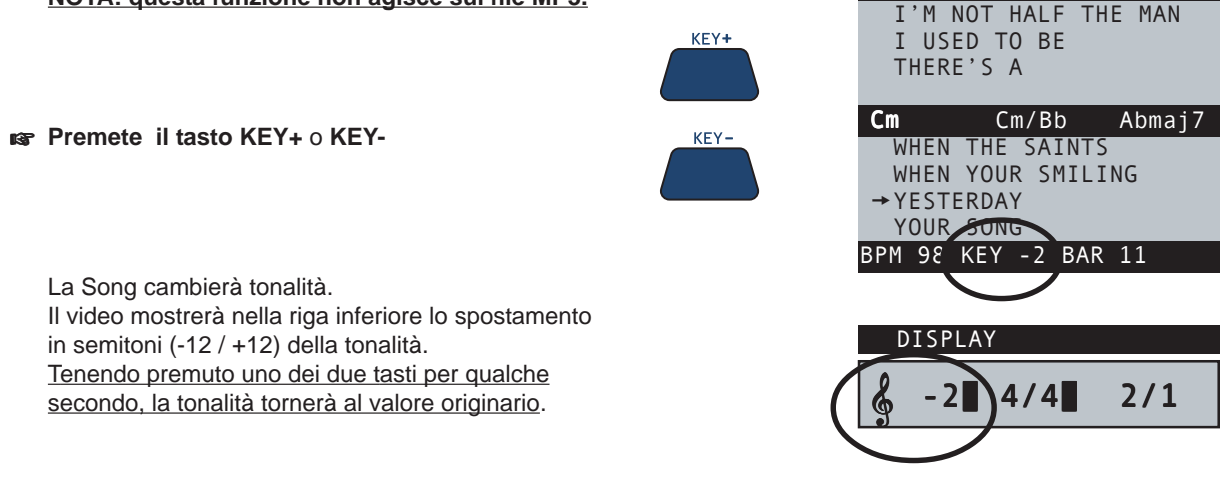

#### **Save delle modifiche**

Le modifiche di Tempo e Tonalità sono temporanee e non vengono salvate nella memoria della **OkyFlash**. Se si esce dalla Song modificata i parametri di Tempo e Tonalità torneranno al loro valore originale. Ogni volta che si effettua una modifica nella Song (BPM, Transpose, Melody Mute o Edit) **il LED ENTER si accende** per segnalare che la Song è modificata e rimane acceso finché non si salva la modifica o non viene selezionata un'altra Song.

#### **Per rendere permanenti i cambi di Tempo e Tonalità e salvarli nella Song:**

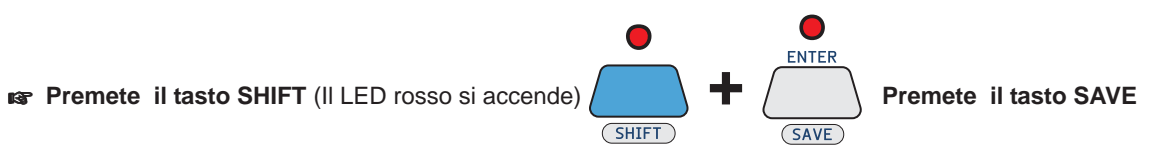

# **Esclusione della traccia melodia**

Una delle tracce del brano (normalmente la traccia 4) contiene la melodia della canzone. Può essere utile all'inizio per ascoltare o studiare la melodia stessa se non la conoscete bene. Quando volete però cantare o suonare sopra una base è necessario escludere questa traccia oppure abbassarla di volume.

#### **Premete il tasto MELODY MUTE**

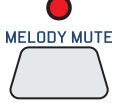

Il LED diventa **ROSSO** La traccia della melodia viene completamente esclusa.

**REPREDISCHED PREMETE IN DEVALUE IN THE PREMETER PREDICT PREMETER PREDICT** 

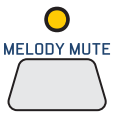

Il LED diventa **ARANCIONE** Il volume della traccia della melodia viene ridotto al minimo.

#### **Premete nuovamente il tasto MELODY MUTE**

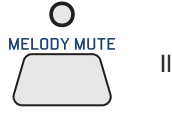

Il LED si **SPEGNE** Il volume della traccia della melodia torna al valore normale.

NOTA: in alcuni MIDI File la melodia può essere in una traccia diversa dalla traccia 4. **OkyWeb3** vi permette di modificare il numero della traccia alla quale viene applicato il Melody Mute. La funzione MELODY TRACK si trova nel menu OPTIONS/MUSIC OPTIONS. Per maggiori informazioni consultate il Cap. "Options".

# **Controlli Audio**

**OkyWeb3** dispone di tre controlli che vi permettono di intervenire facilmente e in tempo reale sui parametri audio più indispensabili per la gestione dell'esecuzione.

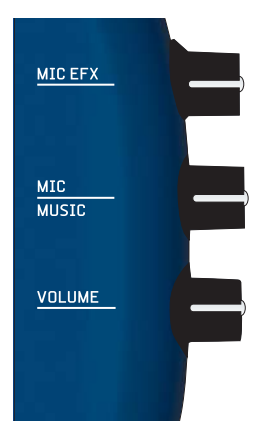

I tre potenziometri posti sulla destra dell'apparecchio controllano rispettivamente:

- **MIC EFX:** l'intensità degli effetti Echo e Reverb applicati al microfono. Gli effetti ed i relativi parametri possono essere regolati attraverso l'ambiente EQ/EFX. Consultate il Cap. "EQ/EFX".
- **MIC/MUSIC:** il Bilanciamento tra i Volumi del microfono e della base musicale. \* NOTA: è possibile regolare un ulteriore bilanciamento tra i volumi delle sorgenti musicali tramite le funzioni **MIDI Master** e **MP3 Master** delle Music Options (per maggiori informazioni ved. Cap. "Opzioni").

#### *IS* VOLUME: il Volume generale di uscita. NOTA: il livello di uscita di OkyWeb3 è 0dB. Se necessario, regolate la sensibilità di ingresso dell'apparato al quale lo state collegando (mixer, sistema di amplificazione, etc.).

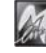

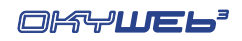

# **Visualizzazione Testo e Accordi**

Durante la riproduzione della Song, **OkyWeb3** fa scorrere sul video il **testo** e gli **accordi** memorizzati nella base musicale.

NOTA: OkyWeb3 è in grado di visualizzare accordi e testo con sillabazione colorata, evidenziando lo scorrere del testo con un colore contrastante. Naturalmente, per poter essere visualizzati, il testo e gli accordi devono essere opportunamente memorizzati nel file. Si consiglia l'uso delle basi musicali M-Live, prodotte con elevata qualità e dotate di tutti gli accorgimenti che consentono esecuzioni ottimali.

Sono disponibili varie modalità di visualizzazione.

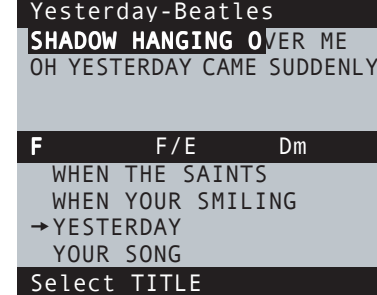

#### **Modalità Txt + Search**

La modalità TXT+SEARCH divide lo schermo in due parti principali e consente di visualizzare il testo della canzone nella finestra superiore, di visualizzare gli accordi nella fascia centrale e di effettuare contemporaneamente la ricerca di altre canzoni nella finestra inferiore.

Le frasi della canzone **già eseguite** o di **imminente esecuzione** sono scritte in MAIUSCOLO. Le frasi di **esecuzione vicina, ma non immediata** (frasi *anticipate*) sono scritte in minuscolo.

NOTA: le frasi *anticipate* possono essere collocate sia prima che dopo il testo maiuscolo, a seconda delle caratteristiche del testo.

## **Modalità Text Only**

La modalità TEXT ONLY utilizza l'intero schermo per visualizzare testo e accordi.

Le frasi della canzone **già eseguite** o di **imminente esecuzione** sono scritte in MAIUSCOLO. Le frasi di **esecuzione vicina, ma non immediata** (frasi *anticipate*) sono scritte in minuscolo.

NOTA: le frasi *anticipate* possono essere collocate sia prima che dopo il testo maiuscolo, a seconda delle caratteristiche del testo.

Se l'opzione "Auto Split" è abilitata, potete cercare altre canzoni anche mentre una base musicale è in esecuzione.

Infatti, usando i tasti **UP** e **DOWN** la finestra video viene temporaneamente divisa in due parti, come nella modalità TXT+SEARCH.

### **Modalità Rolling**

La modalità ROLLING utilizza l'intero schermo per visualizzare solo il testo della canzone in esecuzione.

Il testo scorre in modo continuo, come su un rullo.

Se l'opzione "Auto Split" è abilitata, potete cercare altre canzoni anche mentre una base musicale è in esecuzione.

Infatti, usando i tasti **UP** e **DOWN** la finestra video viene temporaneamente divisa in due parti, come nella modalità TXT+SEARCH.

NOTA: in questa modalità, concepita principalmente per funzioni Karaoke, gli accordi non vengono visualizzati.

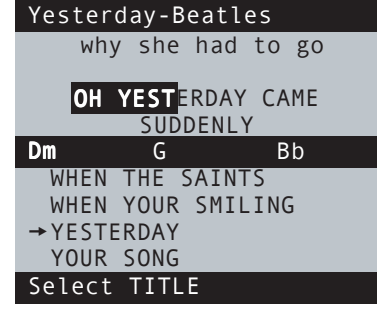

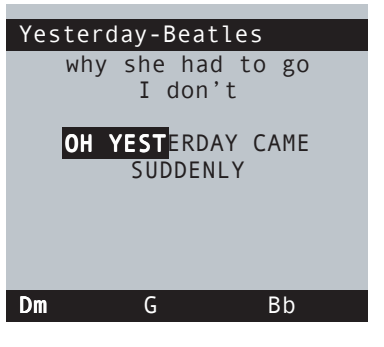

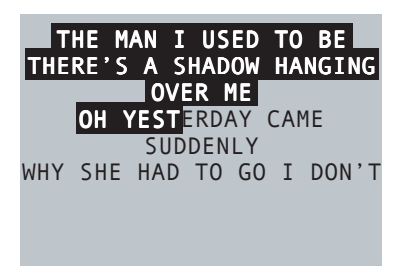

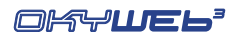

**3**

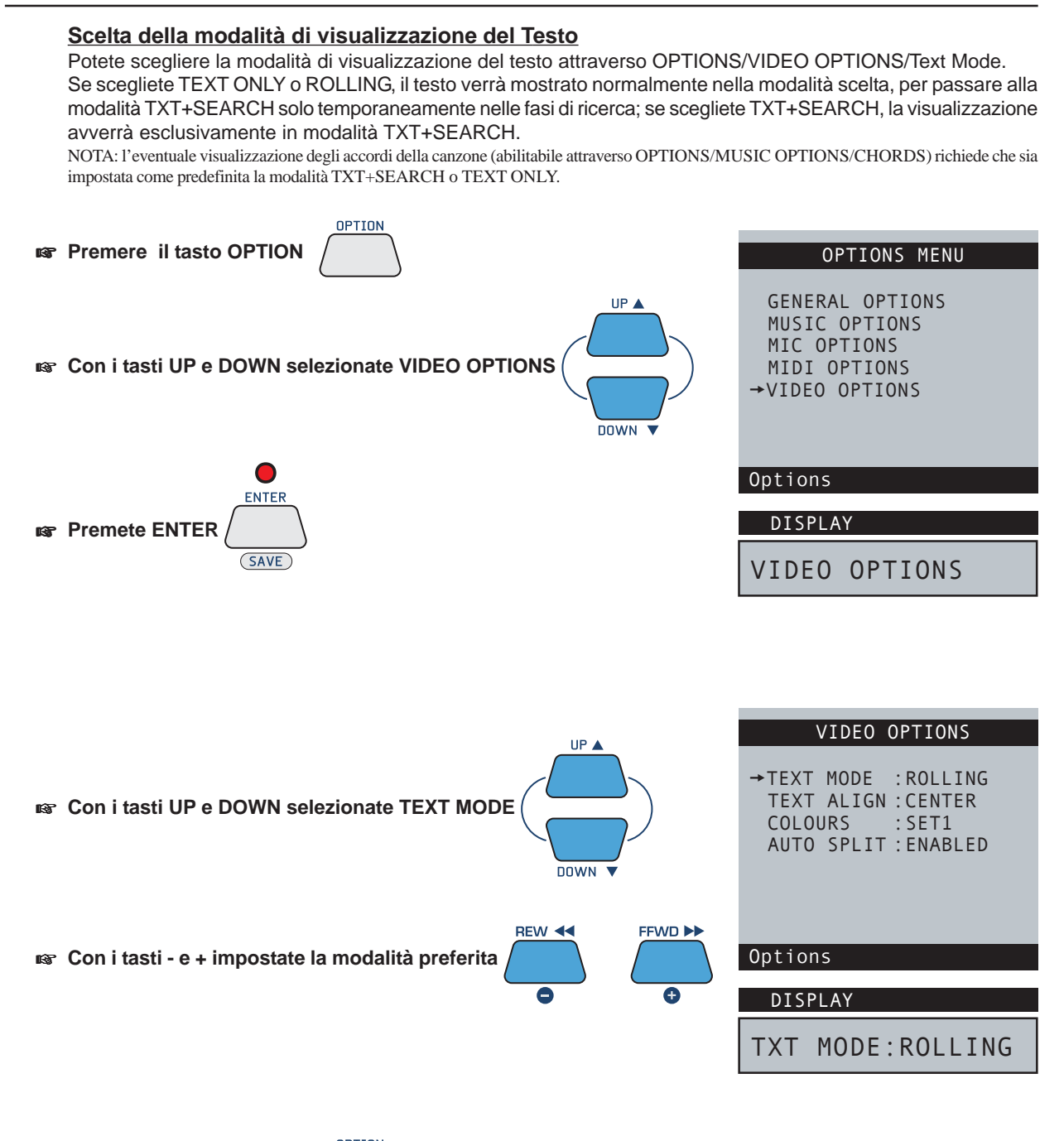

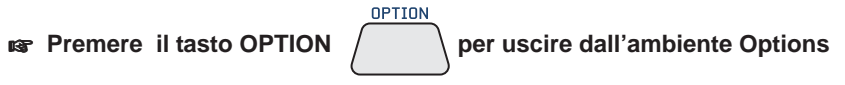

**3.6**

# **Ricerca durante il Play**

Con **OkyWeb3** in modalità standard TXT+SEARCH il video mostra nella parte inferiore la lista delle Song contenute nella **OkyFlash**.

Con i tasti **UP** e **DOWN** si può scorrere lungo la lista e selezionare una nuova Song.

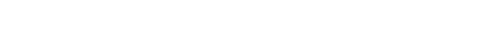

**Ricerca sul Display di OkyWeb3**

Il Display di **OkyWeb3** durante il Play mostra normalmente le seguenti informazioni:

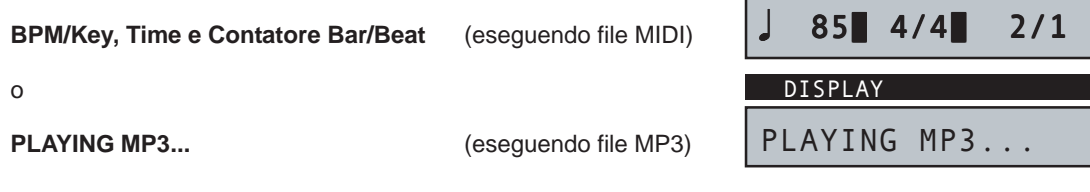

Premendo UP o DOWN il Display mostrerà la Song attualmente selezionata nella lista.

Con UP e DOWN sarà quindi possibile scorrere all'interno della lista per selezionare una nuova Song.

I file MP3 sono chiaramente contraddistinti:

- sul monitor TV: dal suffisso "(MP3)";
- nel display di OkyWeb3: dal numero "3" (in negativo) posto prima dell'indicatore di scorrimento.

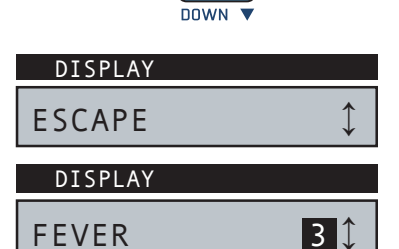

UP A

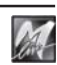

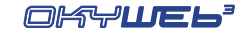

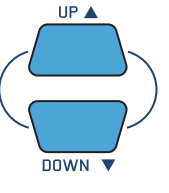

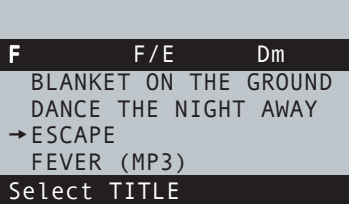

SHADOW HANGING OVER ME OH YESTERDAY CAME SUDDENLY

Yesterday-Beatles

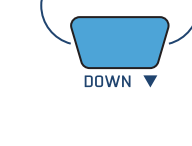

Premendo il tasto PLAY **Delay della nuova Song verrà messa in riproduzione e sostituirà quella precedente.** 

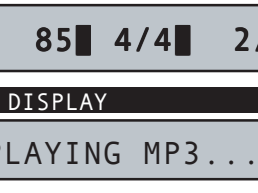

DISPLAY

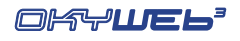

# **4 - Ricerca Brani**

**OkyFlash**, la Compact Flash Card utilizzata come memoria di massa da **OkyWeb3**, può contenere una quantità enorme di MIDI File.

Per rendere agevole e pratico l'utilizzo del vostro archivio di brani sono state previste diverse modalità di ricerca.

# **Tasti per la ricerca**

Utilizzate i tasti **UP e DOWN** per scorrere sul video all'interno delle liste di Titoli, Interpreti o Generi. Premendo il tasto **SHIFT** le frecce sposteranno il cursore di un'intera pagina

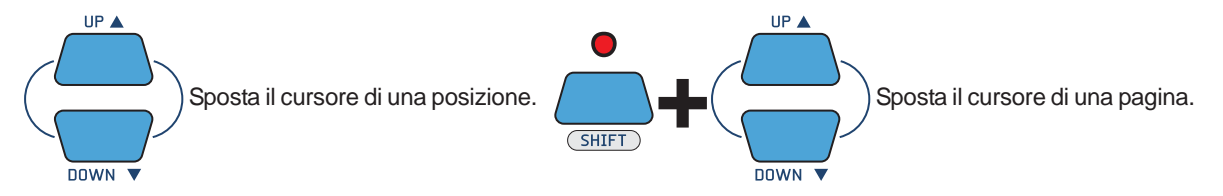

Sul Display di **OkyWeb3** le frecce poste sulla destra vi indicano se vi trovate all'inizio, alla fine o in mezzo a una lista e quindi potete muovervi verso il basso, l'alto o in entrambe le direzioni. Un trattino indica che si tratta di un opzione unica e quindi le frecce non avranno alcun effetto.

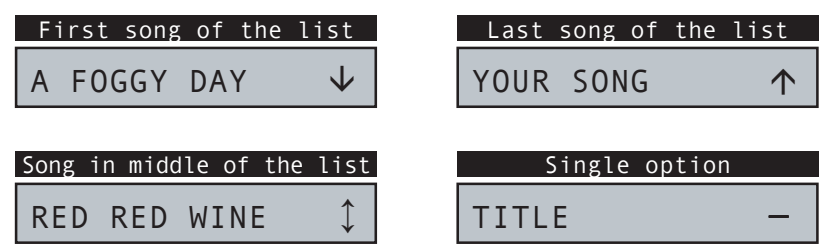

Il **tasto SHIFT** controlla la scelta delle diverse funzioni di ricerca di **OkyWeb3** e funziona secondo tre modalità che sono indicate dallo stato del LED corrispondente.

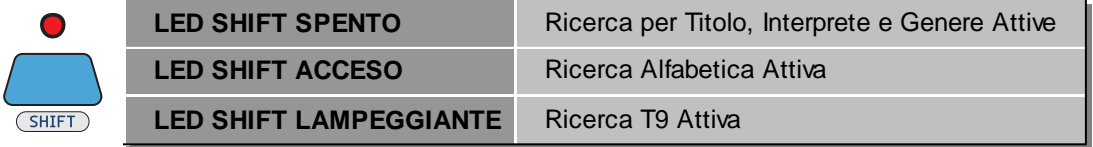

I vari tasti di **OkyWeb3** possono svolgere più funzioni, indicate con scritte di diverso colore e attivabili attraverso il tasto SHIFT :

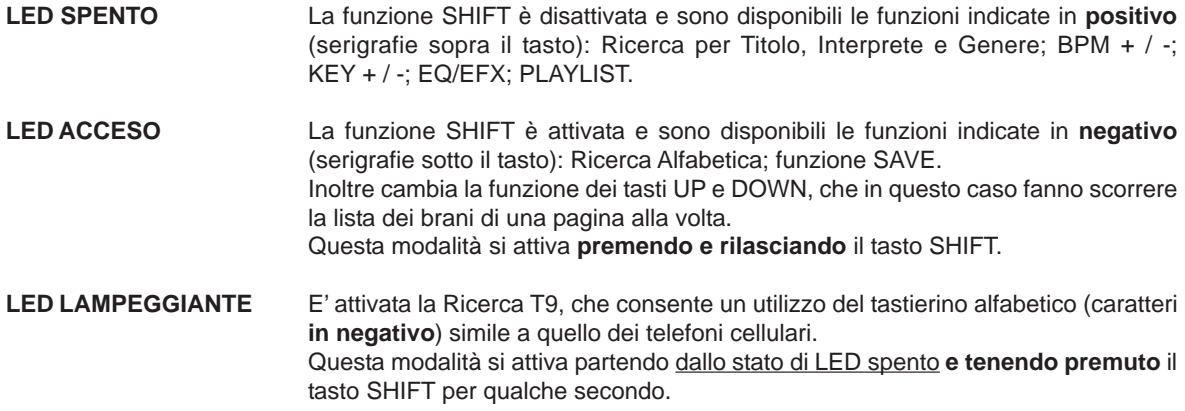

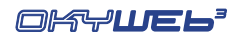

## **Ricerca per Titolo**

Quando accendete **OkyWeb3** viene visualizzata sul video la finestra di ricerca per Titolo.

Tutti i MIDI File contenuti nella **OkyFlash** sono elencati in ordine alfabetico in base al Titolo.

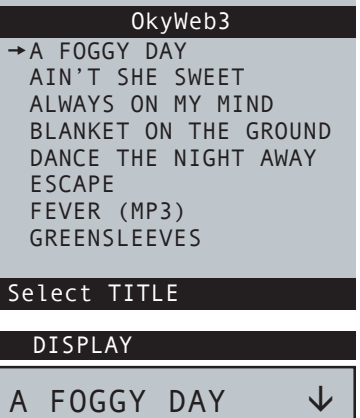

#### **Per accedere alla 'Ricerca per Titolo' da un altra finestra di ricerca (ARTIST o GENRE)**

**II LED SHIFT deve essere SPENTO.** 

Se il LED SHIFT è acceso o lampeggiante vi trovate all'interno di una funzione di Ricerca Alfabetica. Premete il tasto SHIFT per uscire e spegnere il LED.

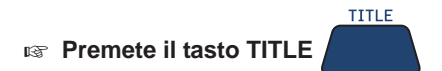

#### **Per trovare il brano desiderato**

- **IS Scorrete lungo la lista con i tasti UP e DOWN (SHIFT + UP e DOWN per muovervi più velocemente).**
- **Posizionate la freccia-cursore sul titolo del brano e premete il tasto PLAY**

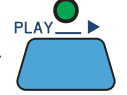

Durante il Play è possibile ricercare un nuovo brano scorrendo la lista nella parte inferiore del video (modalità TXT+SEARCH).

Dopo avere selezionato una nuova Song premete di nuovo PLAY e il nuovo brano sostituirà immediatamente quello precedente.

## **Ricerca per Interprete**

#### **Per accedere alla pagina di Ricerca per Interprete**

**II LED SHIFT deve essere SPENTO.** 

**ARTIST Premete il tasto ARTIST**  Il video mostrerà la lista degli Interpreti presenti nella lista.

- **IS Scorrete lungo la lista con i tasti UP e DOWN.** (Per muovervi più velocemente SHIFT/UP e DOWN)
- **Posizionate la freccia sull'Interprete desiderato**.

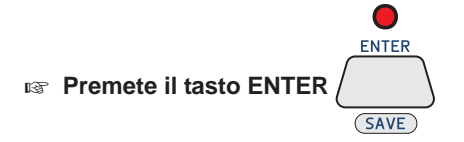

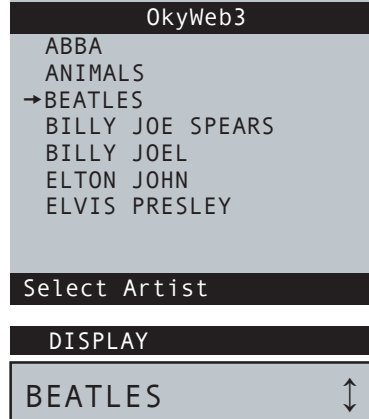

Verrà presentata la lista dei brani relativi all'Interprete prescelto.

#### **Per trovare il brano desiderato**

- **IS Scorrete lungo la lista con i tasti UP e DOWN.** (Per muovervi più velocemente SHIFT/UP e DOWN)
- **Posizionate la freccia sul titolo del brano**.

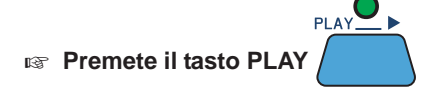

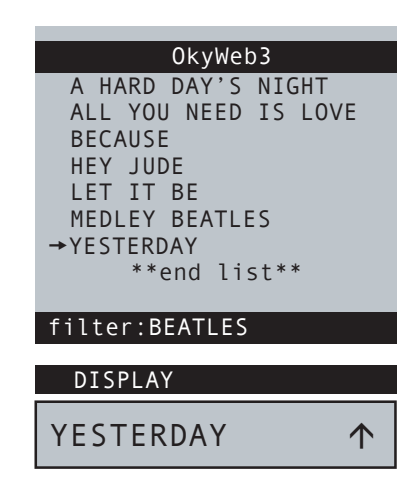

**Per uscire dalla videata filtro relativa a un Interprete**

**Premete il tasto EXIT** 

**4**

## **Ricerca per Genere**

#### **Per accedere alla pagina di Ricerca per Genere**

- **II LED SHIFT deve essere SPENTO.**
- **GENRE Premete il tasto GENRE**

Il video mostrerà la lista dei Generi presenti nella lista.

- **Scorrete lungo la lista con i tasti UP e DOWN**. (Per muovervi più velocemente SHIFT/UP e DOWN)
- **Posizionate la freccia sul Genere desiderato**.

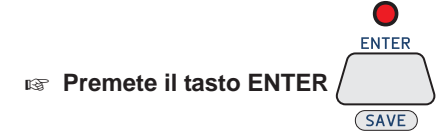

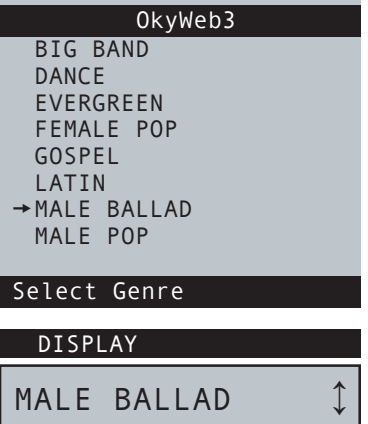

Verrà presentata la lista dei brani relativi Genere prescelto.

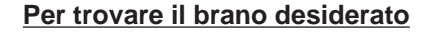

- **IS Scorrete lungo la lista con i tasti UP e DOWN.** (Per muovervi più velocemente SHIFT/UP e DOWN)
- **Posizionate la freccia sul titolo del brano**.

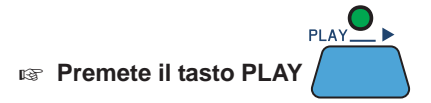

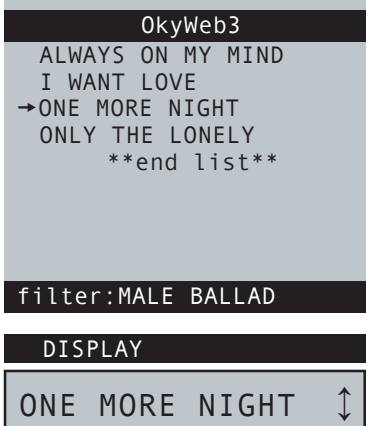

**Per uscire dalla videata filtro relativa ad un Genere**

**Premete il tasto EXIT** 

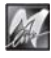

## **Ricerca Alfabetica**

Scorrere all'interno di una lista di migliaia di canzoni può diventare un'operazione disagevole. La funzione di Ricerca Alfabetica vi permette di trovare immediatamente il Titolo, l'Interprete o il Genere desiderato semplicemente digitando le prime lettere del Titolo, del nome dell'Interprete o del Genere.

La Ricerca Alfabetica può essere attivata per ciascuna delle tre liste: **Titoli, Interpreti e Generi**.

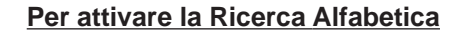

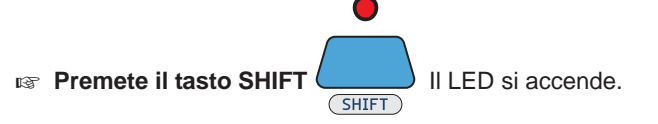

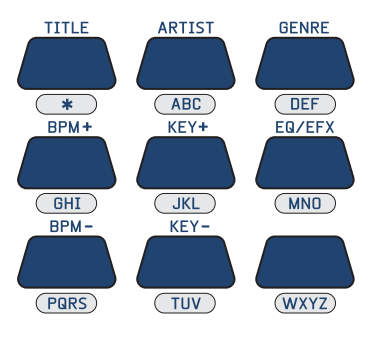

I nove tasti centrali del pannello superiore si trasformano in un tastierino alfabetico del tutto simile a quello dei telefoni cellulari.

NOTA: Come nei cellulari, premendo ripetutamente un tasto, il display mostra successivamente le lettere ad esso associate. Per immettere consecutivamente due lettere poste sullo stesso tasto attendete qualche istante tra la prima e la seconda lettera.

Il tasto "asterisco" inserisce i seguenti caratteri**: <Spazio> \* + - . :** 

 **Digitate le prime lettere del Titolo del brano, dell'Interprete o del Genere desiderato.**

**OkyWeb3** visualizzerà i Titoli, gli Interpreti o i Generi in memoria che iniziano con le lettere selezionate.

Aggiungendo nuove lettere potrete rendere la ricerca più sensibile fino a trovare il Titolo, l'Interprete o il Genere che vi interessa.

NOTA: la Ricerca Alfabetica e la Ricerca T9 non sono attive all'interno delle "finestre di filtro" relative ad uno specifico Interprete o Genere. Pertanto, non è possibile effettuare la Ricerca Alfabetica o T9 nelle liste di Song che appaiono dopo aver eseguito una Ricerca per Interprete o per Genere.

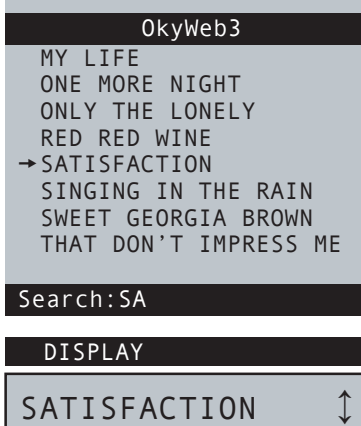

**Per uscire dalla Ricerca Alfabetica**

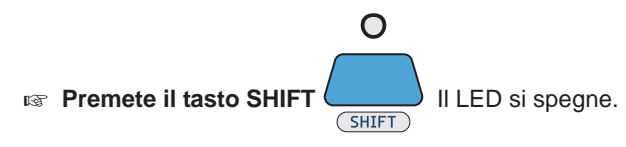

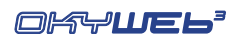

## **Ricerca T9**

La funzione di ricerca T9 è un'ulteriore modalità di Ricerca Alfabetica che sfrutta un algoritmo più intuitivo e permette una più veloce reperimento del brano desiderato.

Anche la Ricerca T9 può essere attivata per ciascuna delle tre liste: **Titoli, Interpreti e Generi**.

#### **Per attivare la ricerca T9**

**ATTENZIONE**: Il LED SHIFT deve essere **spento**. Se il LED è acceso (ed è quindi attiva la Ricerca Alfabetica) premete il tasto SHIFT per spegnerlo.

**Tenete premuto per qualche secondo il tasto SHIFT:**  $\left| \begin{array}{c} \end{array} \right|$  Il LED lampeggia.

 $S$ HIFT

**a** Digitate le prime lettere del Titolo, Interprete o Genere desiderato premendo una sola volta per ogni **lettera il tasto corrispondente sul tastierino.**

La ricerca T9 è la più facile e veloce tra quelle disponibili su **OkyWeb3**.

Digitando almeno tre o quattro lettere il brano desiderato verrà trovato nella quasi totalità dei casi.

**AD ESEMPIO** per digitare "SOM" premete in successione, e una sola volta, i tasti:

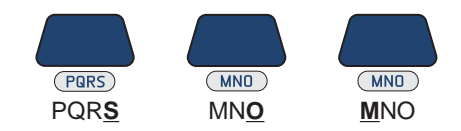

OkyWeb3 ricercherà in modo intelligente i titoli che contengono tutte le combinazioni delle lettere selezionate.

NOTA: la Ricerca Alfabetica e la Ricerca T9 non sono attive all'interno delle "finestre di filtro" relative ad uno specifico Interprete o Genere. Pertanto, non è possibile effettuare la Ricerca Alfabetica o T9 nelle liste di Song che appaiono dopo aver eseguito una Ricerca per Interprete o per Genere.

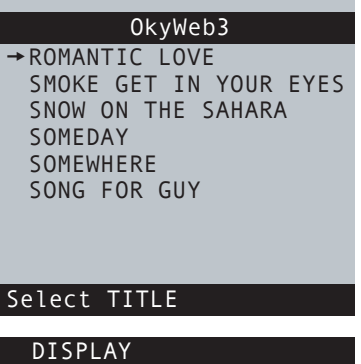

ROMANTIC LOVE  $\downarrow$ 

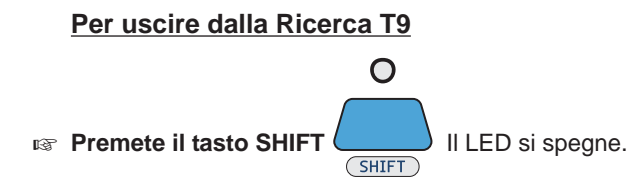

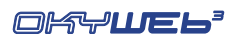

**5**

# **5 - Playlist**

Con **OkyWeb3** ricercare un brano all'interno dell'archivio di basi è estremamente facile e veloce. Tuttavia ci sono situazioni nelle quali è necessario che i brani siano riprodotti in rapida successione, così come, semplicemente, può risultare utile organizzare in anticipo la scaletta di esecuzione dei brani, in modo da essere liberi durante le esibizioni di concentrarsi unicamente sulla performance.

Per tutte queste esigenze **OkyWeb3** dispone della funzione **Playlist**.

 $\bigcirc$  (LIST)

Con la Playlist sarete in grado di creare fino a 16 "scalette" di brani e di memorizzarle in modo permanente nella Card di **OkyWeb3**. Selezionando una Playlist e attivando il Play, le Song verranno riprodotte nell'ordine prestabilito, senza alcuna perdita di tempo nella ricerca dei brani successivi.

#### **Per attivare la funzione Playlist**

**Premete il tasto LIST** 

Comparirà la finestra di selezione delle Playlist.

NOTA: Quando viene visualizzata la lista delle Playlist la Ricerca Alfabetica e la Ricerca T9 non sono attive.

> Se la Card non contiene Playlist **OkyWeb3 visualizza un avvertimento:**

> > Error:playlist not pres.

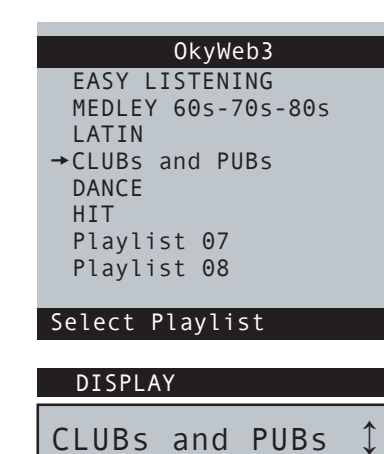

**Per selezionare una Playlist IIP A** OkyWeb3 **Selezionate la Playlist con i tasti UP e DOWN**   $+I$  WANT LOVE FEVER (MP3) DOWN V ONE MORE NIGHT SATISFACTION RED RED WINE **NTFR** MY LIFE \*\*end list\*\* **Premete il tasto ENTER**  SAVE List:CLUBs and PUBs  $\bigcirc$  (LIST) **Il LED LIST si accende**  DISPLAY I WANT LOVE

Comparirà la videata con la lista dei brani contenuti nella Playlist.

# **Riproduzione di una Playlist**

#### **Per riprodurre una Playlist**

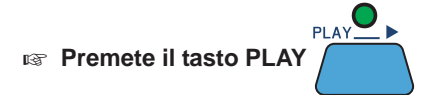

Potete decidere se **OkyWeb3** riproduce la Playlist tutta di seguito o se attende un nuovo comando manuale di Play all'inizio di ogni brano.

Seguite il percorso **OPTIONS / GENERAL OPTIONS / PLAYLIST** ed impostate la funzione come desiderato: **AUTO** Le Song si succedono automaticamente.

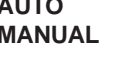

**MANUAL** La Playlist si interrompe alla fine di ogni Song e attende un comando Play per riprodurre la Song successiva.

UP A

**DOWN** 

 $Q$  $(LIST)$ 

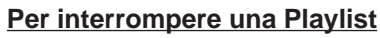

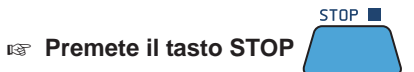

#### **Per selezionare una Song all'interno della Playlist**

E' possibile scorrere normalmente all'interno della Playlist, selezionare singolarmente le Song contenute nella lista o riprodurre la Playlist partendo da qualsiasi Song.

**IS Selezionate la Song con i tasti UP e DOWN** 

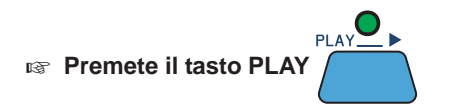

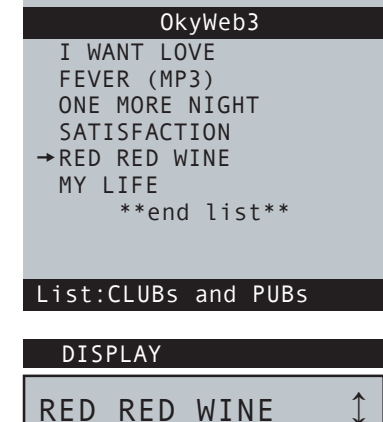

#### **Per uscire dalla Playlist**

**Premete DUE VOLTE il tasto LIST** 

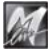
## **Creazione e Editing delle Playlist**

All'interno della **OkyFlash** vengono inserite durante la formattazione 16 Playlist vuote contrassegnate dai nomi 'Playlist 01'...'Playlist 16'. Per creare una nuova Playlist occorre selezionare una di queste Playlist vuote e modificarla con le opzioni della funzione EDIT.

Ciascuna delle 16 Playlist contenute nella **OkyFlash** può contenere un massimo di 250 brani. Una scaletta di 4000 brani per ogni Card che è sicuramente in grado di soddisfare le più estreme esigenze di repertorio.

NOTA: Tutte le operazioni sulle Playlist sono molto più agevoli da effettuare collegando OkyWeb3 al PC e utilizzando il software fornito in dotazione.

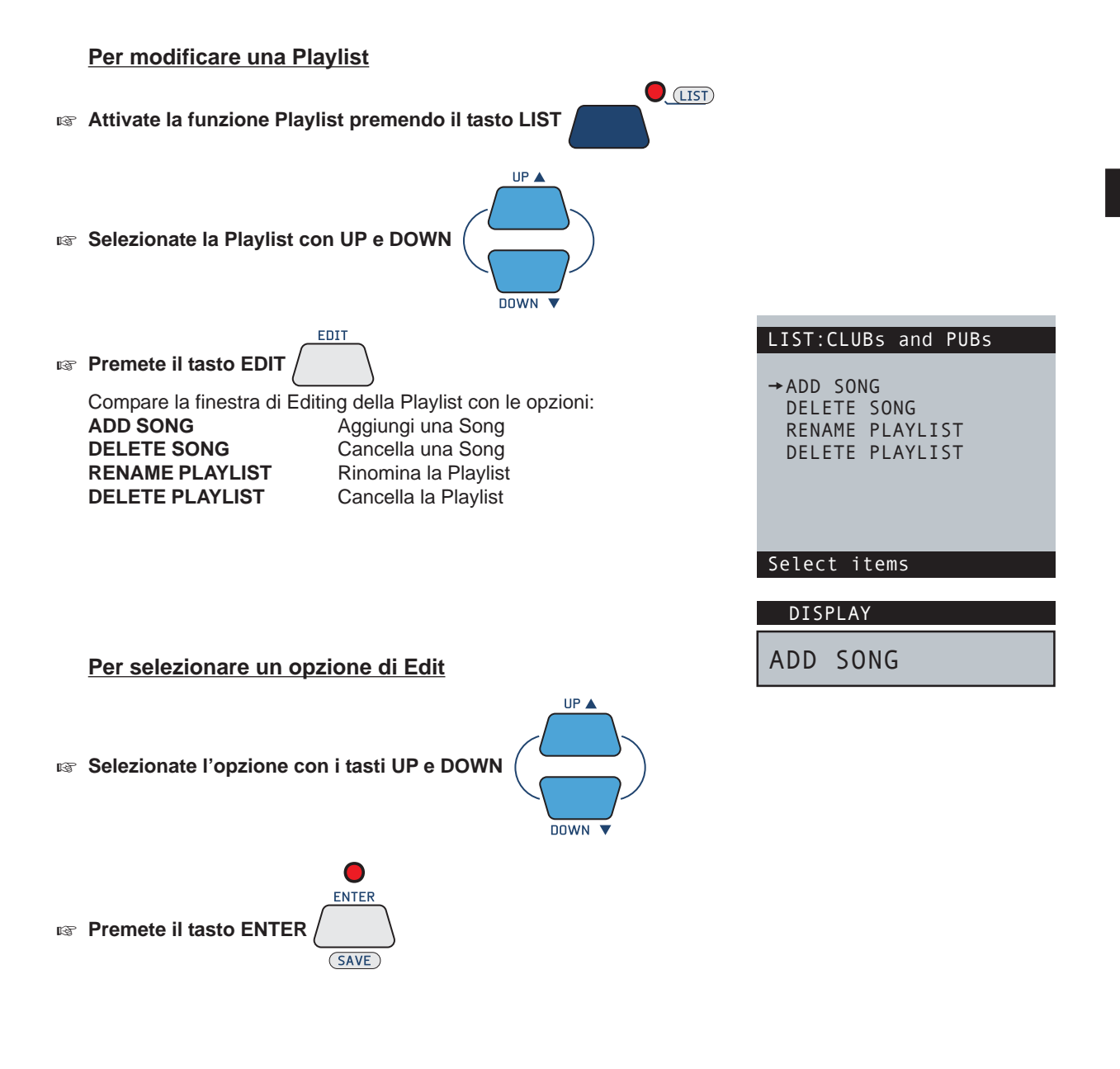

**Per uscire dall'Editing delle Playlist**

**Per uscire dalla funzione EDIT PLAYLIST e tornare alla finestra LIST premete il tasto EXIT** 

EXT<sup>-</sup>

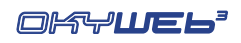

## **Add Song**

**VIDEATA 2**

Il video si divide in due parti:

**Premete il tasto ENTER** 

Playlist.

Selezionando **ADD SONG** è possibile aggiungere una o più Song alla Playlist. L'aggiunta di una nuova Song alla Playlist avviene in due fasi: selezione della posizione e inserimento della Song.

#### **VIDEATA 1 Posizione della nuova Song**

 **Con i tasti UP e DOWN si può scorrere all'interno della lista e selezionare la posizione dove verrà inserita la nuova Song.**

La nuova Song verrà inserita nella lista PRIMA della Song puntata dalla freccia cursore.

Per inserire una Song alla fine della Playlist posizionate il cursore su \*\*end list\*\*.

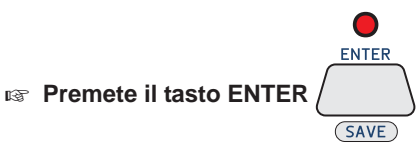

Compare la videata di selezione e inserimento della Song

**Selezione e inserimento della nuova Song**

Nella metà **superiore** viene visualizzata la Playlist.

**IS Selezionate la Song da inserire con i tasti UP e DOWN.** 

ENTER

la ricerca secondo le modalità consuete. (per informazioni consultate il Cap. 'Ricerca Brani').

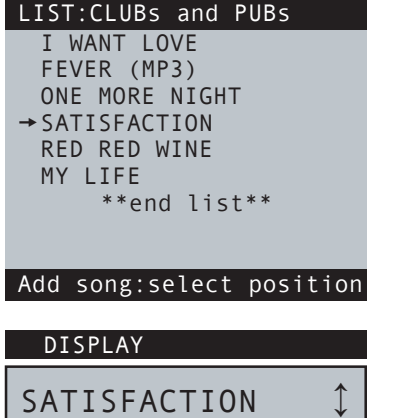

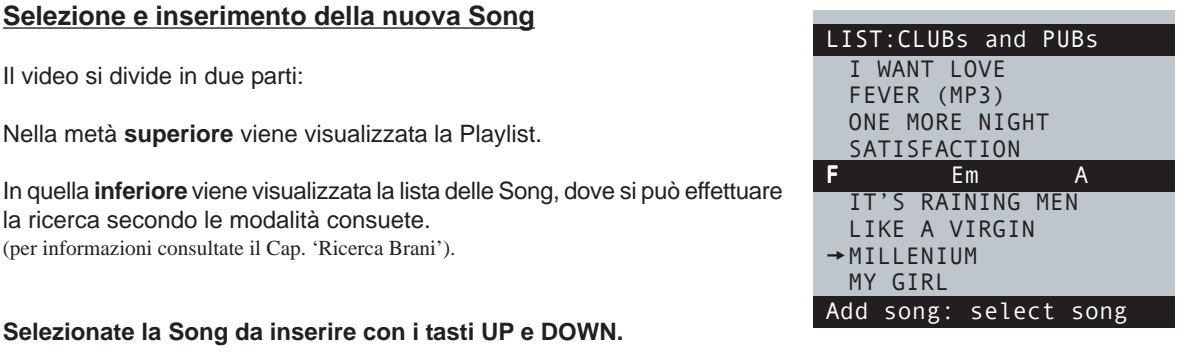

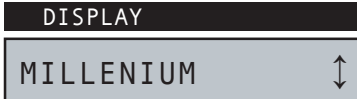

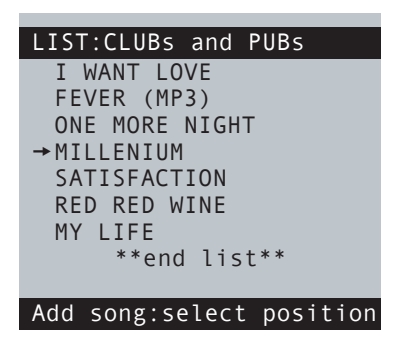

**Se volete uscire dalla videata 2 senza inserire alcuna Song nella Playlist premete il tasto EXIT** 

EXI1

NOTA: se avete già inserito una Song, potrete comunque cancellarla dalla Playlist con la funzione Delete Song.

La nuova Song viene inserita nella posizione prescelta e si torna alla Videata 1, dove potrete proseguire la procedura e inserire altre Song nella

**Per uscire dalla funzione ADD SONG premete il tasto EXIT** 

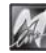

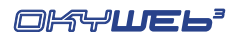

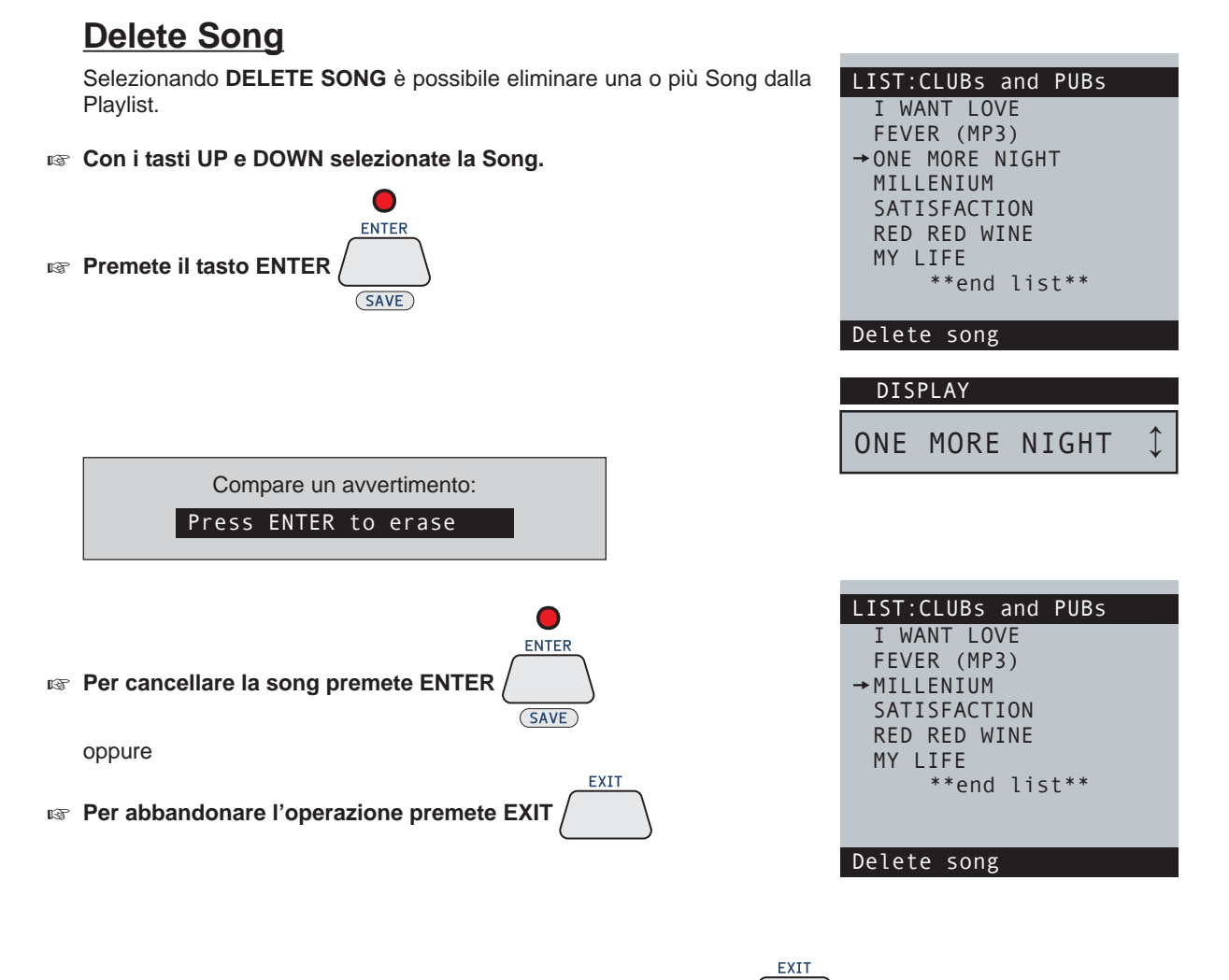

**Per uscire dalla funzione DELETE SONG premete il tasto EXIT** 

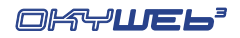

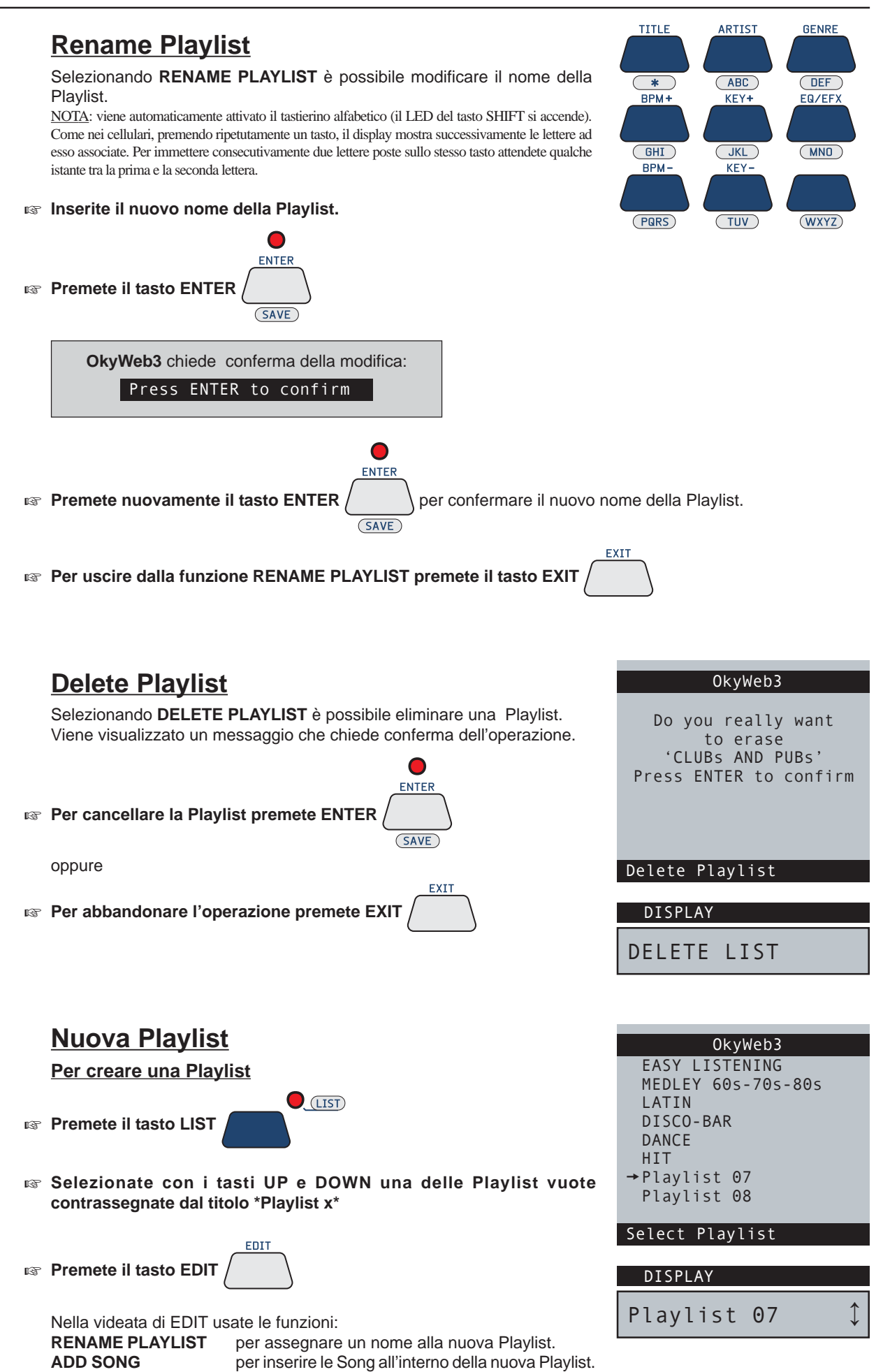

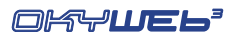

## **6 - Edit**

#### **NOTA: questa funzione non agisce sui file MP3.**

EDIT

La funzione EDIT permette di modificare i principali parametri delle songs, adattandoli alle vostre esigenze. Potete cambiare gli strumenti, trasporre le tracce, alzare o abbassare i livelli, posizionare i suoni nell'immagine stereofonica, dosare gli effetti, regolare la risposta dinamica. In pratica potete rimixare l'intero arrangiamento di ciascuna song, creando così un archivio assolutamente personalizzato.

### **Come editare una song**

#### **Selezionate la Song da modificare**

L'Editing può essere effettuato in qualsiasi condizione esecutiva della song: - in Stop: viene editata la song selezionata dal cursore.

- in Play o Pausa: viene editata la song in esecuzione, indipendentemente dalla posizione del cursore.

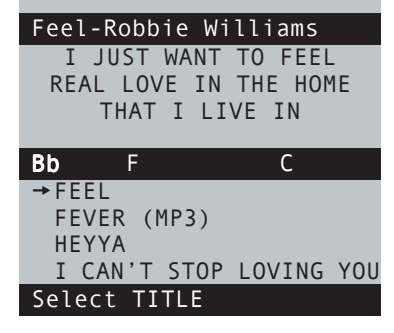

**Premete il tasto EDIT** 

A seconda delle condizioni di esecuzione della song, l'ambiente di Editing mostra pagine con o senza il testo della canzone e mostra un numero variabile di tracce.

Cambia solo l'aspetto: le procedure di Editing rimangono comunque le stesse.

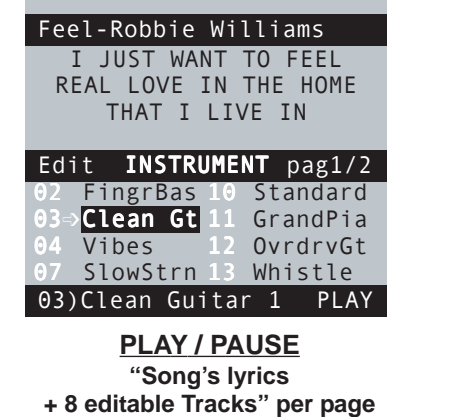

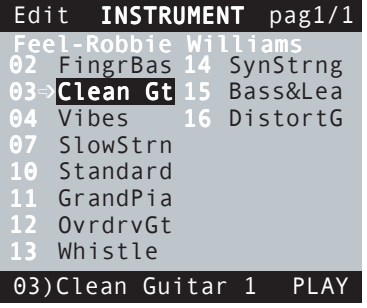

**STOP "16 editable Tracks" per page**

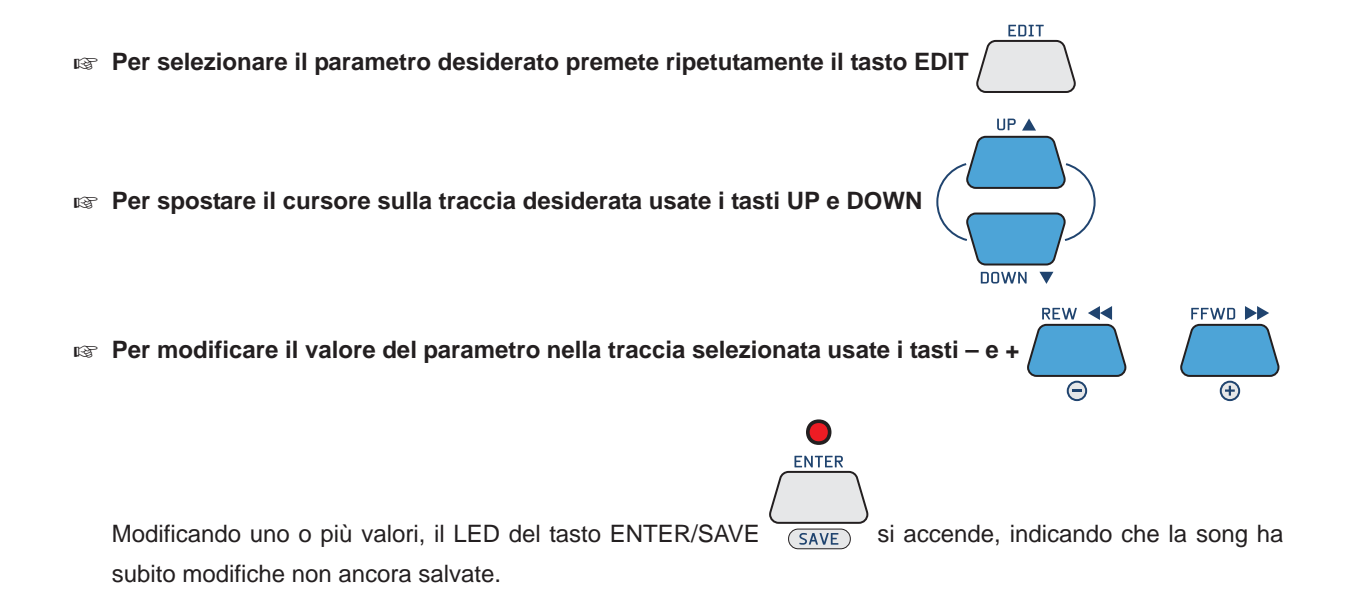

 $\mathbf 0$ 

## **Gli elementi dell'ambiente EDIT**

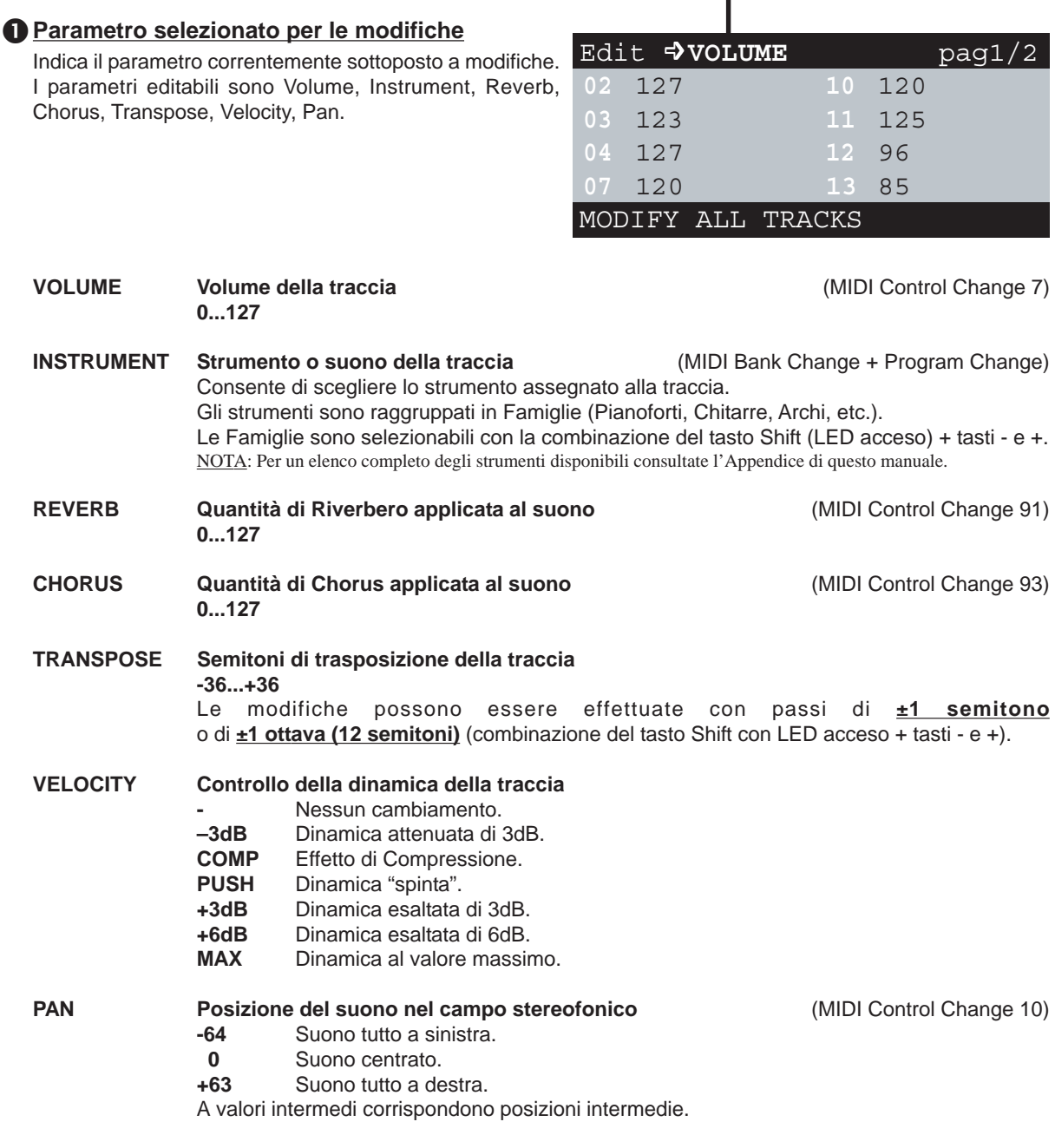

Per i parametri VOLUME, PAN, REVERB, CHORUS la modifica viene effettuata in modo relativo per mantenere eventuali variazioni già presenti nella traccia.

Questo significa che la modifica inserita in un determinato parametro andrà a variare nella stessa misura tutti i valori di quel parametro contenuti nella traccia.

Se, per esempio, una traccia ha un valore di Volume di **80** all'inizio e di **100** nella seconda parte della Song, inserendo una modifica di **+10** i valori diventeranno rispettivamente **90** e **110**.

Per selezionare il parametro desiderato premete ripetutamente il tasto **EDIT** 

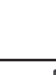

M

EDIT

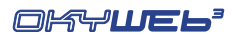

#### o**Tracce utilizzate**

Vengono visualizzate (in ordine progressivo) **solo le tracce realmente utilizzate dalla song**, cioè le tracce che contengono Note MIDI. In altre parole, le tracce non utilizzate oppure utilizzate per altri scopi (es. testo della song) non vengono mostrate poiché non richiedono Editing.

Ad esempio: una song che contenesse solamente accompagnamento di pianoforte + melodia mostrerebbe solamente due tracce.

#### $\Theta$  **Indicatori di Note in esecuzione**

Ogniqualvolta vengono eseguite delle Note MIDI, il numero della traccia che le contiene viene evidenziato per qualche istante con un riquadro, facilitandone così l'individuazione.

#### ¸ **Cursore**

Il cursore consente di selezionare le tracce da editare.

A seconda del suo posizionamento, il cursore attiva due diverse modalità di Editing:

#### q**Modalità "All Tracks"**

Nella modalità All Tracks le modifiche del parametro selezionato hanno effetto su tutte le tracce della song. NOTA: fa ovviamente eccezione il parametro **Instrument**, che, determinando i suoni delle singole tracce, non è accessibile in questa modalità.

65

Per attivare la modalità All Tracks è sufficiente spostare il cursore sul nome del parametro:

- il nome del parametro cambia colore;

- l'area di notifica  $\bigodot$  indica "MODIFY ALL TRACKS" *(modifica tutte le tracce).* 

#### $\bigcirc$  **Modalità "Single Track"**

Nella modalità All Tracks le modifiche del parametro selezionato hanno effetto solo sulla traccia selezionata. Per attivare la modalità Single Track è sufficiente spostare il cursore su una traccia:

- Il valore del parametro nella traccia selezionata viene evidenziato con un riquadro scuro.
- L'area di notifica **6** indica "Numero della Traccia" + "Nome dello Strumento" .

**Per spostare il cursore sulla traccia desiderata usate i tasti UP e DOWN** 

- Per spostare il cursore dalla modalità All Tracks alla modalità Single Track premere **il tasto DOWN**.
- Per spostare il cursore dalla modalità Single Track alla modalità All Tracks posizionare il cursore sulla prima traccia, quindi premere **il tasto UP**. (Con il parametro **Instrument**, la modalità All Tracks non è accessibile).
- Per spostare il cursore su una traccia di numero superiore (o inferiore) rispetto a quelle contenute nella pagina corrente, proseguire normalmente con i tasti UP e DOWN: lo scorrimento delle pagine avviene automaticamente.

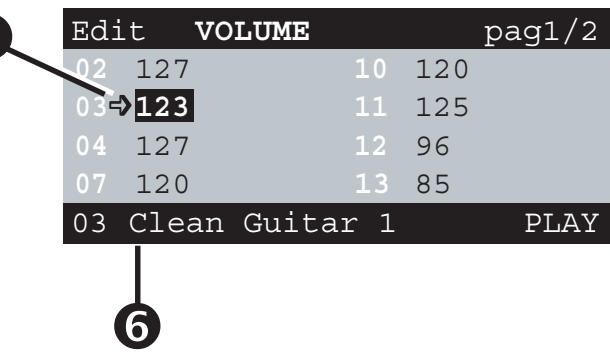

**6**

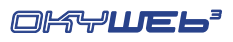

#### t**Numeratore di pagina**

Indica il numero della pagina di Editing corrente e il numero complessivo di pagine utilizzate per contenere tutte le tracce della song che si sta editando.

NOTA: ricordate che OkyWeb3 è in grado di gestire songs di 32 tracce e che ciascuna pagina di Editing può contenere fino a 8 tracce (in Play/Pause) o fino a 16 tracce (in Stop). Pertanto, a seconda della modalità di visualizzazione e del numero di tracce effettivamente utilizzate dalla song, il numero delle pagine utilizzate può variare da un minimo di 1 ad un massimo di 4.

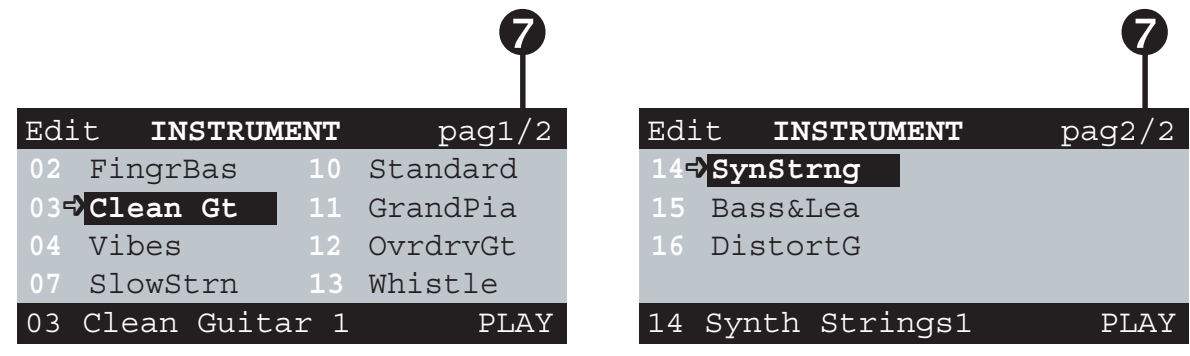

**TIP A** 

DOWN V

**Per spostare il cursore su tracce contenute in altre pagine usare i tasti UP e DOWN:** 

lo scorrimento delle pagine avviene automaticamente.

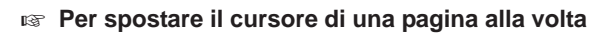

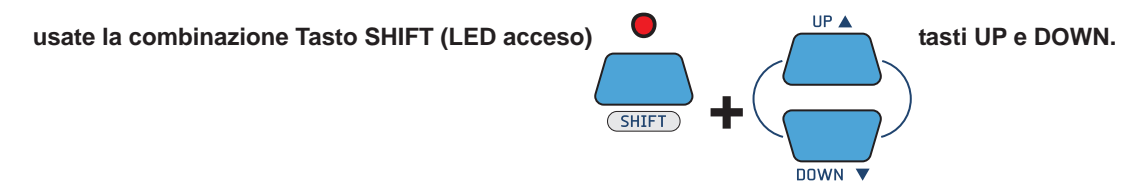

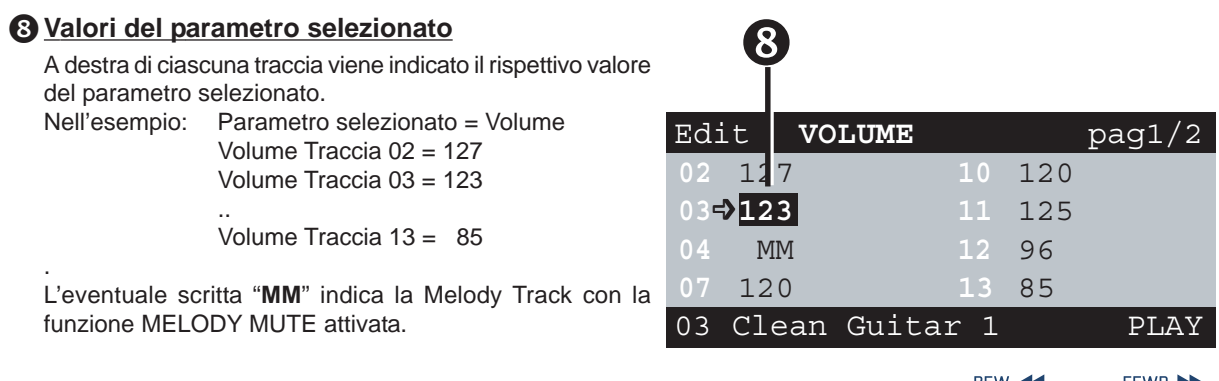

#### **Per modificare il valore del parametro nella traccia selezionata usate i tasti – e +**

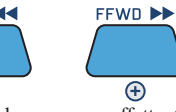

 $\ominus$ 

NOTA: le modifiche in modalità **ALL TRACKS** (cursore posizionato sul nome del parametro) sono estremamente comode, ma vanno effettuate a ragion veduta: ciò che viene modificato, infatti, è il "valore assoluto" del parametro per ciascuna traccia e non il "valore proporzionale" tra le tracce. In altre parole, le differenze tra le tracce vengono mantenute solo fino a quando non si raggiungono i limiti 0 o 127. Ad esempio: 1) modificate il parametro Volume fino a quando in tutte le tracce non raggiunga il valore massimo (127);

2) riducete ora il valore: tutte le precedenti differenze di volume risulteranno annullate: tutte le tracce avranno lo stesso volume.

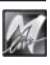

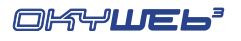

Lo Status indica la condizione operativa di ciascuna traccia e può essere impostato come:

**- PLAY** = traccia attiva **- MUTE** = traccia disattivata **- SOLO** = unica traccia attiva

La modifica dello Status di una traccia si effettua attraverso il tasto **MELODY MUTE** che nell'ambiente EDIT assume nuove funzioni:

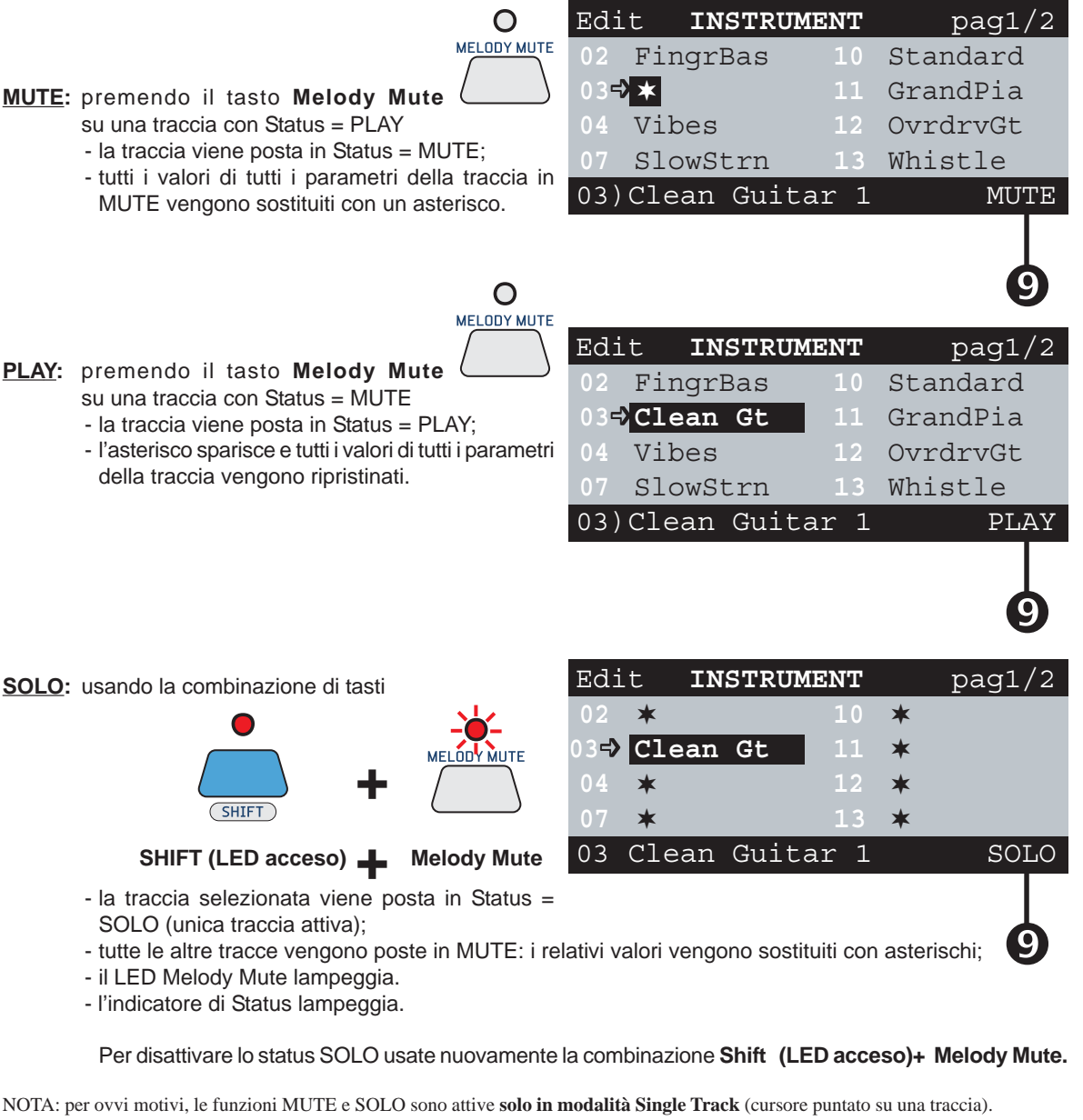

In modalità ALL TRACKS (cursore puntato sul nome del parametro) il tasto Melody Mute è disattivato. La funzione Melody Mute propriamente detta (muting della traccia della melodia) non è accessibile, ma può essere normalmente attivata prima di accedere all'ambiente EDIT.

#### **MM (Melody Mute)**

Indica che la funzione MELODY MUTE è attivata e che la traccia Melody Track non può essere editata. **ATTENZIONE** a non confondere la funzione **Melody Mute**

con il **Mute delle tracce via editing**. La funzione **Melody Mute** ha effetto solo sulla esecuzione della traccia impostata come **Melody Track** (Options/Music Options/ Melody Track) e può essere attivata "al volo" indistintamente per tutte le songs.

Il **Mute delle tracce via editing**, invece, agisce sull'impostazione del parametro **Status** di ciascuna singola traccia e può essere memorizzato nella song. Ogni traccia di ogni song, quindi, può avere impostazioni diverse.

Le due funzioni sono indipendenti. La funzione **Melody Mute** non ha alcun effetto su una song la cui traccia della melodia abbia Status = MUTE.

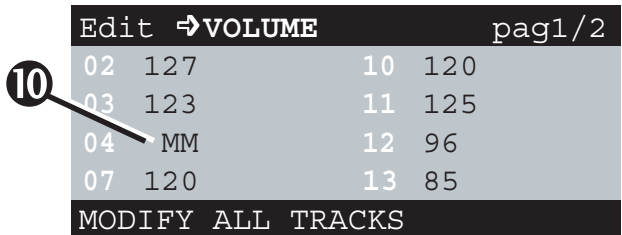

**6**

#### **Edit**

#### **Transpose**

Il parametro **Transpose** dispone di 2 scale di intervento:

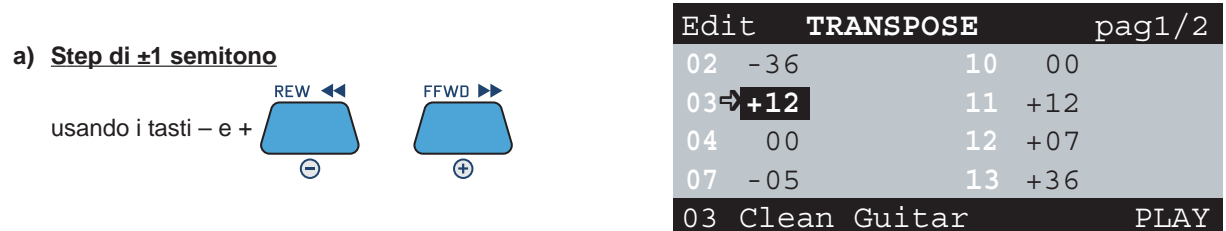

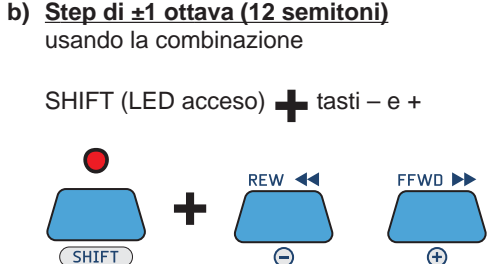

 $\bigcap$ 

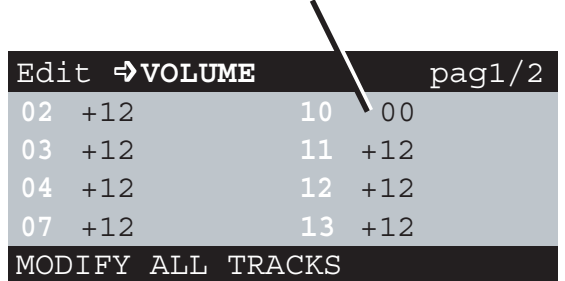

**NO TRANSPOSE TRACK**

NOTA: ovviamente le tracce protette con istruzioni MIDI "no transpose" - ad es. track 10, tipicamente riservata alle percussioni - non sono soggette a trasposizione, nemmeno in modalità All Tracks.

#### **Instrument & Family**

 $G$ HIFT

Il parametro **Instrument** consente di scegliere il suono assegnato alla traccia. Per una maggior facilità di ricerca, i suoni sono raggruppati in Famiglie di Strumenti (Pianoforti, Chitarre, Archi, etc.).

#### **Per scegliere la Famiglia**

**Usate la combinazione SHIFT (LED acceso) +** tasti – e +

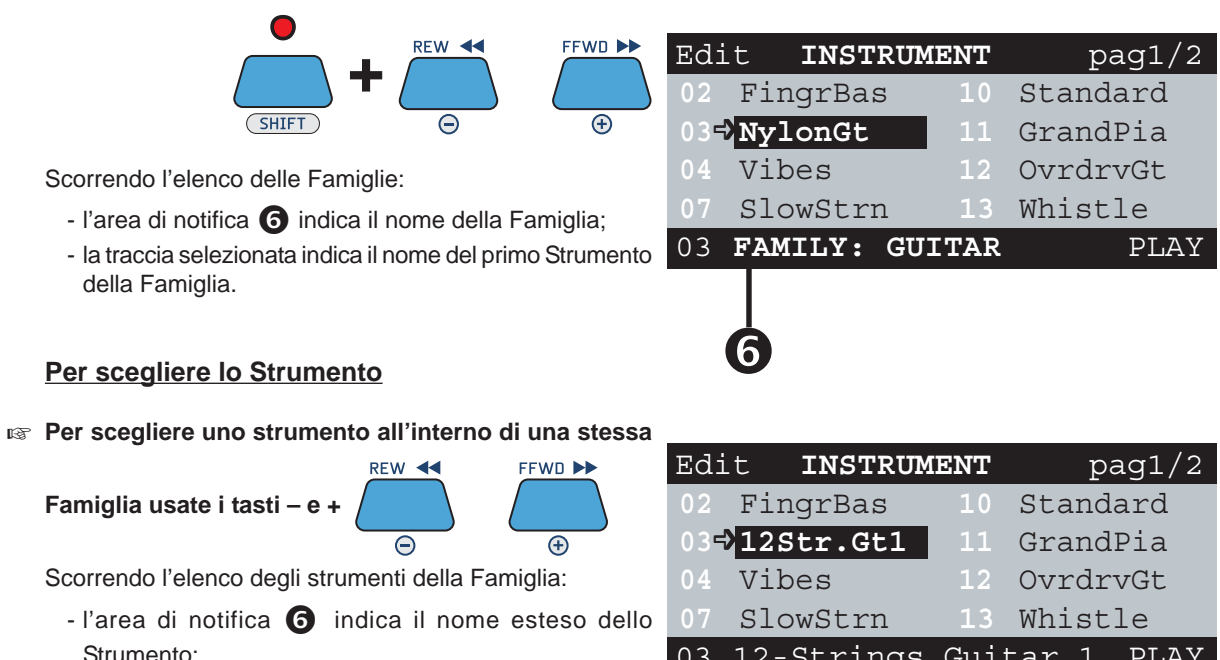

- la traccia selezionata indica il nome abbreviato dello Strumento.

NOTA: Per un elenco completo degli strumenti disponibili consultate l'Appendice di questo manuale.

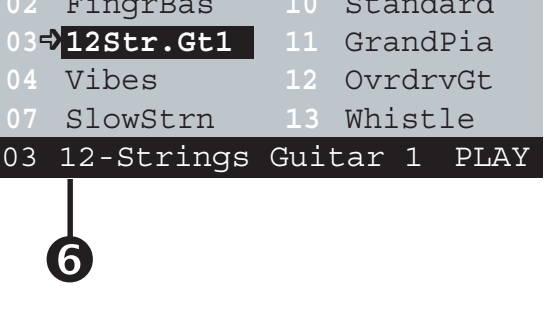

### **Per uscire dall'ambiente EDIT**

**Per uscire dall'ambiente EDIT premete il tasto EXIT** 

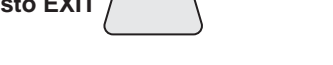

**FXTT** 

Rientrando nell'ambiente EDIT, si torna direttamente all'ultima condizione di editing eseguita (traccia e parametro) saltando cioè tutti i passaggi intermedi.

## **Salvataggio delle modifiche**

Quando la song subisce delle modifiche, il LED del tasto ENTER/SAVE si accende

Le modifiche possono essere salvate nella song su Compact Flash.

Il salvataggio può essere effettuato sia direttamente nell'ambiente EDIT, sia una volta tornati nell'ambiente principale (lista Song).

In ogni caso, il salvataggio deve essere effettuato prima di selezionare una nuova Song.

Selezionando una nuova Song, tutte le modifiche non memorizzate verranno irrimediabilmente perse. NOTA: le modifiche non salvate producono effetti temporanei, utili ad esempio per effettuare cambiamenti "al volo" richiesti nel corso di una performance live: alla successiva esecuzione la song presenterà i valori che aveva in memoria prima dell'editing appena effettuato.

#### **Per salvare la song modificata**

**usate la combinazione di tasti SHIFT (LED acceso)** 

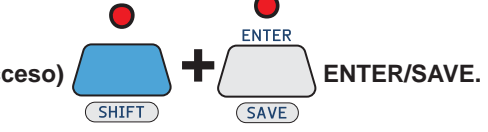

- la song e le relative modifiche vengono salvate nella Compact Flash; - il LED del tasto ENTER/SAVE si spegne.

C ENTER

**SAVE** 

**6**

M

## **Riepilogo dei controlli dell'ambiente EDIT**

### **Fuori dall'ambiente EDIT:**

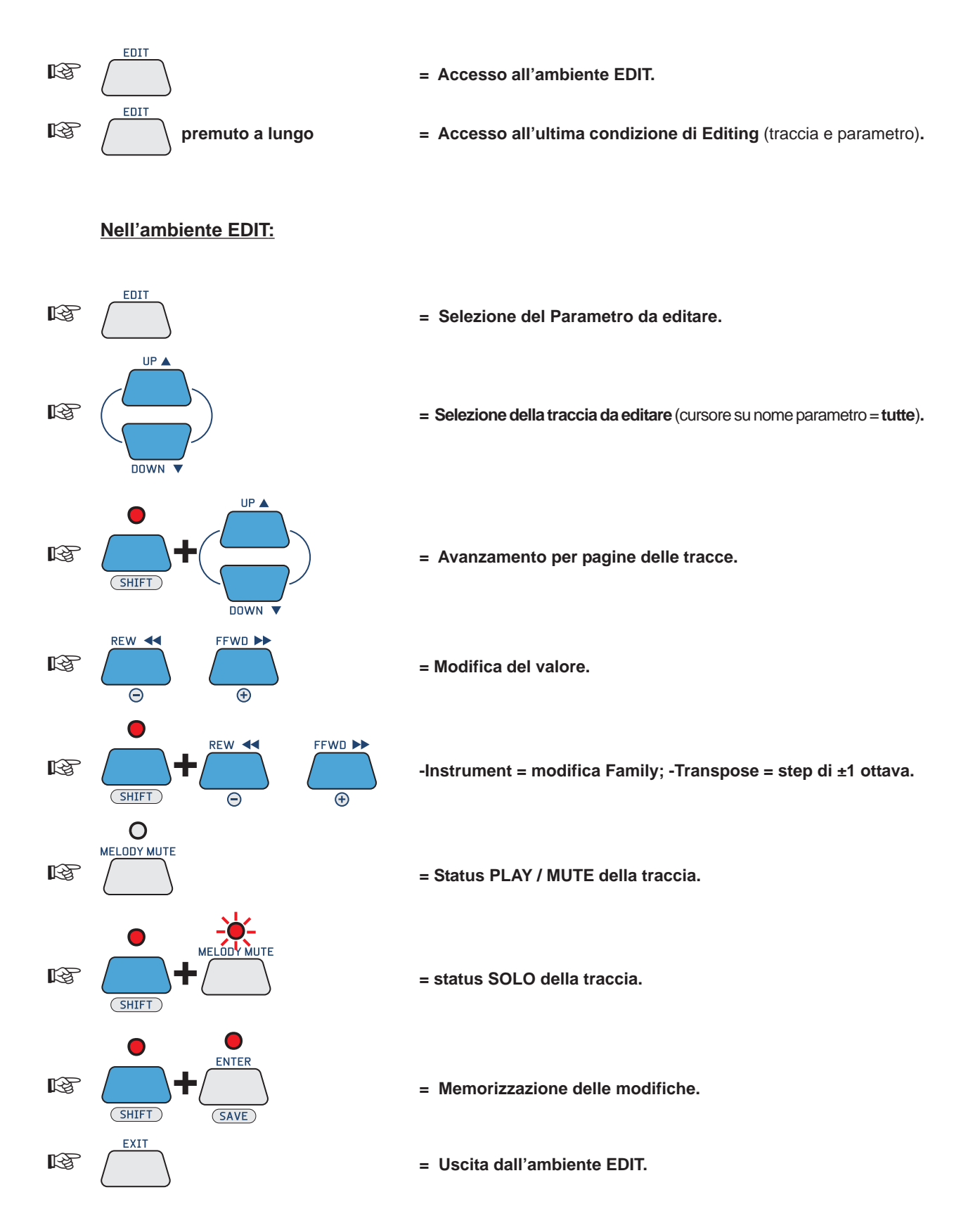

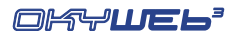

## **7 - EQ / EFX**

L'ambiente EQ/EFX contiene un ricca dotazione di processori per il trattamento del segnale delle rispettive sezioni di **OkyWeb3**. Ciascuna sezione, infatti, dispone di un proprio set di processori dedicati:

- **Sezione MIC** (microfono) : Equalizzatore parametrico a 4 bande, Reverb, Echo con SYNCtoMIDI.
	- **Sezione MUSIC\*** (base musicale) : Equalizzatore parametrico a 4 bande, Reverb, Chorus.
	- **\* NOTA: non agisce sui file MP3.**

Ciascun processore è disegnato per ottenere la massima efficacia sonora con la massima semplicità d'utilizzo. I controlli possono essere facilmente gestiti anche nel corso delle performances live.

Ogni processore è dotato di una libreria iniziale di Presets già ottimizzati per un'ampia serie di applicazioni.

Attraverso il software per PC fornito in dotazione potete realizzare i vostri Presets e aggiungerli alla libreria di Presets memorizzata nella Compact Flash.

I Presets e le loro eventuali modifiche possono essere memorizzati direttamente nelle singole songs. In questo modo, potete memorizzare gli effetti sia per la base musicale, sia per la voce anche nelle basi musicali che normalmente non sono dotate di tracce dedicate (ad es. MIDI File e MF3), creando così un archivio assolutamente personalizzato.

**NOTA**: le songs in formato **MF5**, oltre a 32 tracce dedicate alla base musicale, contengono anche tracce riservate ai processori EQ/EFX. Ogni singola canzone in questo formato può quindi contenere cambiamenti dinamici per ciascun Effetto e per ciascun Equalizzatore, esattamente come avviene normalmente per gli strumenti della base musicale.

Ad esempio: potete avere una canzone nella quale la vostra voce venga trattata nelle strofe con un Echo breve, nel ritornello con un Echo lungo e nell'inciso con un'Equalizzazione "effetto megafono" e con un Riverbero lunghissimo, seguita da una canzone con un'equalizzazione Loudness e con effetti vocali completamente diversi. Il tutto in completo automatismo, senza dover muovere un dito...

### **Come editare un processore**

EO/EEY

#### **Premete il tasto EQ/EFX**

A seconda delle condizioni di esecuzione della song, l'ambiente EQ/EFX mostra pagine con o senza il testo della canzone. Cambia solo l'aspetto: le procedure di Editing rimangono comunque le stesse.

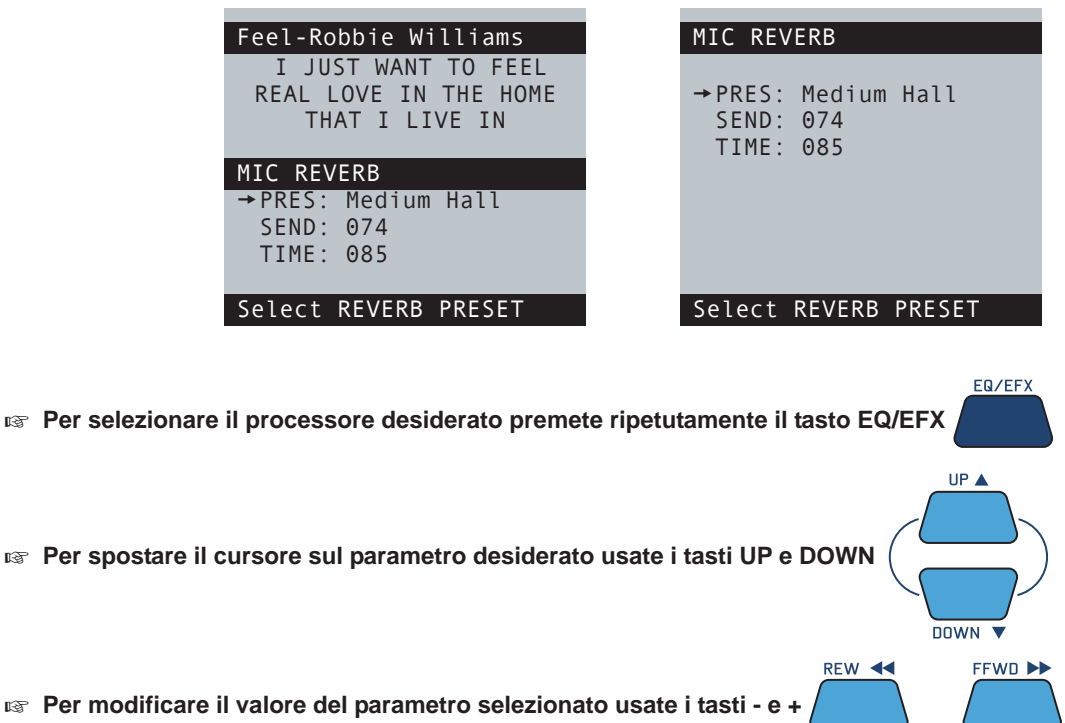

Esempio: per cambiare il Preset dell'equalizzazione usata per la vostra voce, premete ripetutamente il tasto EQ/EFX fino a far apparire la pagina MIC EQ, quindi usate i tasti UP e DOWN per posizionare il cursore sul parametro MIC EQ PRESET, infine usate i tasti - e + per far scorrere l'elenco dei Presets fino a raggiungere il Preset desiderato. Il Preset è immediatamente attivo.

 $\bigcap$ 

 $\bigoplus$ 

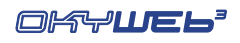

## **Mic Echo**

L'Echo dedicato al microfono consente di aggiungere alla vostra voce varie modalità di effetto eco dalle ripetizioni sincronizzabili con il ritmo delle basi musicali.

#### **PRES**

#### **Preset attivo.**

Nella configurazione di default sono disponibili 8 Presets. NOTA: attraverso il software per PC fornito in dotazione potete realizzare i vostri Presets e aggiungerli alla libreria di Presets memorizzata nella Compact Flash.

 – Il nome del Preset preceduto da un simbolo grafico indica che il Preset ha subito modifiche. NOTA: le modifiche non salvate producono effetti temporanei, utili ad esempio per effettuare cambiamenti "al volo" richiesti nel corso di una performance live. Caricando un nuovo Preset (incluso lo stesso Preset recentemente modificato) questo presenterà i valori che aveva in memoria prima dell'editing appena effettuato.

#### **SEND**

#### **Mandata del microfono verso l'effetto Echo.**

Regola la quantità di segnale microfonico da inviare all'effetto.

NOTA: il controllo SEND è l'esatto equivalente di una mandata effetti di un normale mixer audio e non va confuso con il volume dell'effetto, che viene invece regolato dal potenziometro MIC EFX, posto sul lato desto di **OkyWeb3**. In altre parole, il parametro SEND controlla quanto segnale entra nell'effetto, il potenziometro MIC EFX quanto ne esce.

#### **TIME**

**Tempo di Ritardo.**

Agendo su questo controllo potete modificare il tempo della ripetizione principale dell'effetto.

In pratica potete rendere il ritardo dell'Echo più o meno breve, a seconda delle vostre esigenze.

Il valore MIDI 1..127 viene espresso a piè pagina in millisecondi.

#### **FEEDBK**

#### **Feedback ovvero rigenerazione del Ritardo.**

Agendo su questo controllo potete determinare la quantità di segnale da inviare nuovamente al processore. In altre parole, potete modificare la persistenza dell'effetto.

Il valore MIDI 1..127 viene espresso a piè pagina in centesimi (*percentuale*).

#### **SYNCtoMIDI**

#### **Modalità di Sincronizzazione dell'Echo.**

Questo controllo consente di scegliere se sincronizzare le ripetizioni dell'Echo al tempo della song in esecuzione.

In altre parole, consente di disporre di un Echo in grado di *"andare a tempo"* con qualsiasi base musicale.

L'impostazione di questo controllo modifica significativamente il comportamento dell'effetto e determina il cambiamento di nome e di funzione di uno degli altri parametri:

**DISABLED**=I valori delle ripetizioni sono stabiliti dal controllo EchoTIME.

Le ripetizioni dell'Echo funzionano per valori fissi, indipendenti dal tempo musicale delle songs.

**ENABLED** =Le ripetizioni vengono sincronizzate al tempo della song in esecuzione.

Le ripetizioni dell'Echo seguono il tempo effettivo di esecuzione di ciascuna song. Il parametro EchoTIME viene sostituito dal controllo **SYNCto** (*Sincronizza a*...).

#### **SYNCto**

#### **Valore di sincronizzazione.**

Consente di indicare il valore della nota musicale alla quale sincronizzare le ripetizioni dell'Echo: 1/2, 1/4, 1/8, 1/16, 1/32.

Il valore temporale corrispondente viene espresso a piè pagina in millisecondi. Ovviamente, in virtù della natura dinamica della funzione SYNCtoMIDI, questo valore varia al variare della velocità delle songs (ad es. in  $STOP = 0$  ms).

I valori di nota ed i millisecondi corrispondenti sono soggetti ad alcune ottimizzazioni automatiche, che prevengono tempi di sincronizzazione musicalmente incongrui.

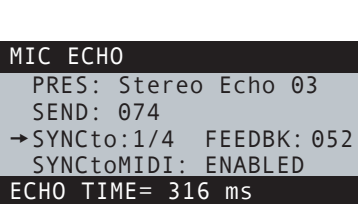

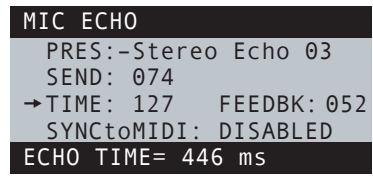

tPRES: Stereo Echo 03

TIME: 070 FEEDBK: 052<br>SYNCtoMIDI: DISABLED

SEND: 074

MIC ECHO

SYNCtoMIDI:

Select ECHO PRESET

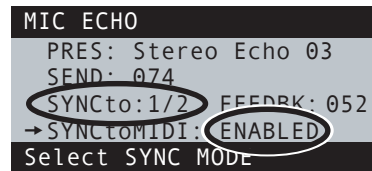

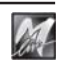

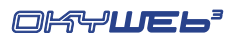

## **Mic Reverb**

Il Riverbero dedicato al microfono consente di aggiungere un effetto ambiente alla vostra voce, amalgamandola perfettamente ai suoni delle basi musicali.

#### **PRES**

#### **Preset attivo.**

Nella configurazione di default sono inizialmente disponibili 8 Presets. NOTA: attraverso il software per PC fornito in dotazione potete realizzare i vostri Presets e aggiungerli alla libreria di Presets memorizzata nella Compact Flash.

PRES: Medium Hall SEND: 074 TIME: 085 MIC REVERB

Select REVERB PRESET

 – Il nome del Preset preceduto da un simbolo grafico indica che il Preset ha subito modifiche. NOTA: le modifiche non salvate producono effetti temporanei, utili ad esempio per effettuare cambiamenti "al volo" richiesti nel corso di una performance live. Caricando un nuovo Preset (incluso lo stesso Preset recentemente modificato) questo presenterà i valori che aveva in memoria prima dell'editing appena effettuato.

#### **SEND**

#### **Mandata del microfono verso l'effetto Riverbero.**

Regola la quantità di segnale microfonico da inviare all'effetto.

NOTA: il controllo SEND è l'esatto equivalente di una mandata effetti di un normale mixer audio e non va confuso con il volume dell'effetto, che viene invece regolato dal potenziometro MIC EFX, posto sul lato desto di **OkyWeb3**. In altre parole, il parametro SEND controlla quanto segnale entra nell'effetto, il potenziometro MIC EFX quanto ne esce.

#### **TIME**

#### **Tempo di riverberazione.**

Agendo su questo controllo potete modificare la durata dell'effetto, adattandola alle vostre esigenze.

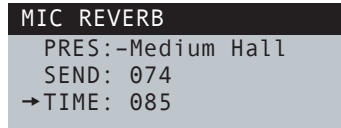

REVERB TIME= 127

## **Controlli Audio di Mic Echo e Mic Reverb**

I tre potenziometri posti sulla destra di **OkyWeb3** vi permettono di intervenire facilmente e in tempo reale sui parametri audio più indispensabili per la gestione dell'esecuzione.

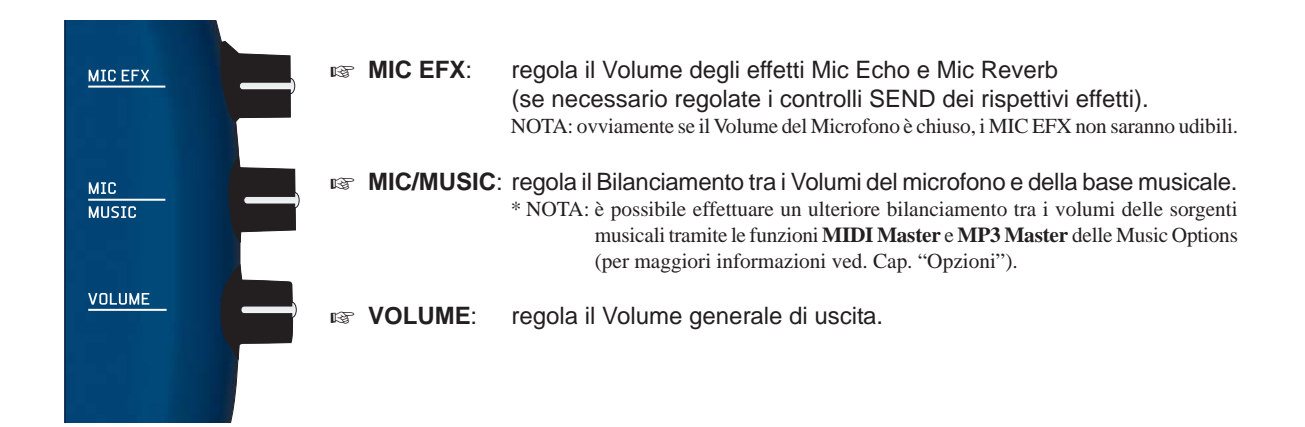

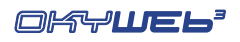

## **Mic EQ**

L'Equalizzatore dedicato al microfono è uno strumento potente e versatile che consente di controllare l'impasto sonoro della vostra voce, perfezionandone l'integrazione con i suoni delle basi musicali.

#### **PRES**

#### **Preset attivo.**

Nella configurazione di default sono disponibili 8 Presets, già ottimizzati per diverse applicazioni.

I Presets sono modificabili, ma non sovrascrivibili.

Attraverso il software per PC fornito in dotazione potete realizzare vostri Presets e aggiungerli alla libreria di Presets memorizzata nella Compact Flash.

 – Il nome del Preset preceduto da un simbolo grafico indica che il Preset ha subito modifiche.

NOTA: Le modifiche non salvate producono effetti temporanei, utili ad esempio per effettuare cambiamenti "al volo" richiesti nel corso di una performance live. Caricando un nuovo Preset (incluso lo stesso Preset recentemente modificato) questo presenterà i valori che aveva in memoria prima dell'editing appena effettuato.

#### **TYPE**

#### **Tipo di Equalizzatore.**

I Presets sono originariamente realizzati con un EQ parametrico a 4 Bande, uno strumento potente, ma piuttosto impegnativo da gestire.

Agendo sul controllo EQ TYPE potete scegliere un set di controlli più immediato col quale modificare il Preset caricato.

NOTA: la configurazione "EQ Parametrico a 4 bande" è disponibile attraverso il software per PC fornito in dotazione.

Sono disponibili le seguenti configurazioni:

#### **4BAND GRAPHIC**

EQ Grafico a 4 bande, dotato dei controlli:

- **HI** guadagno delle frequenze Alte.
- **HMID** guadagno delle frequenze Medio-Alte.
- **LMID** guadagno delle frequenze Medio-Basse.
- **LO** guadagno sulle frequenze Basse.

#### **3BAND GRAPHIC**

EQ Grafico a 3 bande, dotato dei controlli:

- **HI** guadagno delle frequenze Alte.
- **MID** guadagno delle frequenze Medie.
- **LO** guadagno sulle frequenze Basse.

#### **3BAND + MID Freq**

EQ Semi-Parametrico a 3 bande, dotato dei controlli:

- **HI** guadagno delle frequenze Alte.
- **FREQ** frequenza centrale delle frequenze Medie.
- **MID** guadagno delle frequenze Medie.
- **LO** guadagno sulle frequenze Basse.

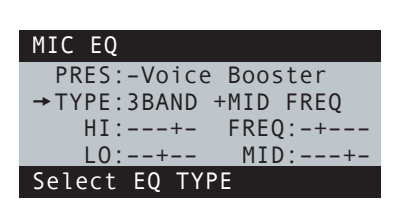

**+PRES: Voice Booster** TYPE:4BAND PARAMETRIC

Select EQ PRESET

MIC EQ

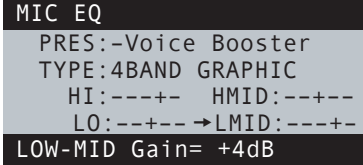

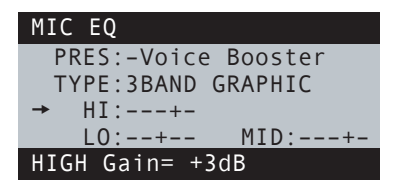

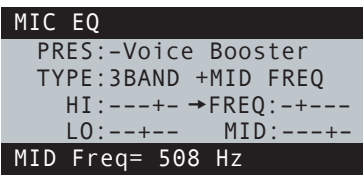

Il controlli di guadagno o **Gain** agiscono con un'ampiezza di **±12dB** (decibell) e consentono di enfatizzare o di ridurre le rispettive frequenze.

Ad. Esempio: L0 = -6dB equivale al dimezzamento del volume delle frequenze Basse.

Il controllo **FREQ** determina la frequenza centrale della fascia di frequenze sulle quali agisce il rispettivo guadagno. Ad Esempio: agendo su controllo (MID)-FREQ si sposta la fascia di frequenze sulle quali agire con il controllo MID.

Il valore in dB (Gain) o in Hz (Freq) di ciascuna rappresentazione grafica viene indicato a piè pagina.

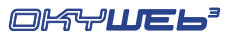

### **Music EFX**

#### **NOTA: questa sezione non agisce sui file MP3.**

La pagina Music EFX contiene il set di processori dedicati al generatore sonoro di **OkyWeb3** cioè riservati alla sezione MIDI che produce le basi musicali.

Ciascun processore dispone di una serie di Presets già ottimizzati per diverse applicazioni.

Attraverso il software per PC fornito in dotazione potete realizzare vostri Presets e aggiungerli alla libreria di Presets memorizzata nella Compact Flash.

#### **REVERB / EFX1**

#### **Preset attivo del Riverbero.**

Nella configurazione di default sono disponibili 16 Presets:

- 8 Presets GM effetti in standard General MIDI.
- 8 Presets X-tra effetti extra GM, in grado di offrire ulteriori ambienti per i suoni delle basi musicali.

#### **CHORUS / EFX1**

#### **Preset attivo del Chorus.**

Nella configurazione di default sono disponibili 16 Presets:

- 8 Presets GM effetti in standard General MIDI.<br>- 8 Presets X-tra effetti extra GM. in grado di appor
- effetti extra GM, in grado di apportare un ulteriore arricchimento dei suoni delle basi musicali.

#### **EQ / 3D**

#### **Preset attivo dell'Equalizzatore parametrico a 4 bande.**

Nella configurazione di default sono disponibili 10 Presets, attraverso i quali potete controllare la sonorità complessiva delle basi musicali.

Il processore include anche un trattamento 3D, che conferisce un effetto di maggior spazializzazione.

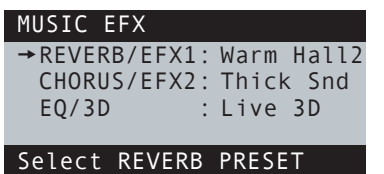

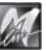

## **Per memorizzare EQ e EFX nella song**

Attraverso **OkyWeb3** i Presets possono essere modificati, ma non sovrascritti o memorizzati come nuovi Presets. NOTA: ricordate che potete sempre realizzare i vostri Presets e aggiungerli alla libreria di Presets memorizzata nella Compact Flash attraverso il software per PC fornito in dotazione.

I Presets e le loro eventuali modifiche possono però essere memorizzati direttamente nelle singole songs, in modo che ciascuna base musicale possa avere il proprio specifico effetto (Preset + modifiche).

La memorizzazione si effettua processore per processore, consentendo così di scegliere quale effetto o quale equalizzatore tra quelli in uso salvare nella base musicale.

#### **Per salvare le regolazioni di un processore nella song selezionata**

#### **Selezionare il processore desiderato premendo ripetutamente il tasto EQ/EFX**

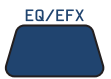

Per i processori **MIC** è sufficiente selezionare la pagina del processore (indipendentemente dal parametro); per i processori **MUSIC EFX**, invece, selezionate anche il processore desiderato usando i **tasti UP e DOWN**

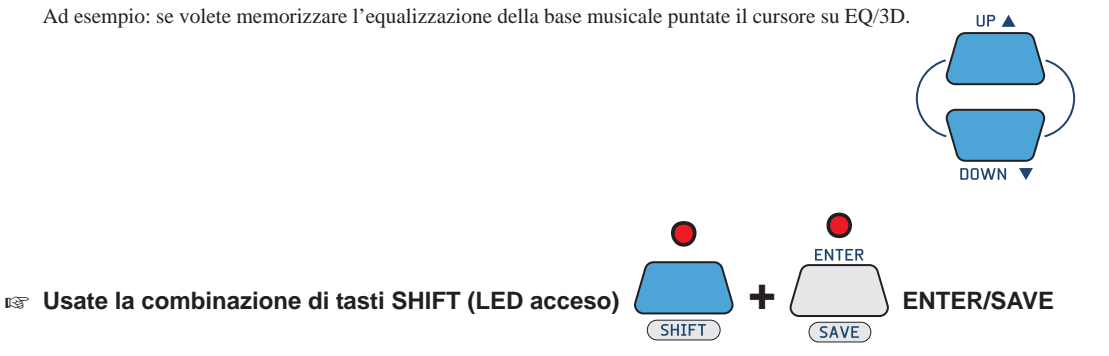

Tutte le regolazioni del processore vengono salvate nella song su Compact Flash: ad ogni successiva esecuzione la song riprodurrà le regolazioni così come memorizzate.

NOTA: i dati vengono salvati nella inizializzazione della song, cioè memorizzati come dati statici, posti prima dell'esecuzione musicale. Questa modalità di memorizzazione è particolarmente adatta per basi musicali prive di tracce specificamente concepite per il trattamento dei processori: i cambiamenti dinamici eventualmente già contenuti nella song (come il cambiamento di effetto o di equalizzazione nelle varie fasi della song) non vengono infatti modificati.

## **Per rimuovere EQ e EFX dalla song**

Se desiderate rimuovere le regolazioni EQ / EFX che avete memorizzato nella song:

 **seguite la stessa identica procedura della memorizzazione, semplicemente scegliendo il Preset =======**

Esempio: per cancellare le impostazioni dell'equalizzazione usata per la vostra voce, selezionate il processore MIC EQ, quindi il parametro MIC EQ PRESET, scegliete il Presets  $=$  =  $=$  =  $=$ , infine usate la combinazione Shift (LED acceso) + ENTER/SAVE.

NOTA: questa procedura elimina le istruzioni del processore solo nell'inizializzazione della song, lasciando inalterati gli eventuali cambiamenti dinamici in essa contenuti.

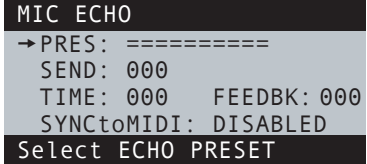

## **Per uscire dall'ambiente EQ/EFX**

**Per uscire dall'ambiente EQ/EFX premete il tasto EXIT** 

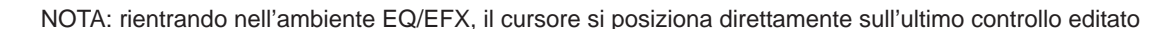

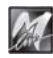

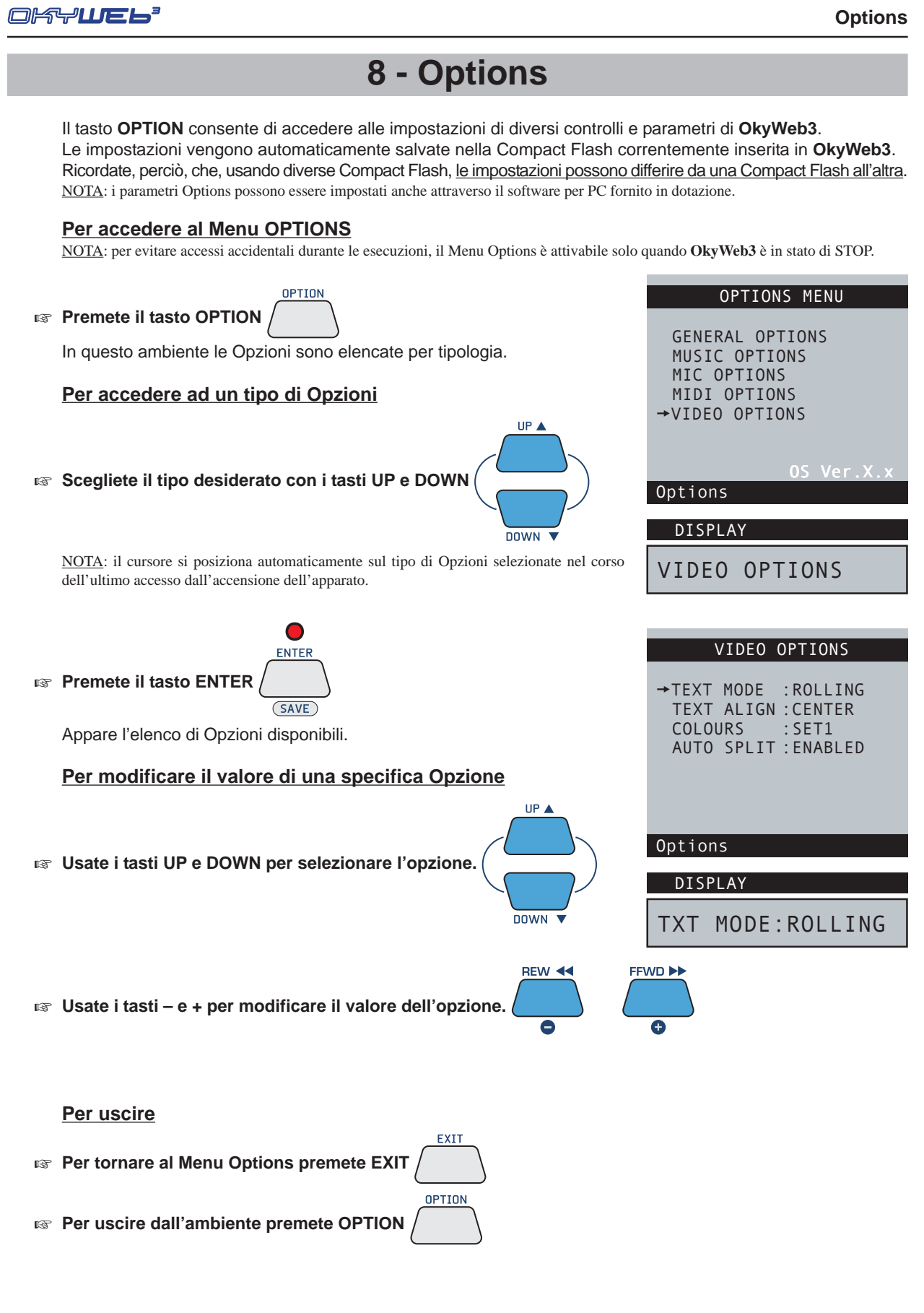

#### **Short-Cut**

Per saltare i passaggi intermedi e raggiungere direttamente l'ultima Opzione editata (da quando è stato acceso l'apparato):

OPTION

**Premete e mantenete premuto OPTION** 

**8**

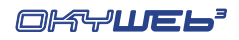

## **General Options**

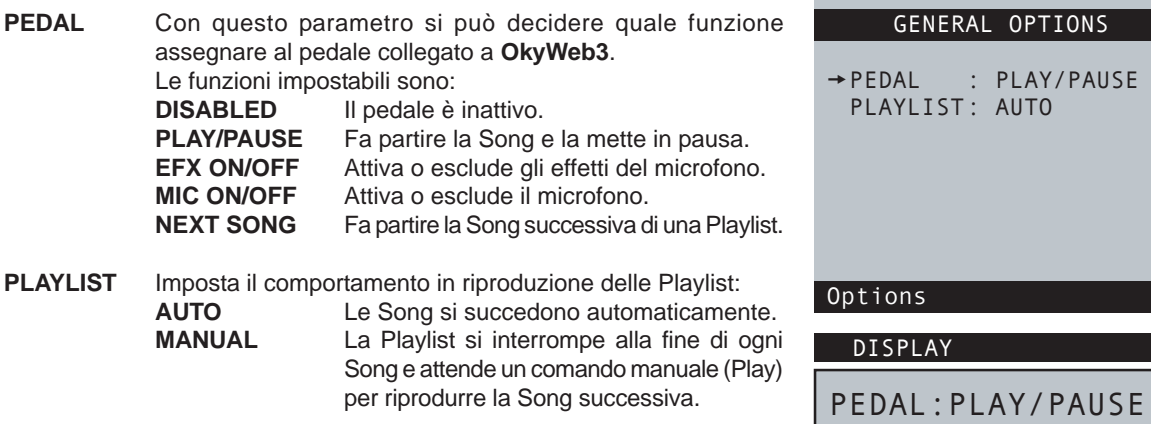

## **Music Options**

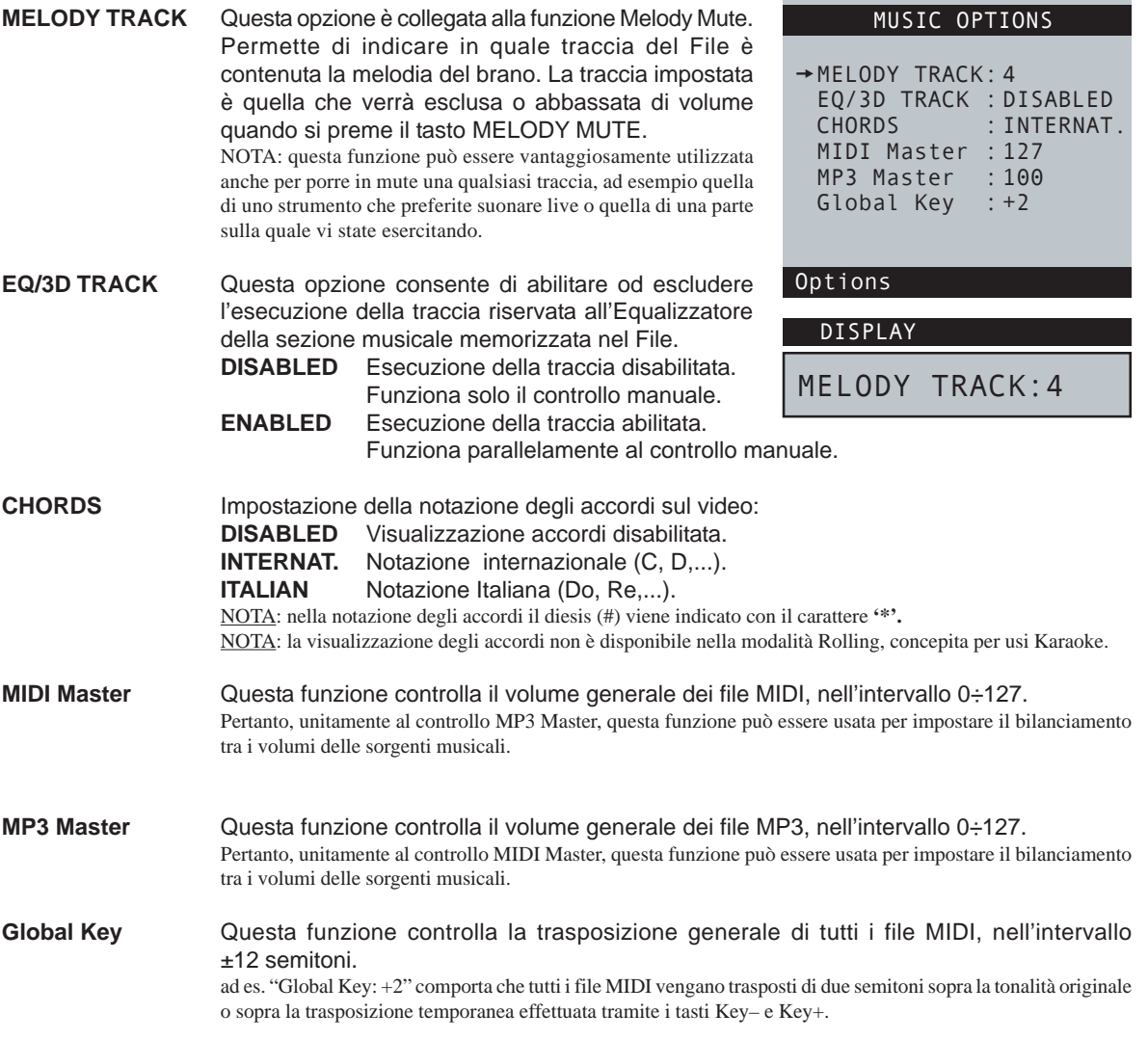

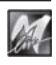

## **Mic Options**

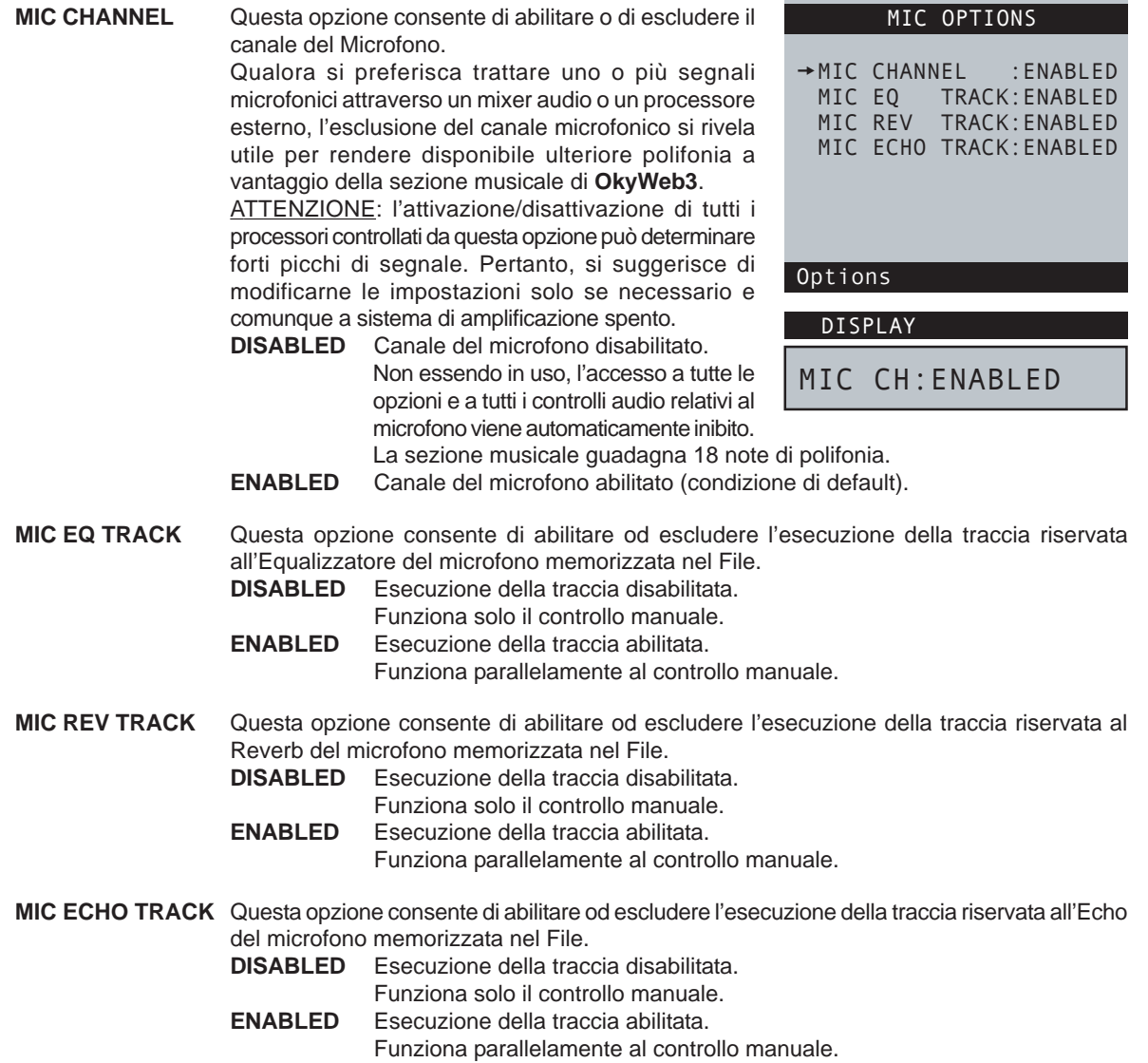

## **MIDI Options**

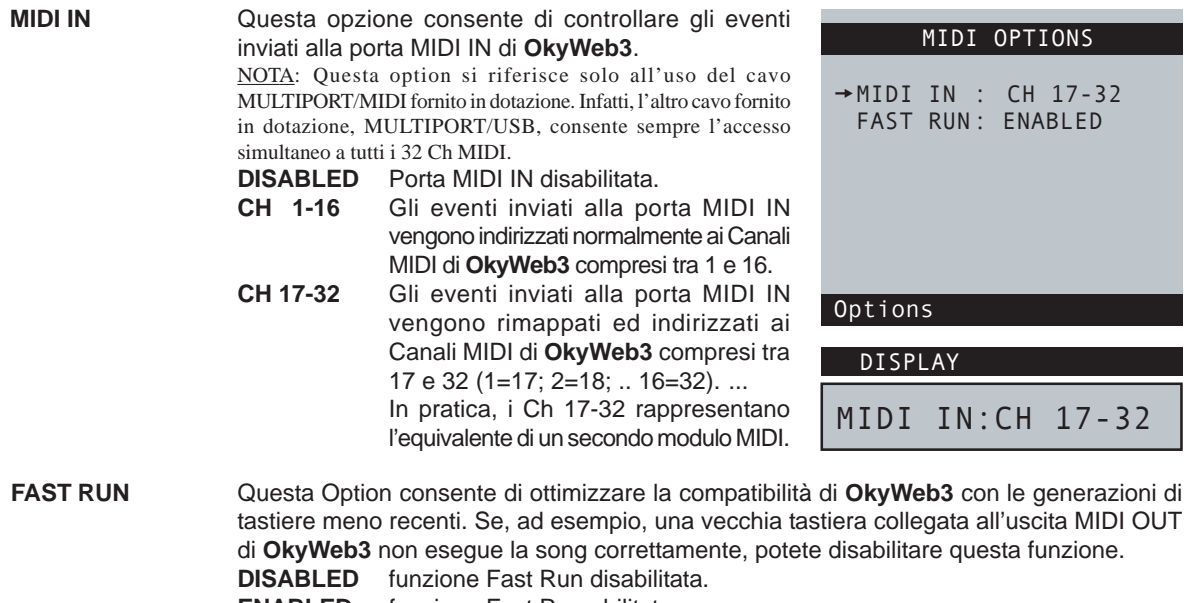

**ENABLED** funzione Fast Run abilitata.

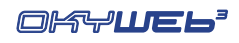

## **Video Option**

**TEXT MODE** Questa Option determina l'impostazione generale della videata principale di **OkyWeb3**:

#### **Modalità Txt + Search**

La modalità TXT+SEARCH divide lo schermo in due parti principali e consente di visualizzare il testo della canzone nella finestra superiore, di visualizzare gli accordi nella fascia centrale e di effettuare contemporaneamente la ricerca di altre canzoni nella finestra inferiore.

Le frasi della canzone **già eseguite** o di **imminente esecuzione** sono scritte in MAIUSCOLO. Le frasi di **esecuzione vicina, ma non immediata** (frasi *anticipate*) sono scritte in minuscolo.

NOTA: le frasi *anticipate* possono essere collocate sia prima che dopo il testo maiuscolo, a seconda delle caratteristiche del testo.

#### **Modalità Text Only**

La modalità TEXT ONLY utilizza l'intero schermo per visualizzare testo e accordi.

Le frasi della canzone **già eseguite** o di **imminente esecuzione** sono scritte in MAIUSCOLO. Le frasi di **esecuzione vicina, ma non immediata** (frasi *anticipate*) sono scritte in minuscolo.

NOTA: le frasi *anticipate* possono essere collocate sia prima che dopo il testo maiuscolo, a seconda delle caratteristiche del testo.

Se l'opzione "Auto Split" è abilitata, potete cercare altre canzoni anche mentre una base musicale è in esecuzione.

Infatti, usando i tasti **UP** e **DOWN** la finestra video viene temporaneamente divisa in due parti, come nella modalità TXT+SEARCH.

#### **Modalità Rolling**

La modalità ROLLING utilizza l'intero schermo per visualizzare solo il testo della canzone in esecuzione.

Il testo scorre in modo continuo, come su un rullo.

Se l'opzione "Auto Split" è abilitata, potete cercare altre canzoni anche mentre una base musicale è in esecuzione.

Infatti, usando i tasti **UP** e **DOWN** la finestra video viene temporaneamente divisa in due parti, come nella modalità TXT+SEARCH.

NOTA: in questa modalità, concepita principalmente per funzioni Karaoke, gli accordi non vengono visualizzati.

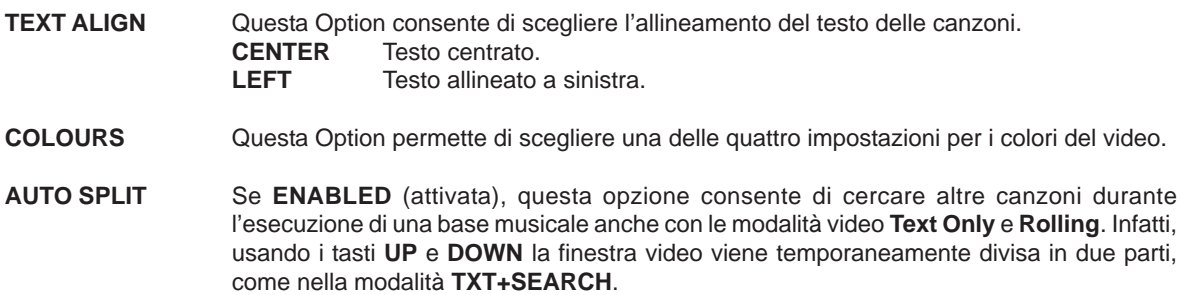

 $\rightarrow$ TEXT MODE :ROLLING TEXT ALIGN :CENTER COLOURS :SET1 AUTO SPLIT :ENABLED

VIDEO OPTIONS

Options

DISPLAY

TXT MODE:ROLLING

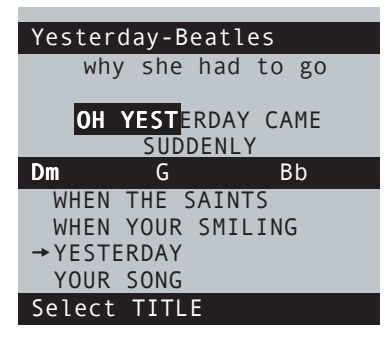

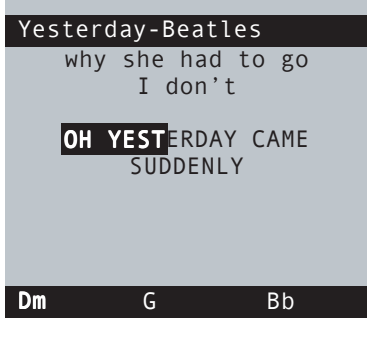

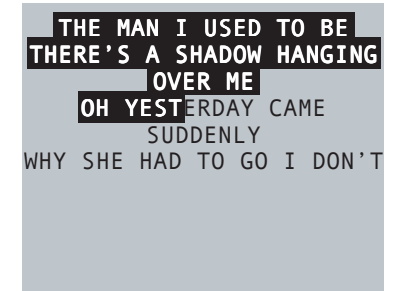

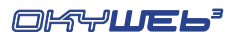

## **9 - Compact Flash & Software**

**OkyWeb3** utilizza le piccolissime **Compact Flash** come memorie di massa per conservare migliaia di basi musicali ed altri importanti dati indispensabili al suo funzionamento.

**NOTA: OkyWeb3** è compatibile con le specifiche <**CF> CompactFlash™** ed è stato testato con successo con un vastissimo numero di Compact Flash realizzate da Case Costruttrici diverse. Tuttavia **M-Live** declina ogni responsabilità per eventuali malfunzionamenti o perdite di dati con Compact Flash diverse da quelle commercializzate con marchio **M-Live**.

#### **Formattazione della Compact Flash**

Per poter essere usate con **OkyWeb3**, le Compact Flash devono prima essere formattate opportunamente. Potete eseguire la formattazione collegando **OkyWeb3** al computer ed utilizzando l'apposita funzione del software fornito in dotazione.

### **Capacità della Compact Flash**

Le Compact Flash sono disponibili in diversi formati con diversa quantità di memoria. La quantità di basi memorizzabili in una Compact Flash dipende sia dal **formato della card**, sia dalle **dimensioni dei files**.

Indicativamente, una Compact Flash da 1GB può contenere 32.000/45.000 basi MIDI o 150/250 basi MP3 di alta qualità o l'equivalente mix dei due tipi; una card da 4GB 128.000/180.000 basi MIDI o 600/1000 basi MP3 di alta qualità o l'equivalente mix dei due tipi.

Considerato che le cards sono facilmente e velocemente intercambiabili, avete un'idea della quantità di materiale che questa tecnologia vi permette di utilizzare in modo comodo e veloce.

### **Inserimento e sostituzione della Compact Flash**

La Compact Flash va inserita nell'apposito Slot posto sul pannello frontale.

Una volta inserita, la card si comporta come un hard disk: brani e dati memorizzati al suo interno saranno immediatamente disponibili.

Ogni Compact Flash contiene basi, opzioni e dati propri. Pertanto, sostituendo una card, ricordate che le impostazioni del menu OPTIONS, le librerie EQ/EFX ed altri parametri possono differire da Compact Flash a Compact Flash. **IMPORTANTE**: la Compact Flash opportunamente formattata, anche se "vuota", contiene dati indispensabili per

alcune funzioni di **OkyWeb3**. Pertanto, per assicurare un corretto funzionamento, è necessario che la Compact Flash sia sempre inserita, anche quando **OkyWeb3** viene utilizzato come expander.

#### **Messaggi sullo stato della Compact Flash**

All'accensione o all'inserimento **OkyWeb3** controlla la Compact Flash inserita e il suo contenuto. In caso di anomalie viene visualizzato un avvertimento:

Int error Flash not ready

Flash not inserted

Warning no songs

#### **Memorizzazione dei dati nella Compact Flash**

Le operazioni effettuabili sulla Compact Flash direttamente dall'interno di **OkyWeb3** sono:

- **Edit:** modifica dei suoni e dei parametri delle tracce delle Song.
- EQ/EFX: memorizzazione nelle song di effetti ed equalizzatori per la voce e per la basi musicali.
- **Playlist:** creazione ed editing delle Playlist.
- **IS** Options: memorizzazione delle opzioni del menu Options.

#### **Memorizzazione delle Song nella Compact Flash**

La memorizzazione delle Song nella Compact Flash può essere effettuata in vari modi:

- Caricando la Card presso una postazione **Song Service M-Live**.
- Utilizzando un drive **OkyWrite** per Compact Flash collegato a un PC.
- Collegando **OkyWeb3** al PC tramite la Multiport e il cavo Multiport/USB fornito in dotazione e utilizzando il software fornito in dotazione.

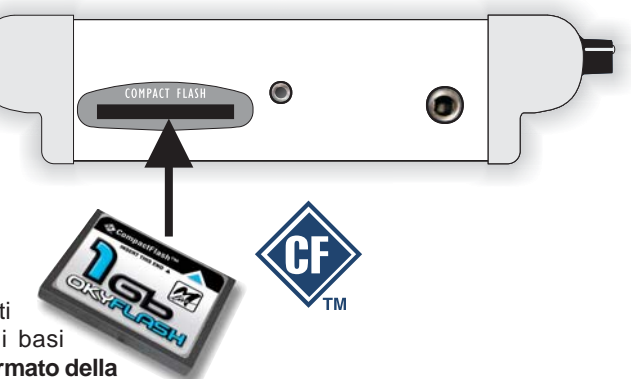

La Card è illeggibile (probabilmente danneggiata).

Nessuna Card inserita. Lo slot è vuoto.

La Card è vuota e non contiene alcuna Song.

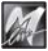

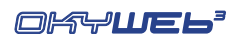

MULTIPORT / USB CABLE

## **Software**

Tutte le operazioni che prevedono l'impiego del PC possono essere eseguite utilizzando il software fornito in dotazione, che vi permette di gestire in modo semplice grandi librerie di brani musicali e di programmare in modo più rapido diverse funzioni di **OkyWeb3**:

USB port

- Memorizzazione su hard disk di un numero illimitato di brani.
- **Trasferimento** delle basi musicali sulla Compact Flash di **OkyWeb3**.
- Programmazione delle **Playlist**.
- Collegamento con il sito Internet di **OkyWeb3** per il download delle basi musicali dalla libreria **M-Live**.
- Trasformazione dei MIDI File Standard in file **MF3**.
- Gestione dei file **MF5**.
- Gestione dei file **MP3** e **MP3 Karaoke**.
- Editing e trasferimento dei presets **EQ/EFX**.
- Aggiornamento on-line del sistema operativo di **OkyWeb3**.
- **Esecuzione** delle basi musicali memorizzate su hard disk utilizzando **OkyWeb3** anziché il player del PC.

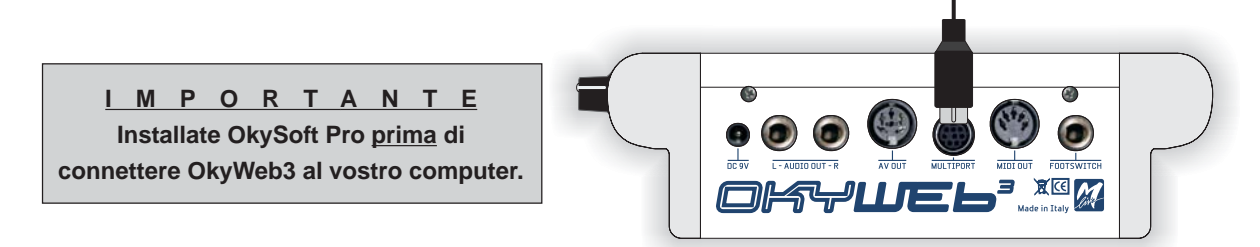

#### **Per installare il software nel vostro PC**

- Inserite CD fornito in dotazione nel lettore del computer e seguite le istruzioni di installazione.
- <sup>13</sup> Al termine, se disponete di un collegamento Internet, potrete utilizzare l'apposita funzione contenuta nel programma e scaricare l'ultimo aggiornamento disponibile.

#### **Aggiornamenti**

Potete trovare aggiornamenti del software ed eventuale altra documentazione nel sito Internet **www.okyweb.com**

## **OkyWrite / Compact Flash Drive**

La tecnologia MP3 comprime i dati audio in modo considerevole, permettendo di ridurre significativamente le dimensioni dei file. Tuttavia, la differenza di dimensioni (e quindi di memoria occupata) tra i vari formati di file è consistente:

- MF5 e MF3: decine di KB;
	- MIDI standard: decine/centinaia di KB;
	- MP3: migliaia di KB.

Per trasferire più agevolmente su Compact Flash i file MP3, specialmente se in grandi quantità, vi suggeriamo di utilizzare un drive per Compact Flash card (ad esempio **OkyWrite** by **M-Live**), in grado di offrire notevoli velocità di trasferimento.

NOTA: ricordate che la Compact Flash contenuta nel drive va formattata utilizzando **OkySoft Pro**. In alternativa, si consiglia di usare le **OkyFlash**, le Compact Flash già formattate, controllate e garantite da **M-Live**.

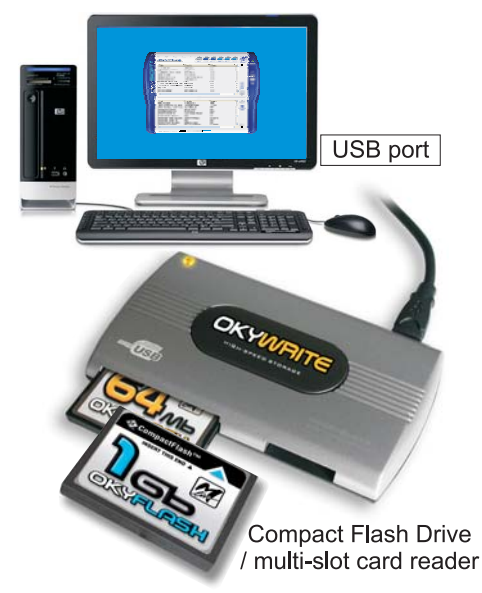

## **Appendice A - Esempi di Collegamento**

### **Collegamenti del Pannello frontale**

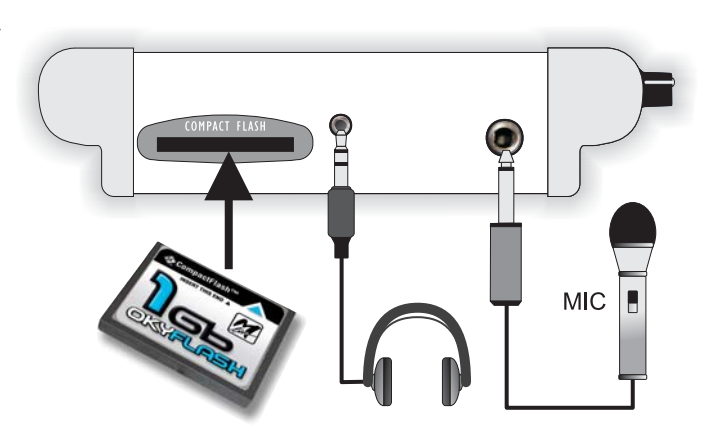

### **Audio + Video col solo TV**

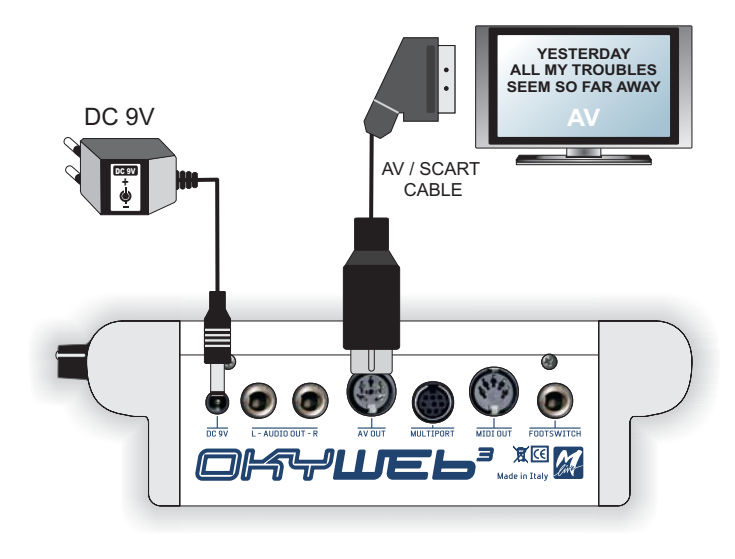

#### **TV + Sistema Audio Compatto**

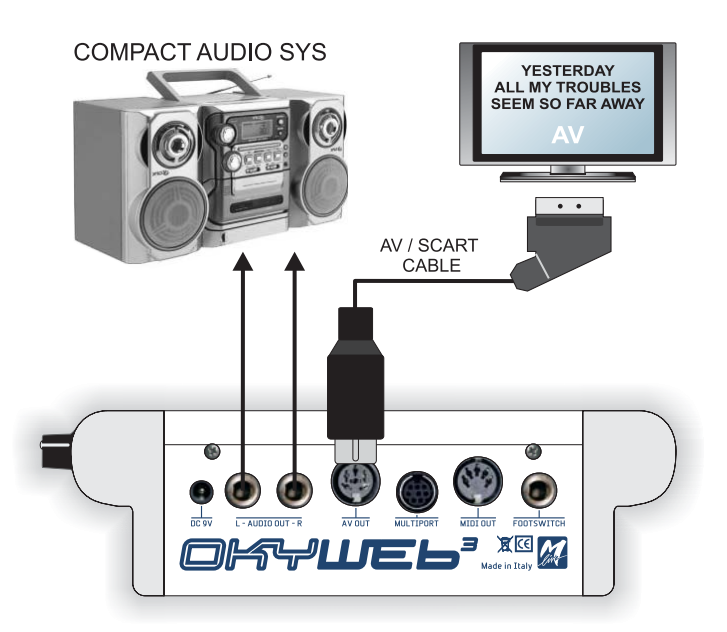

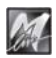

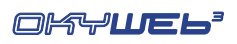

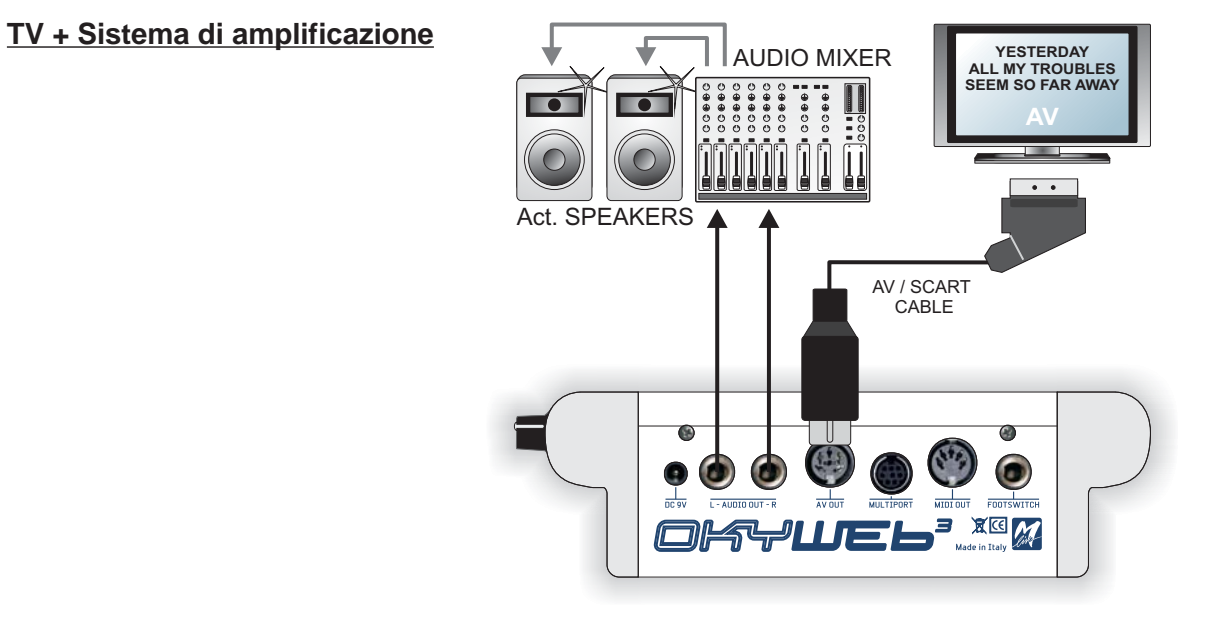

### **Esibizioni Live con uso di tastiera MIDI**

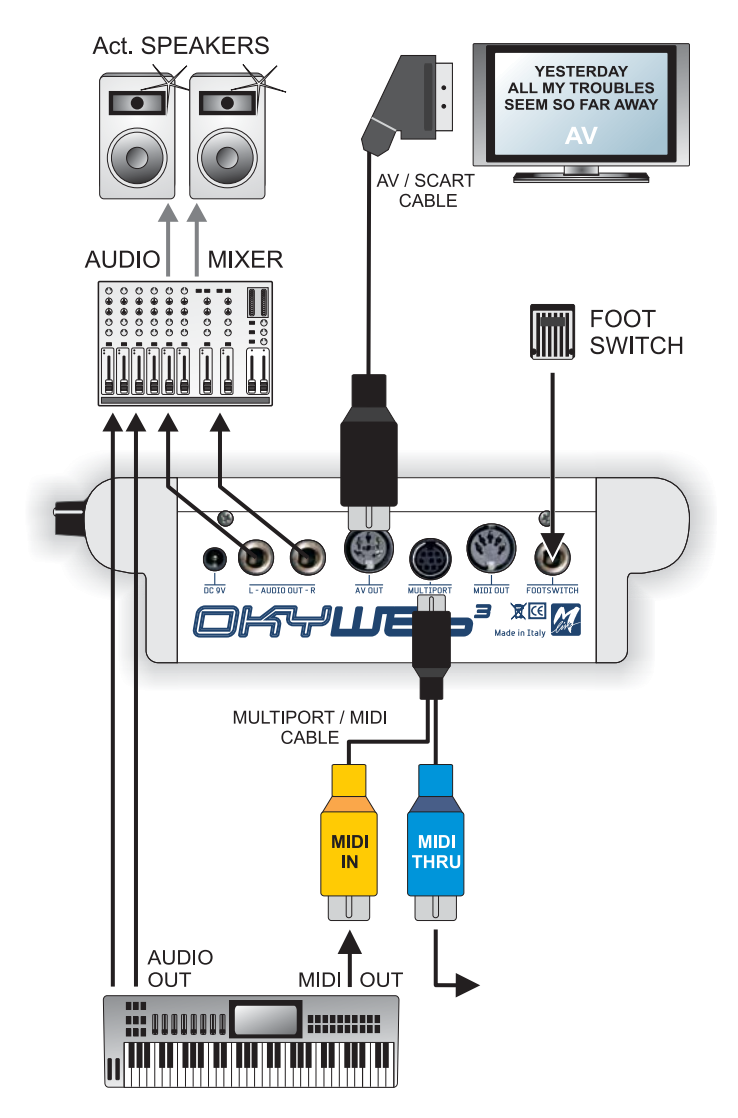

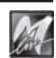

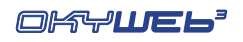

### **Personal Computer**

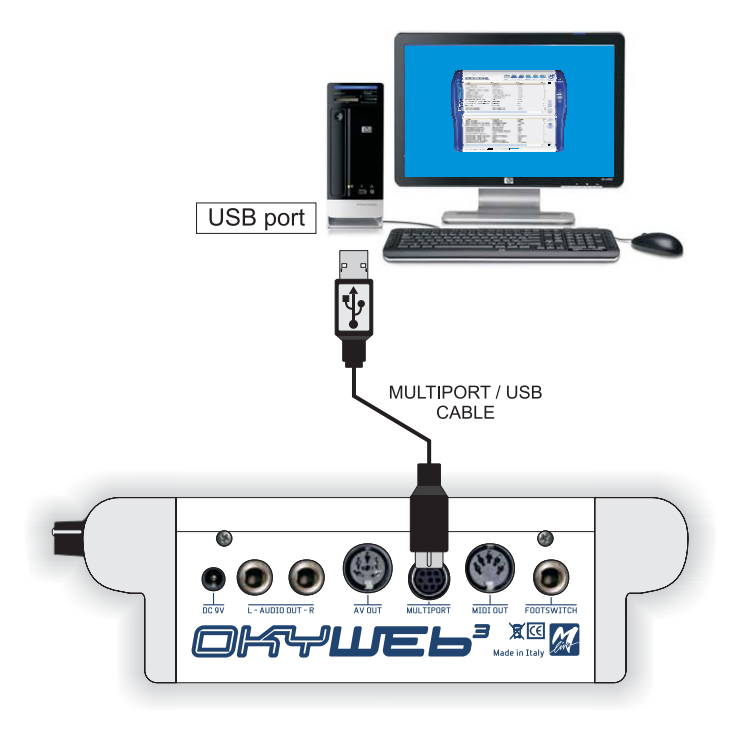

#### **Tastiere e apparati MIDI**

M

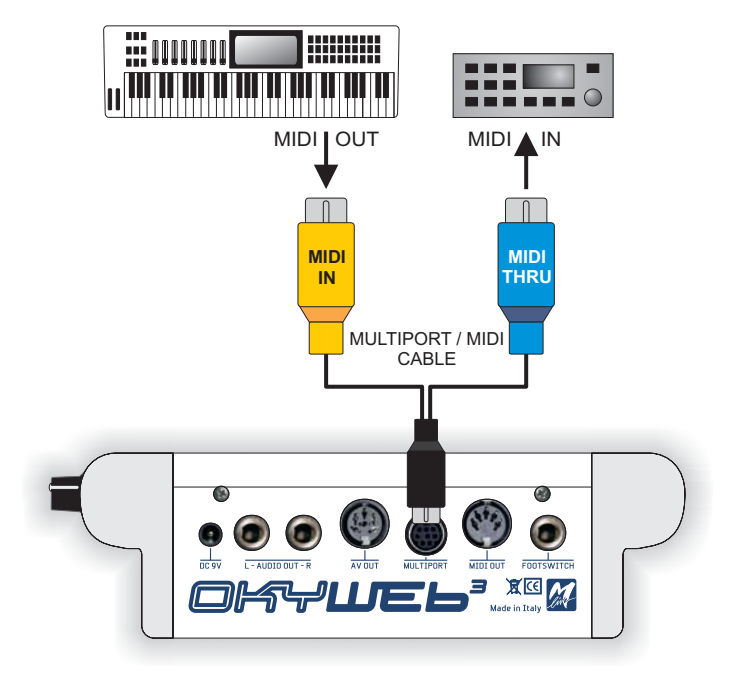

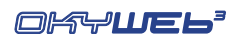

#### **Home Studio**

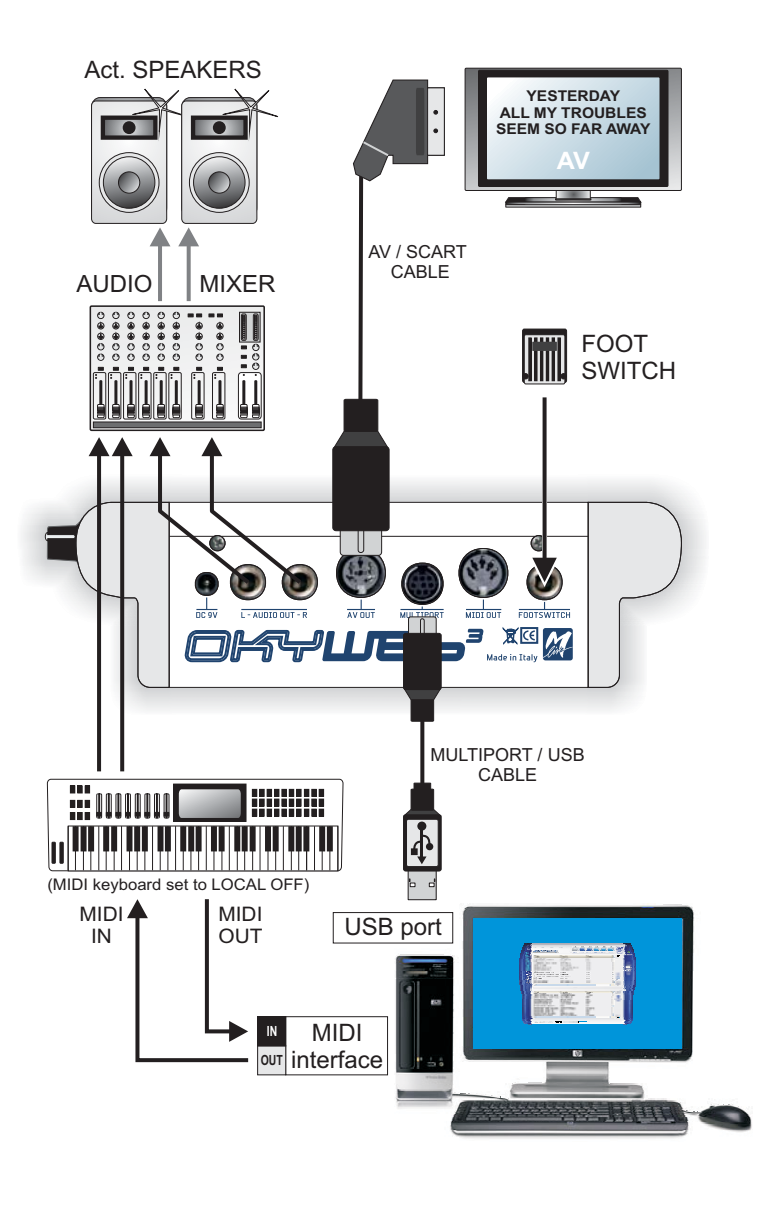

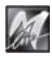

M

#### **Home Theater**

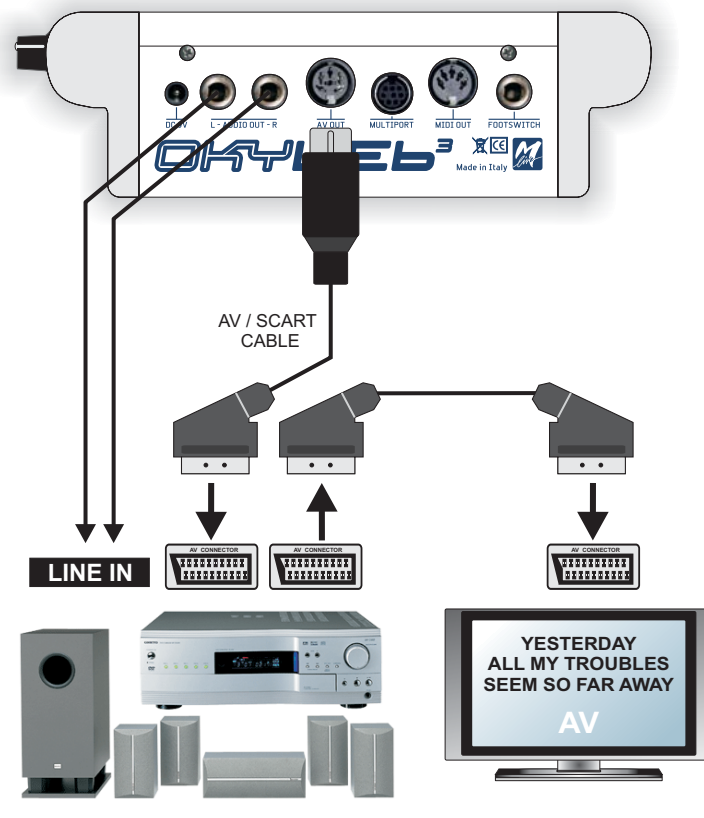

HOME THEATER SYSTEM

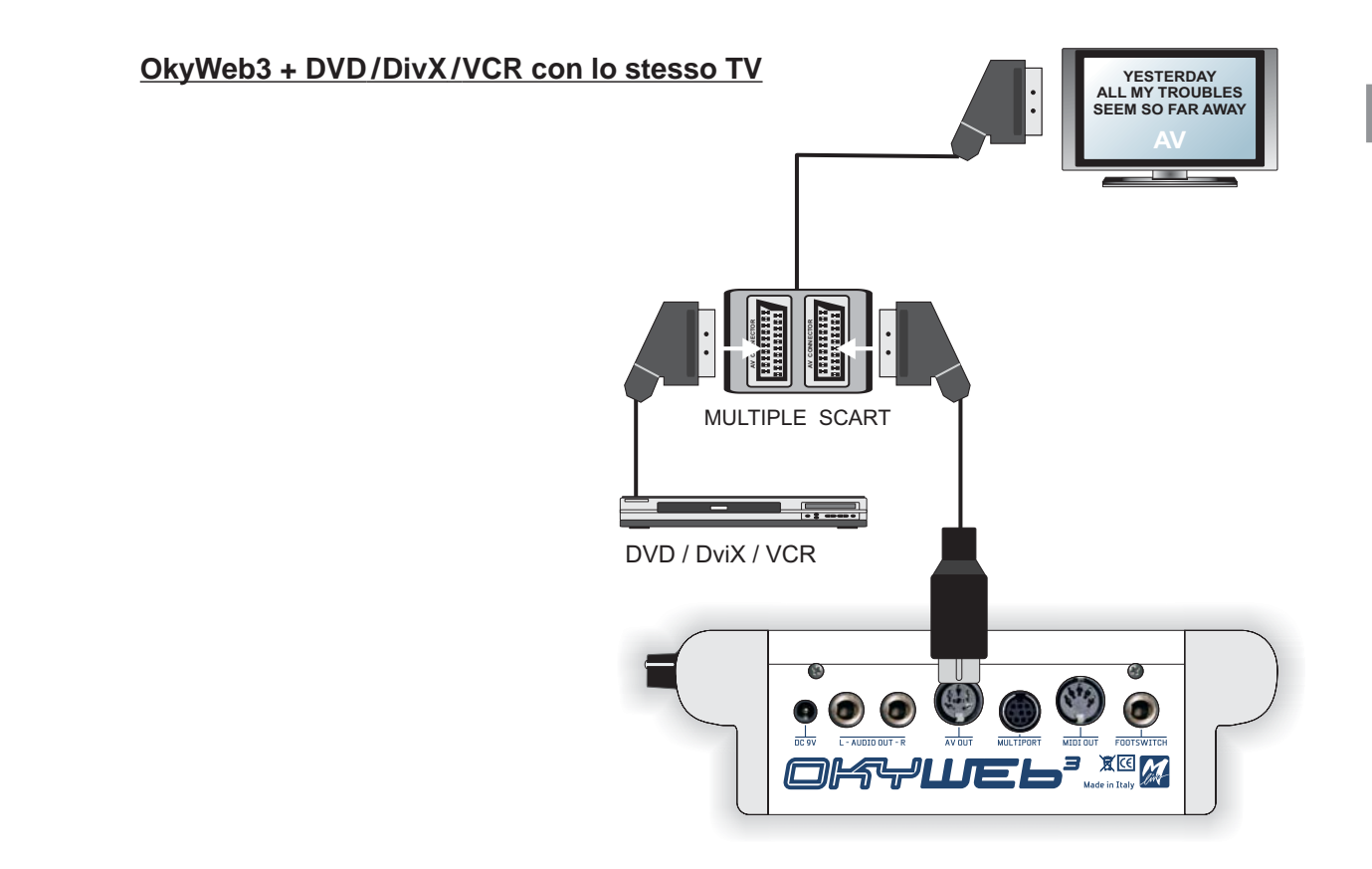

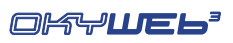

#### ₹ POWER AMP  $\overline{\phantom{a}}$ l o l AUDIO MIXER  $\subset$  $\subset$ SPEAKERS Ϊİ  $\bullet$ G  $\bullet$  $\bullet$ O  $\frac{1}{\sqrt{2}}$  $rac{1}{\sqrt{2}}$ MIDIOUT FOOTSWITCH JKVLIEI ſ VIDEO MIXER / SWITCHER AV / SCART CABLE **Concoo** E) ш ╖ **YESTERDAY ALL MY TROUBLES YESTERDAY ALL MY TROUBLES SEEM SO FAR AWAY SEEM SO FAR AWAY YESTER MY SUBLES**<br>AWAY AR AWAY **NET RDAY ALLS NOUBLES SEEM SO FAR AWAY AV AV AV** <u>----</u> VIDEO MONITORS / TV MAIN VIDEO MONITOR

### **Karaoke Club**

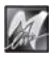

M

## **Appendice B - Compatibilità Testo & Accordi**

#### **Formati supportati e specifiche di compatibilità**

Parametri da utilizzare nei MIDI-files per garantire la compatibilità con il software su PC di OkyWeb3 fornito in dotazione e permettere l'importazione di Testo e Accordi.

NOTA: i MIDI files possono essere indifferrentemente di Tipo 0 o di Tipo 1.

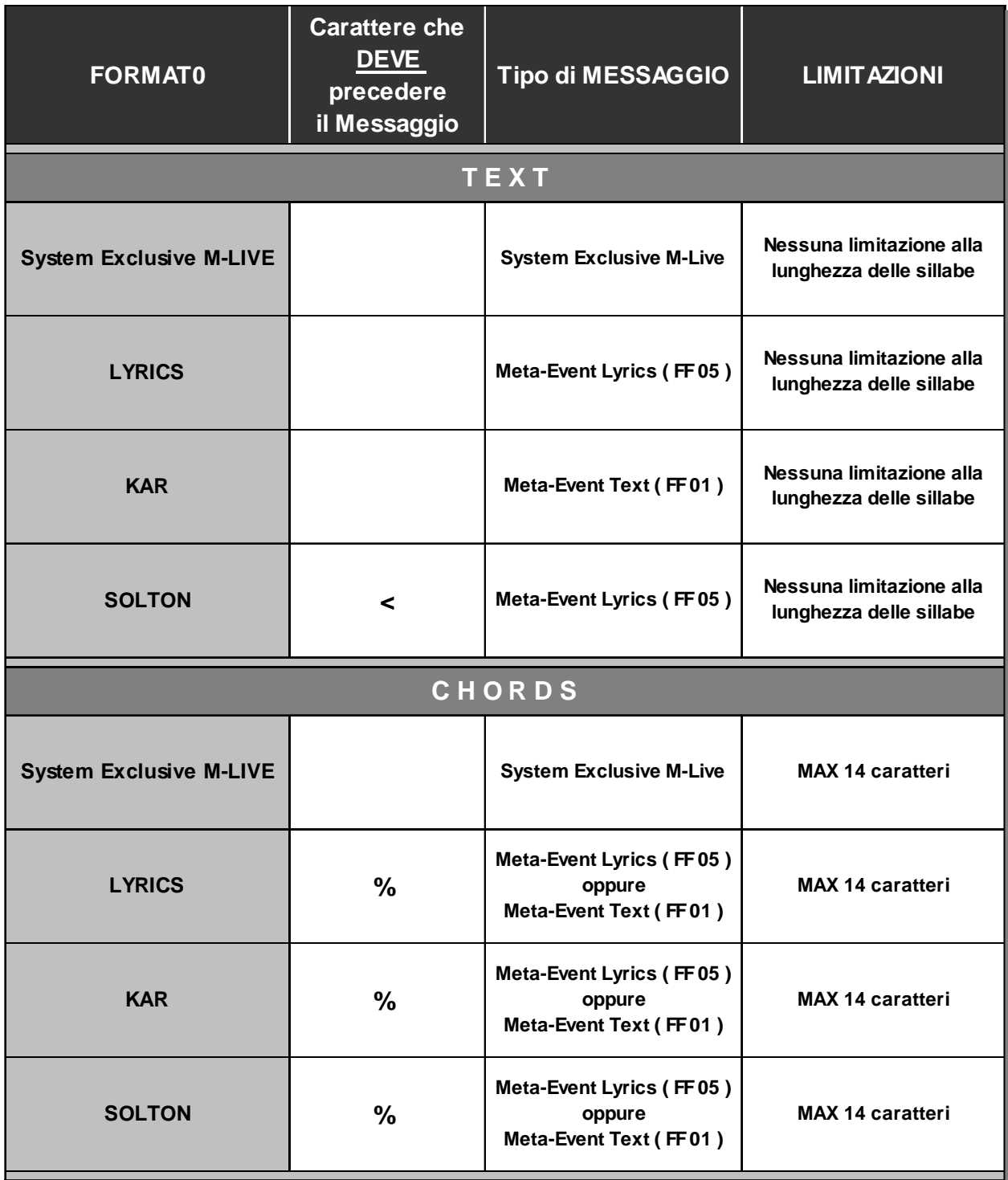

**IMPORTANTE:** al pari della maggior parte degli strumenti MIDI, il software fornito in dotazione non supporta caratteri speciali, come i caratteri accentati o come quelli specifici della nazionalità: questi caratteri vengono di norma sostituiti (se riconosciuti) oppure ignorati (se non riconosciuti).

**Per assicurare una perfetta compatibilità, il codice ASCII del carattere deve essere compreso fra 1 e 127.**

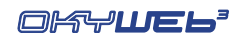

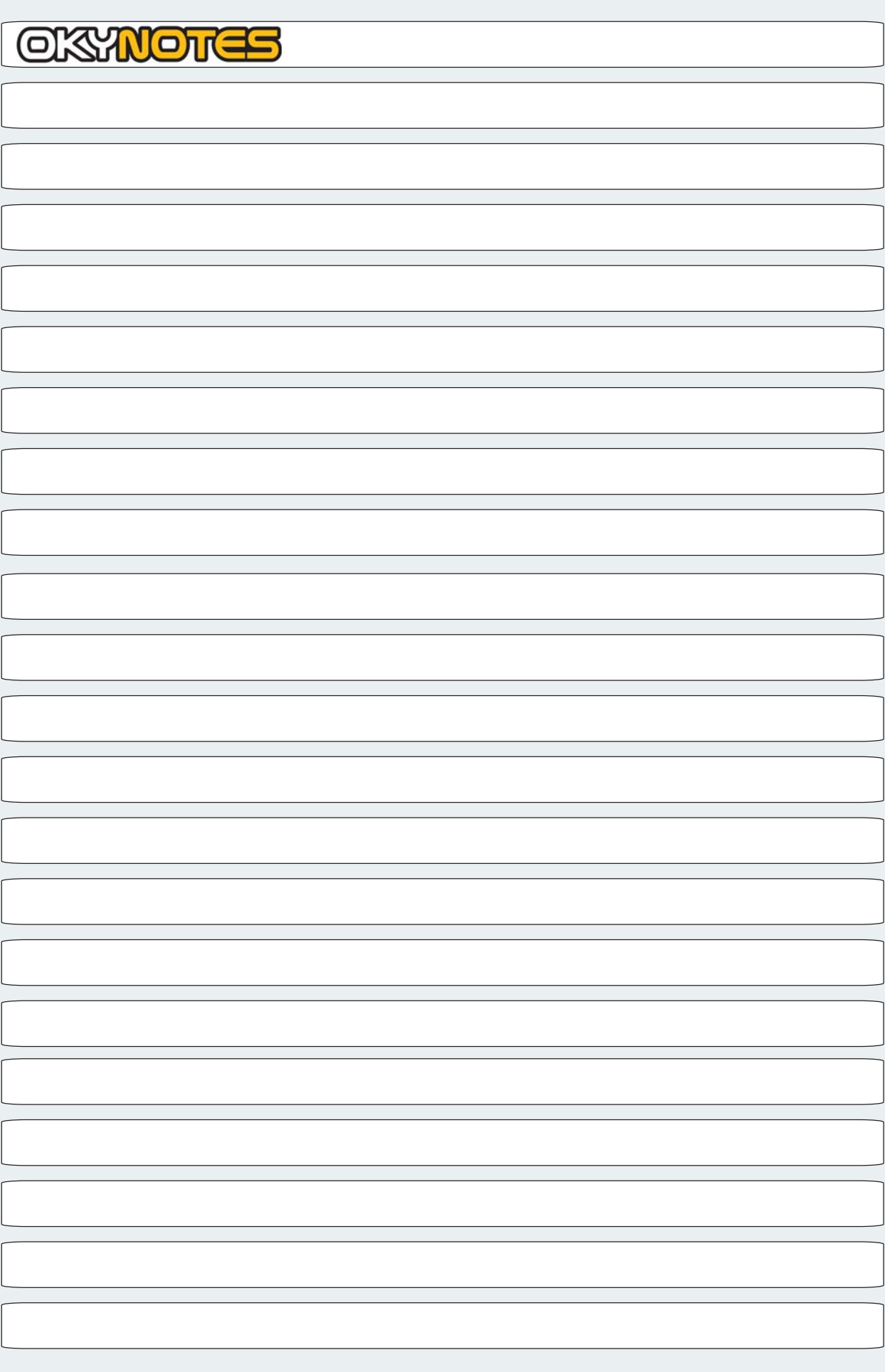

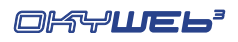

## **Appendice C - Problemi & Soluzioni**

## **Errori indicati nella riga di base delle schermate**

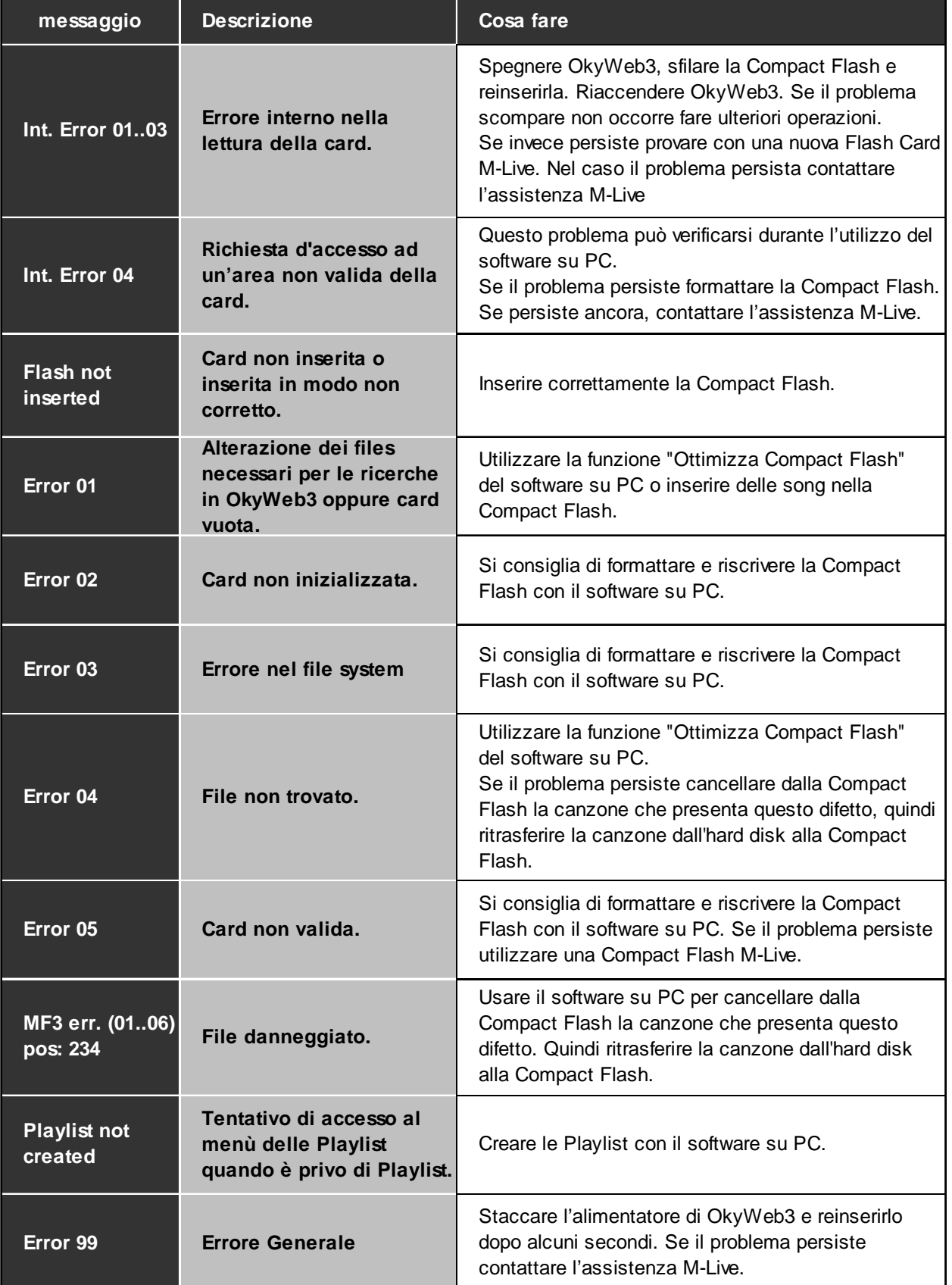

## **Altri errori non espliciti**

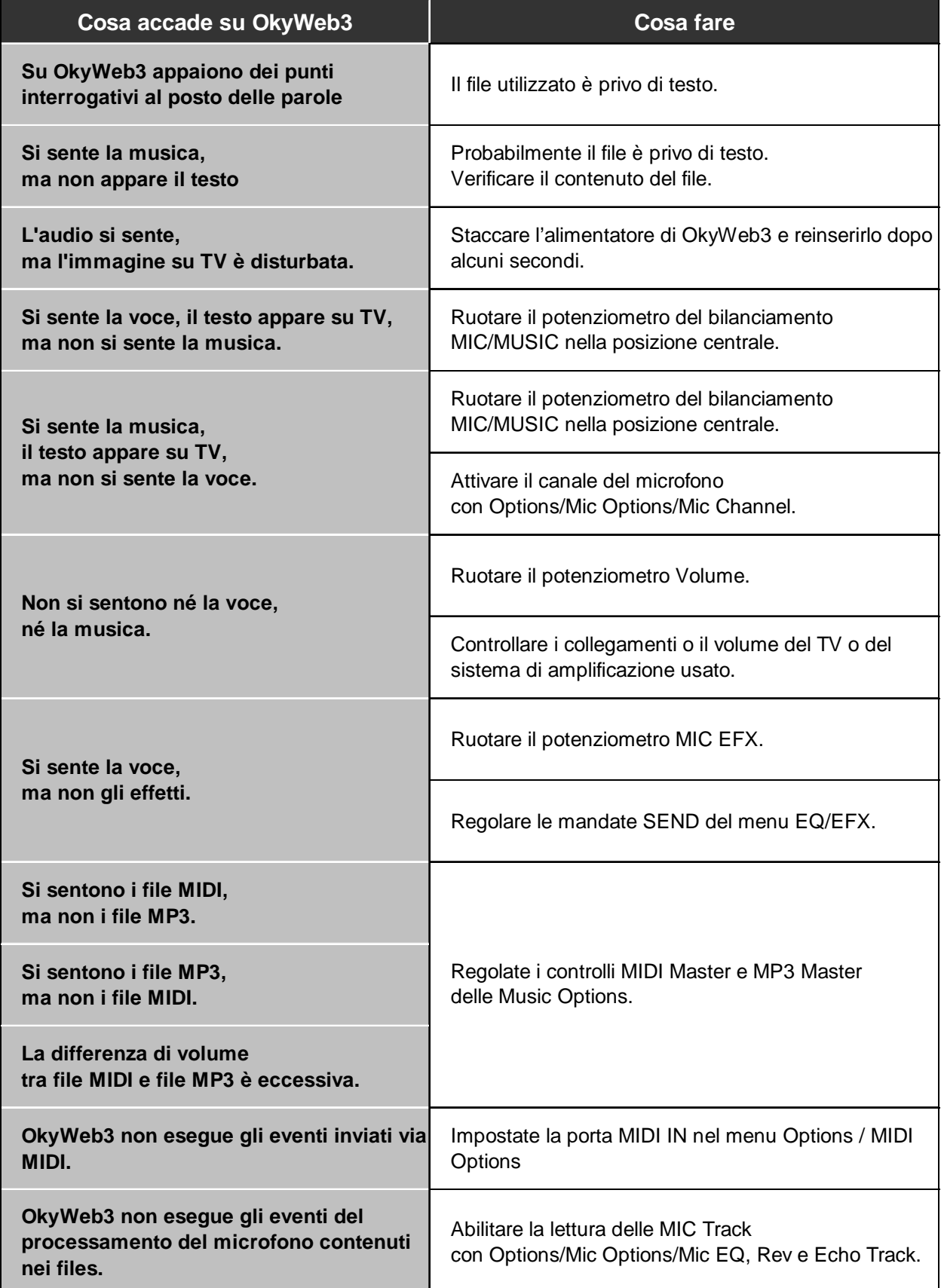

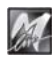

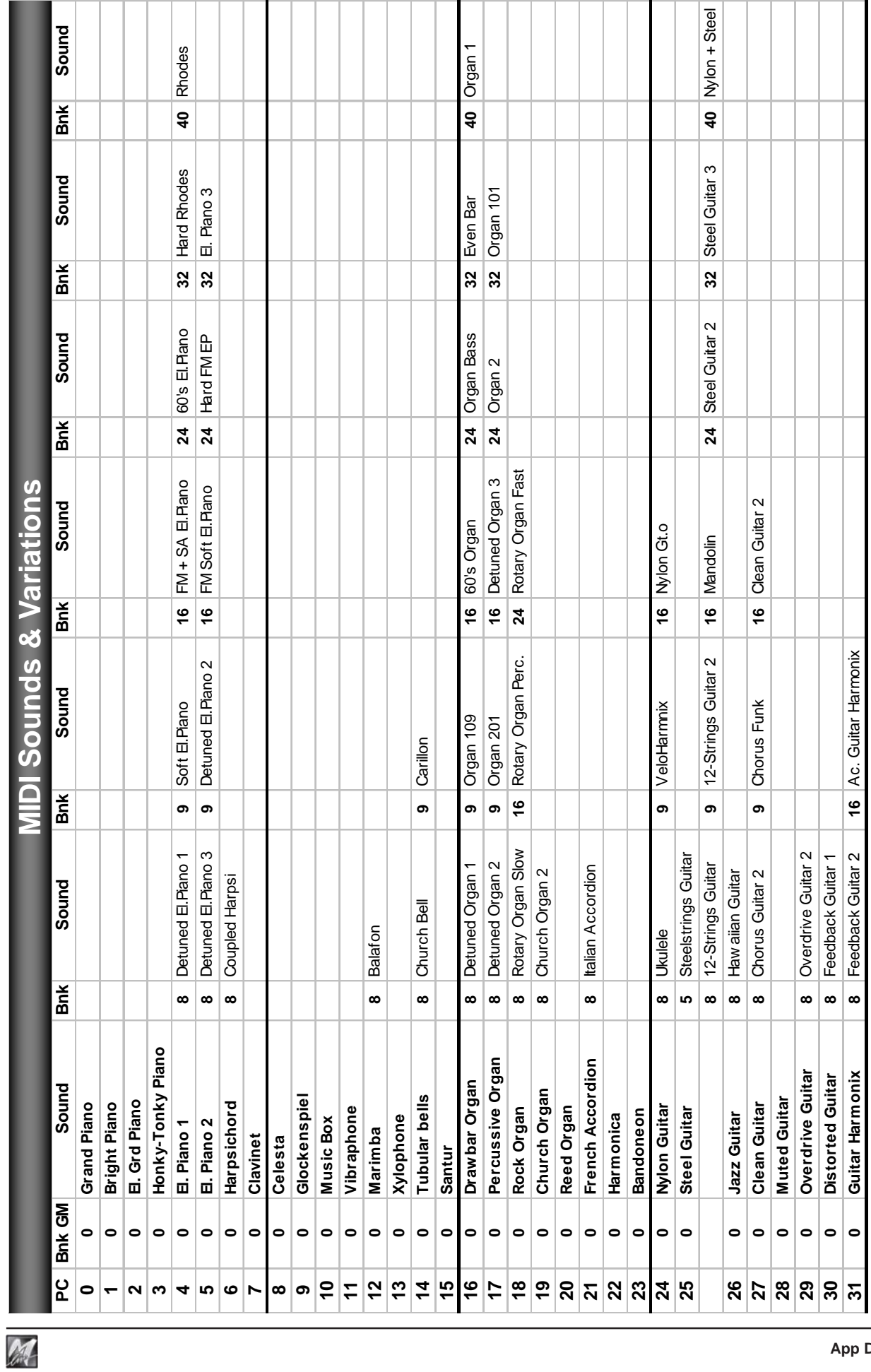

# **Appendice D - Suoni MIDI**

**App D.1**

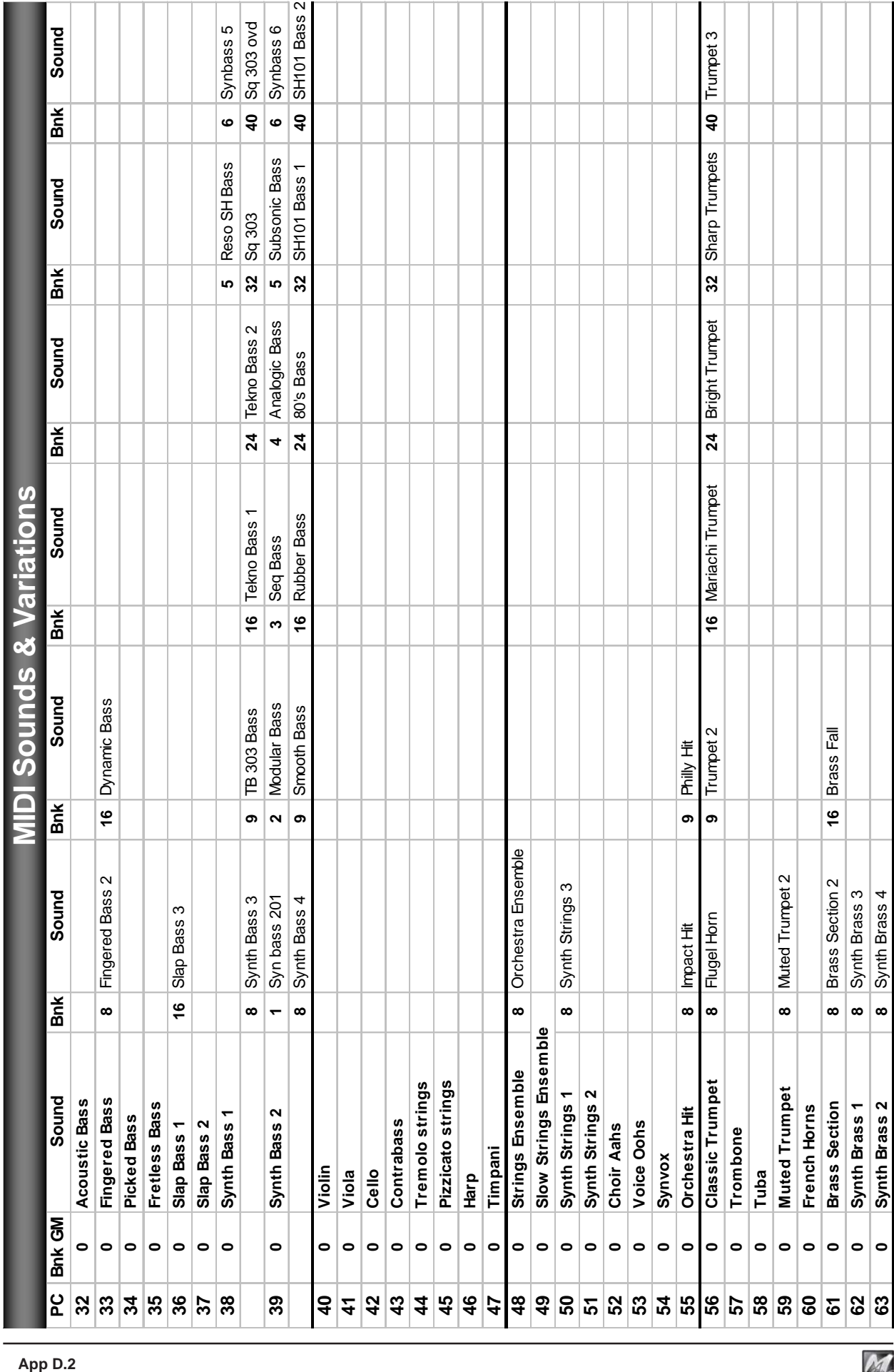

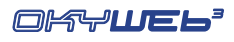

M
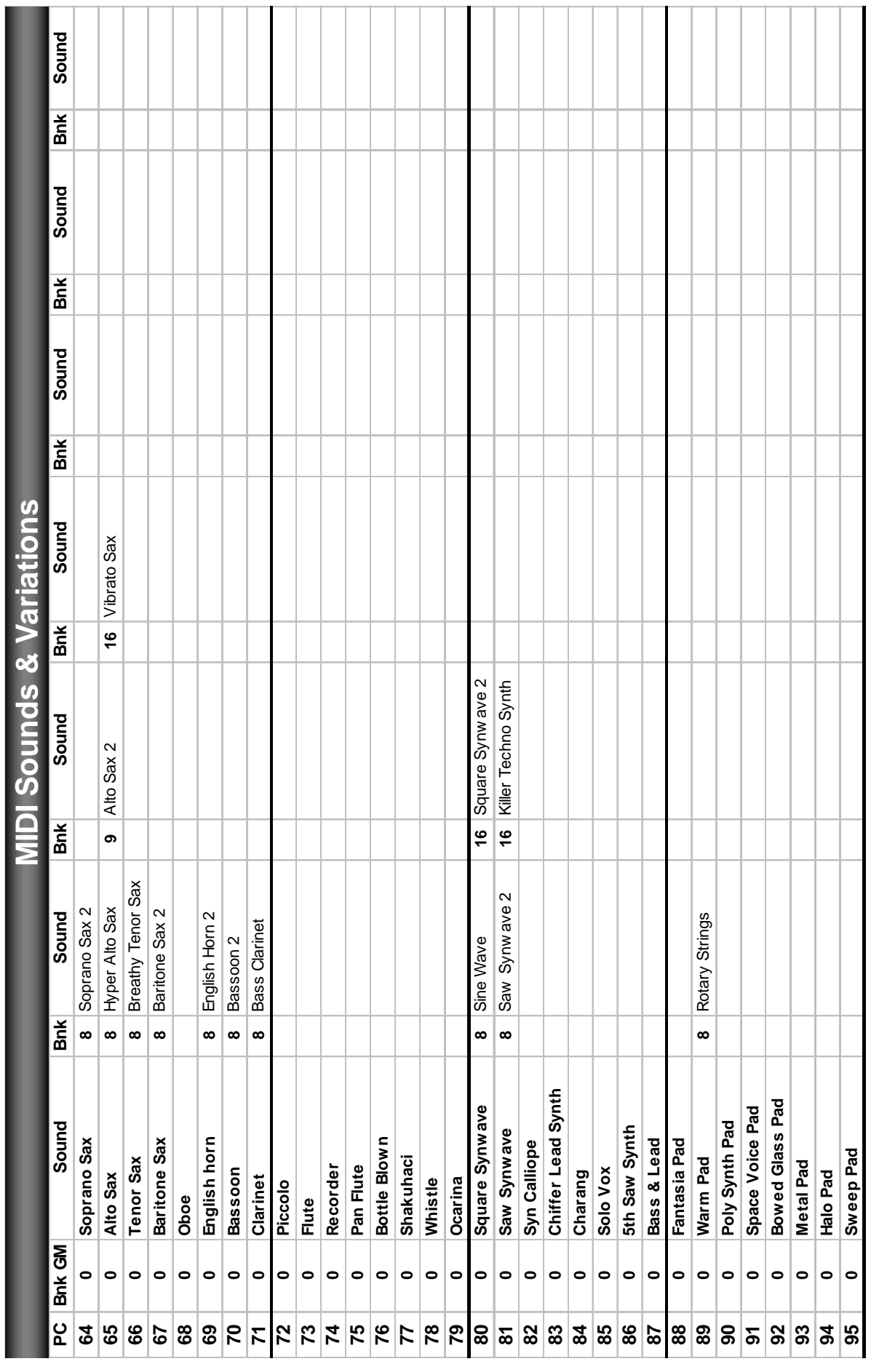

T

T T T T T T

Ť

 $\overline{\phantom{a}}$ 

T  $\overline{\phantom{a}}$  T  $\overline{\phantom{a}}$ T  $\top$ 

 $\overline{\phantom{a}}$ 

T T

**CONTRACTOR** 

M

 $\top$ 

 $\blacksquare$ 

Τ Ť

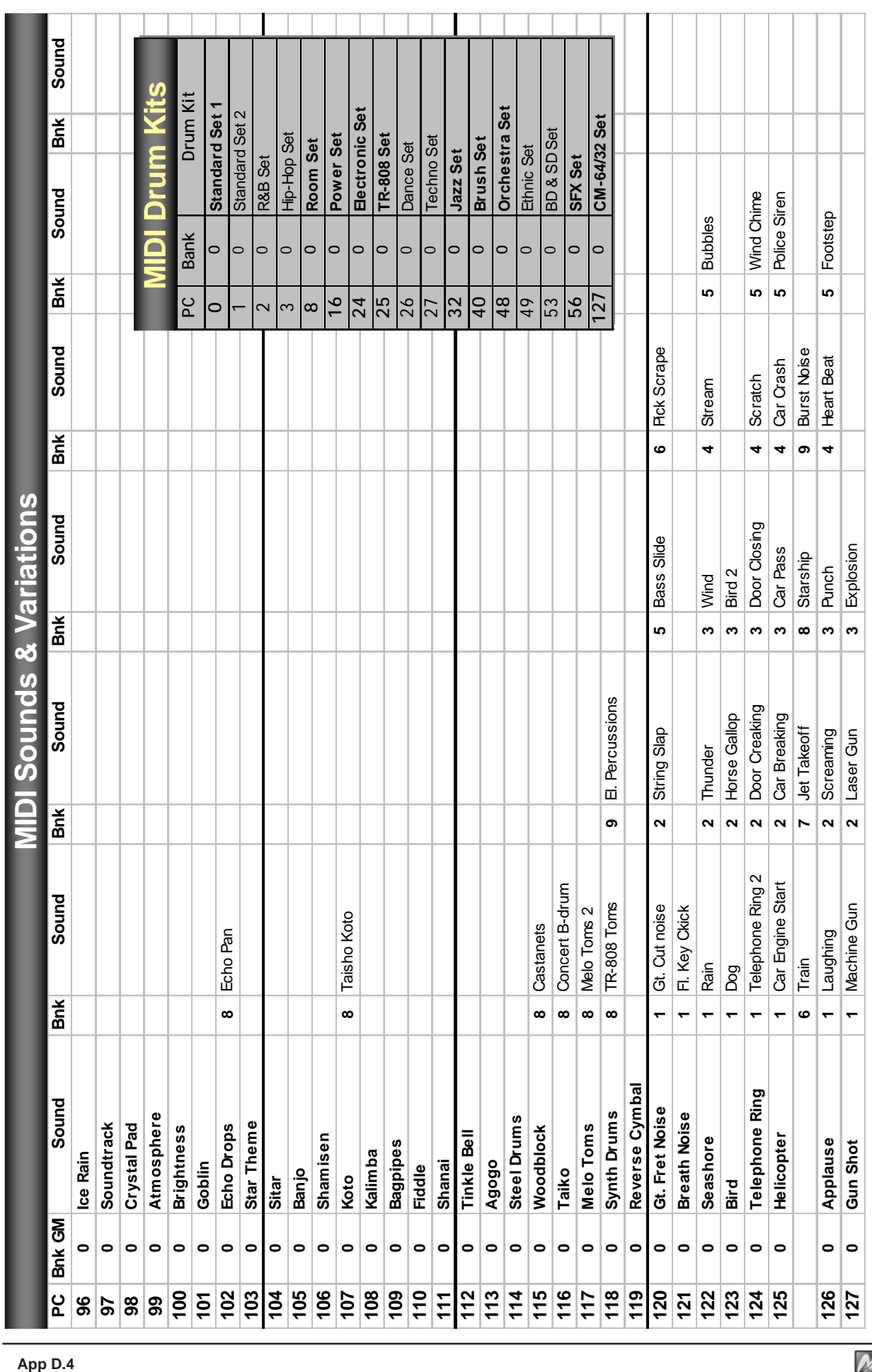

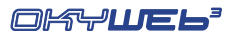

# **Appendice E - Famiglie dei Suoni**

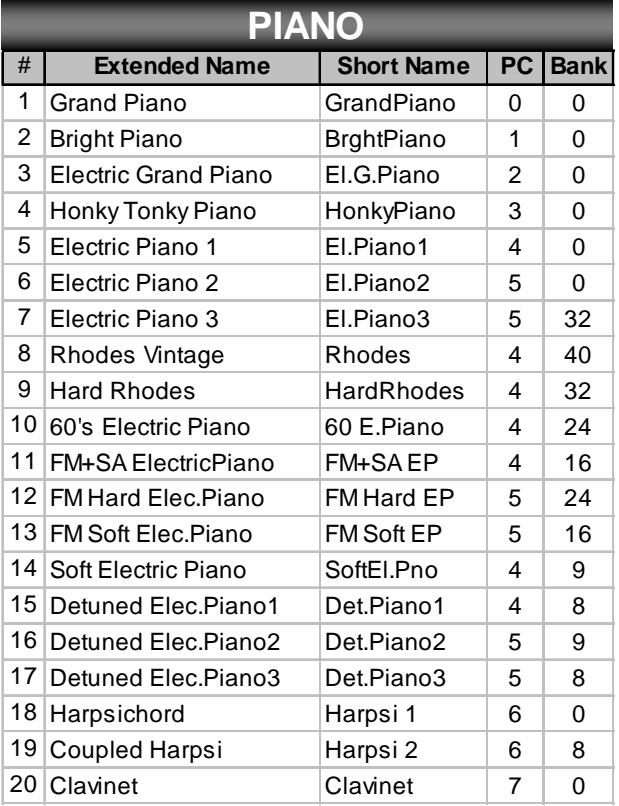

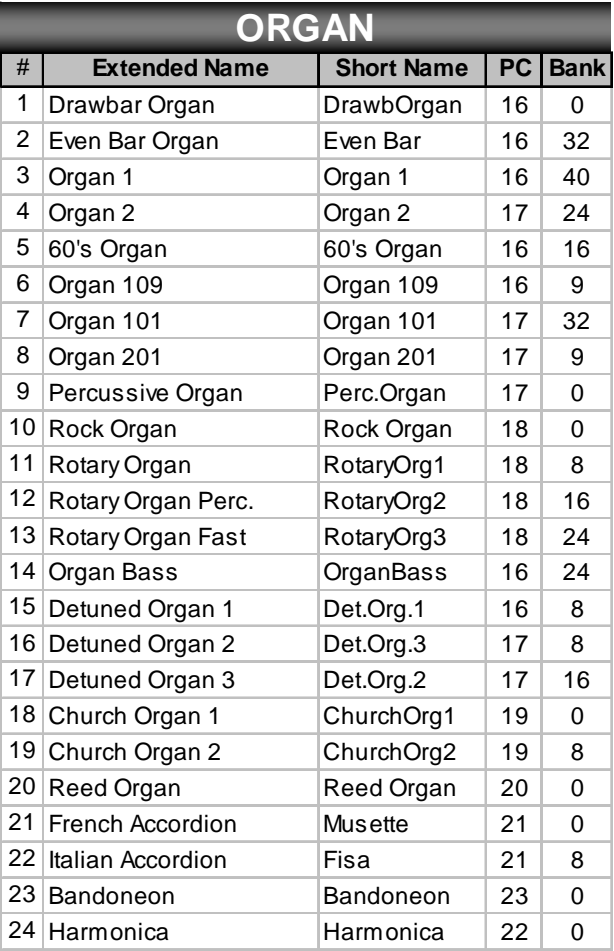

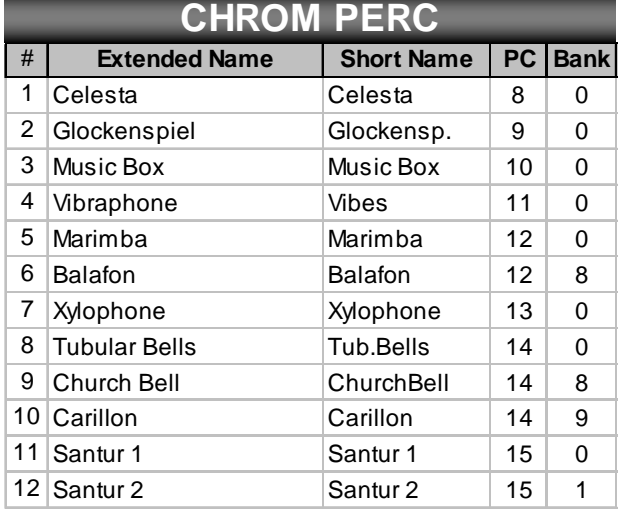

M

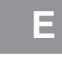

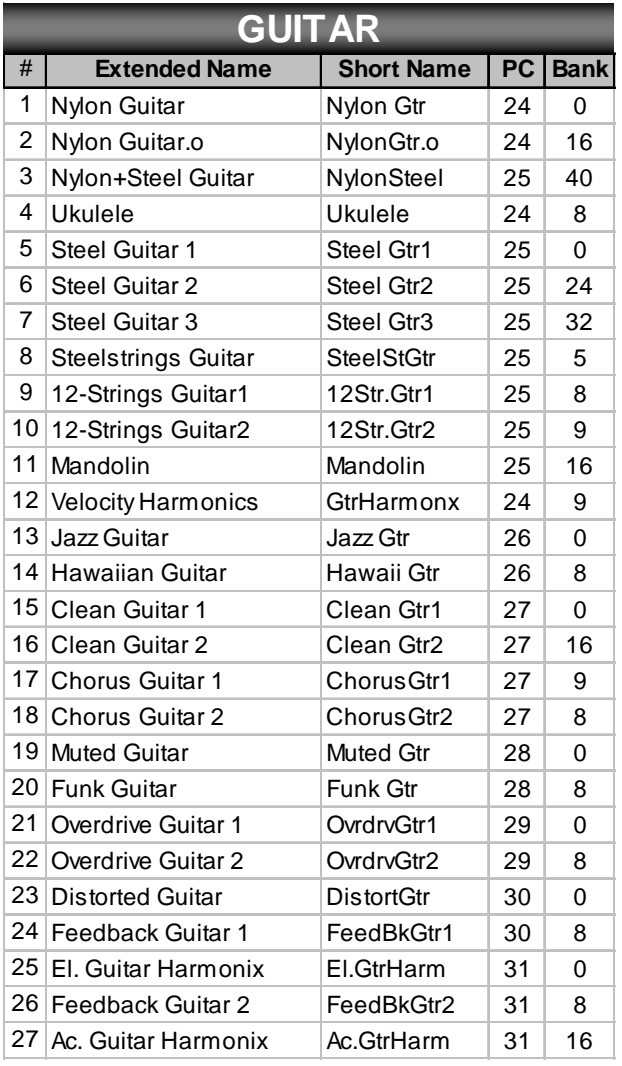

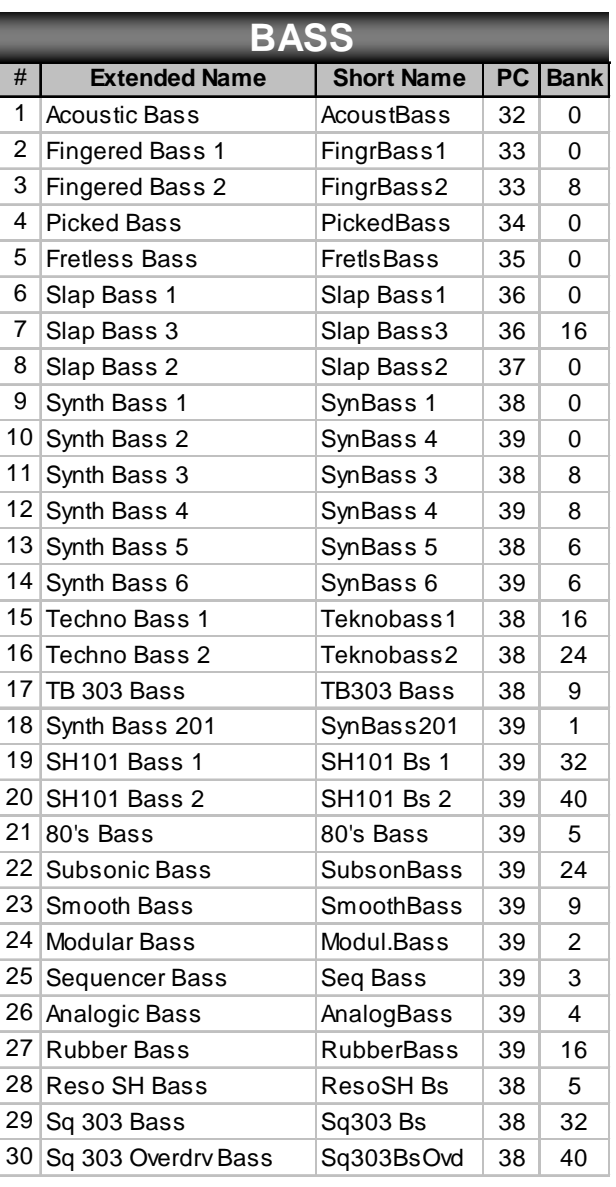

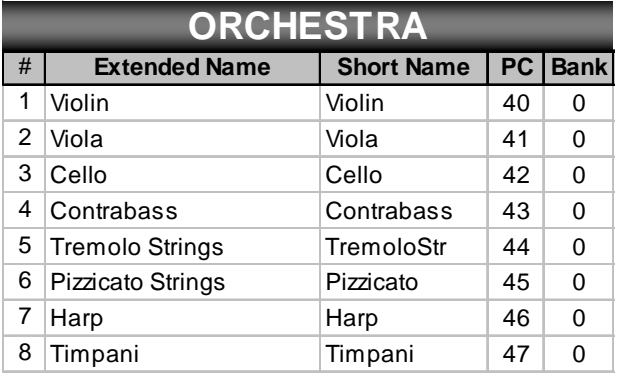

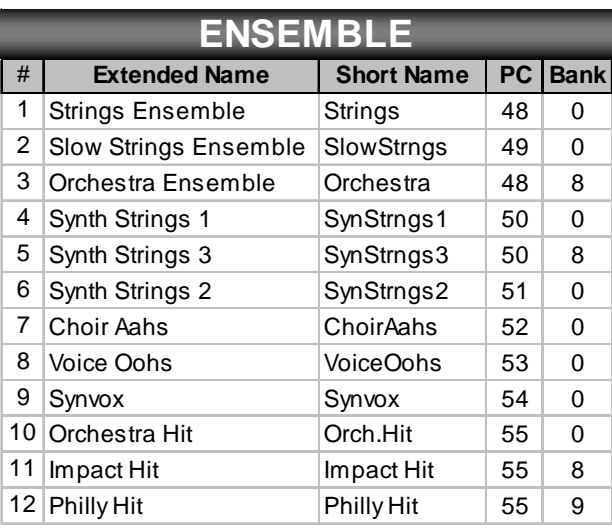

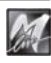

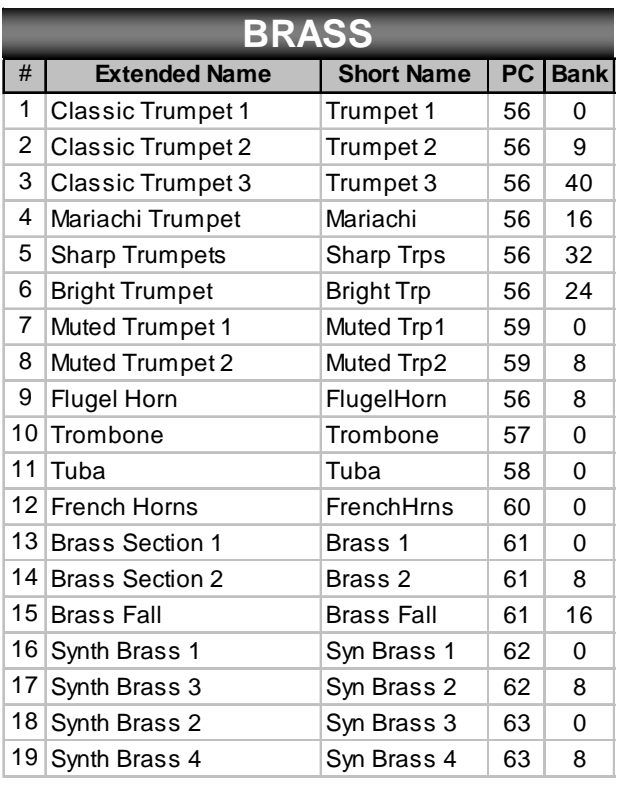

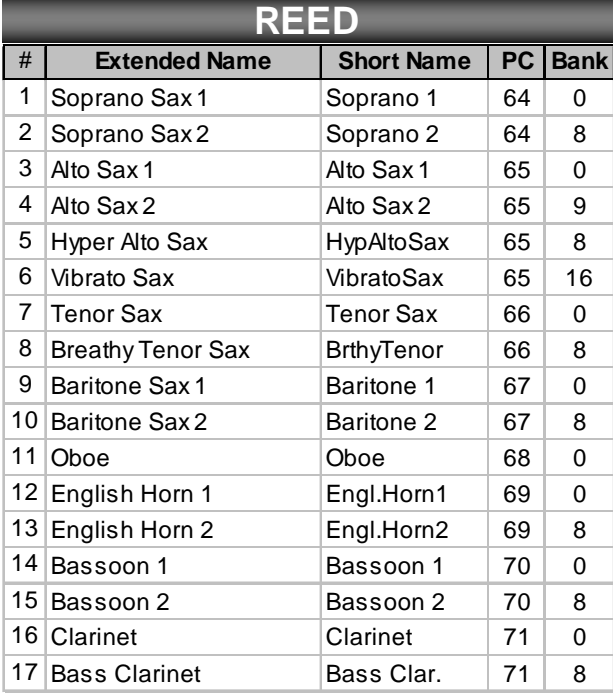

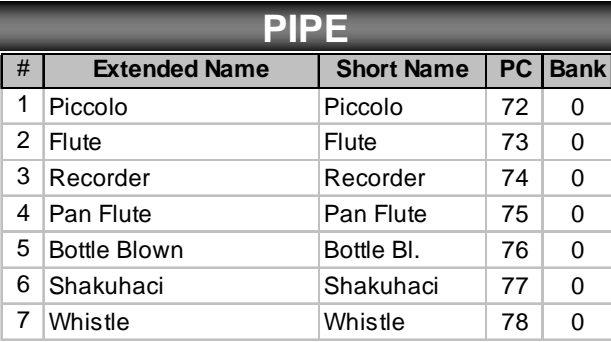

M

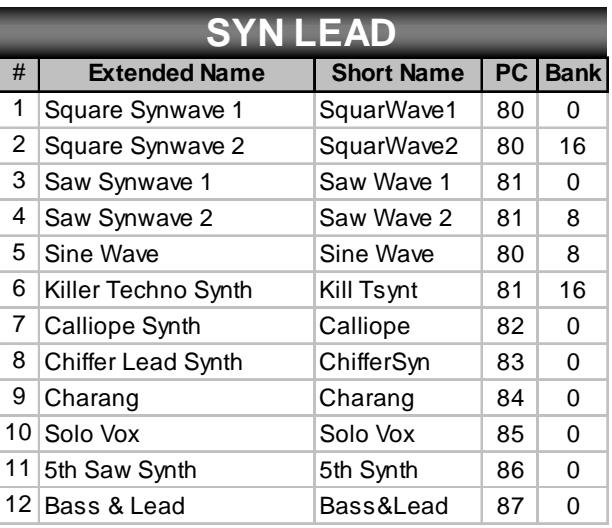

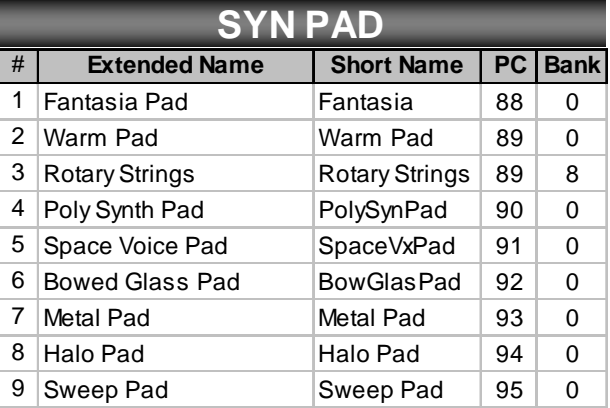

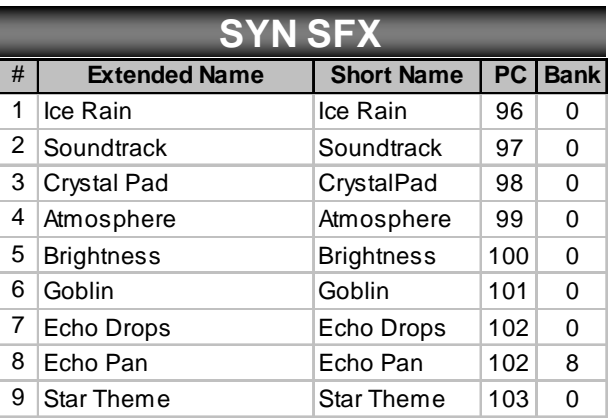

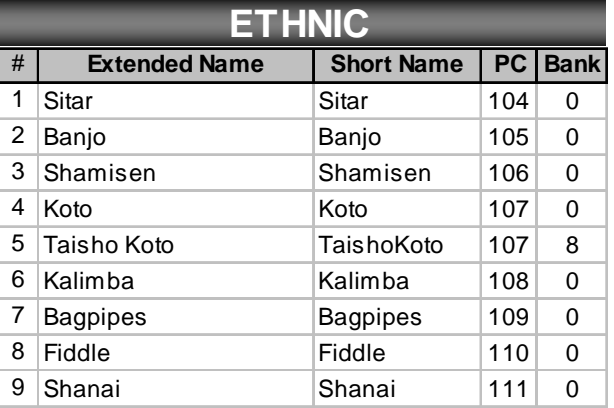

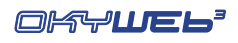

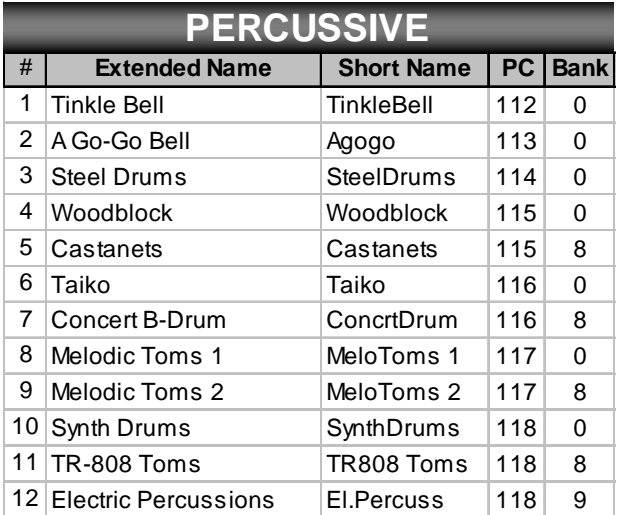

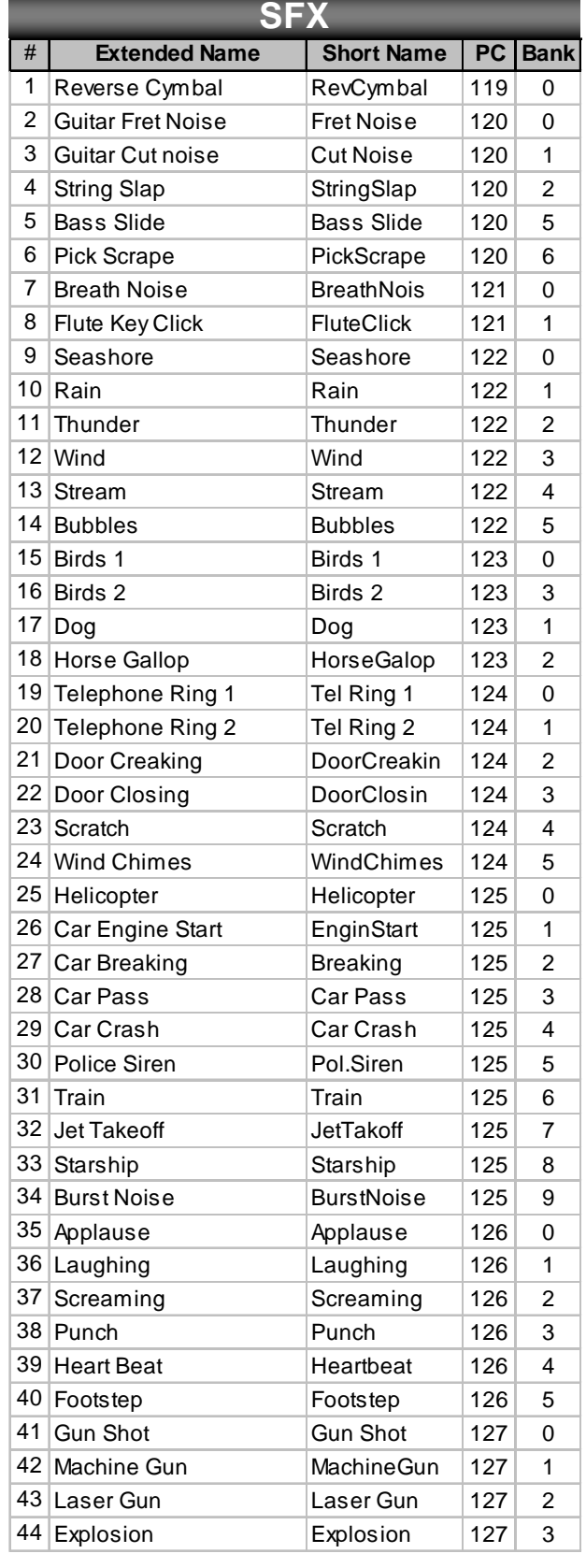

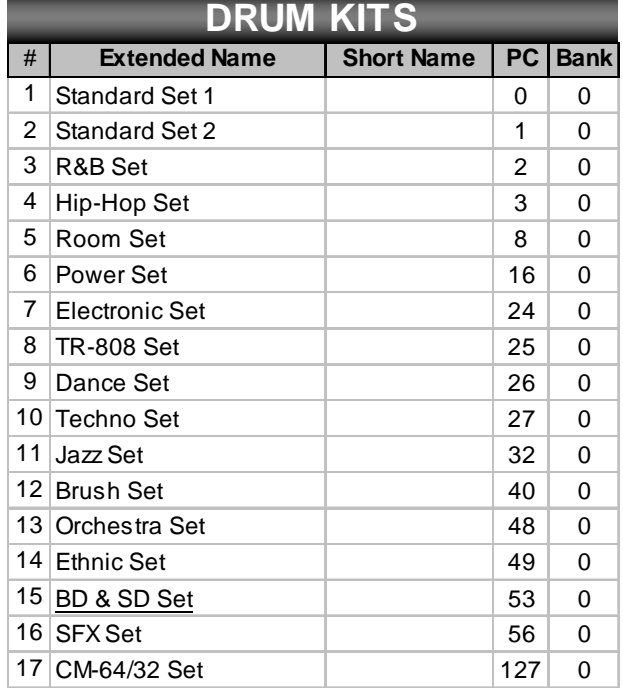

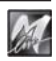

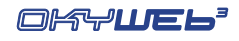

M

# **Specifiche Tecniche**

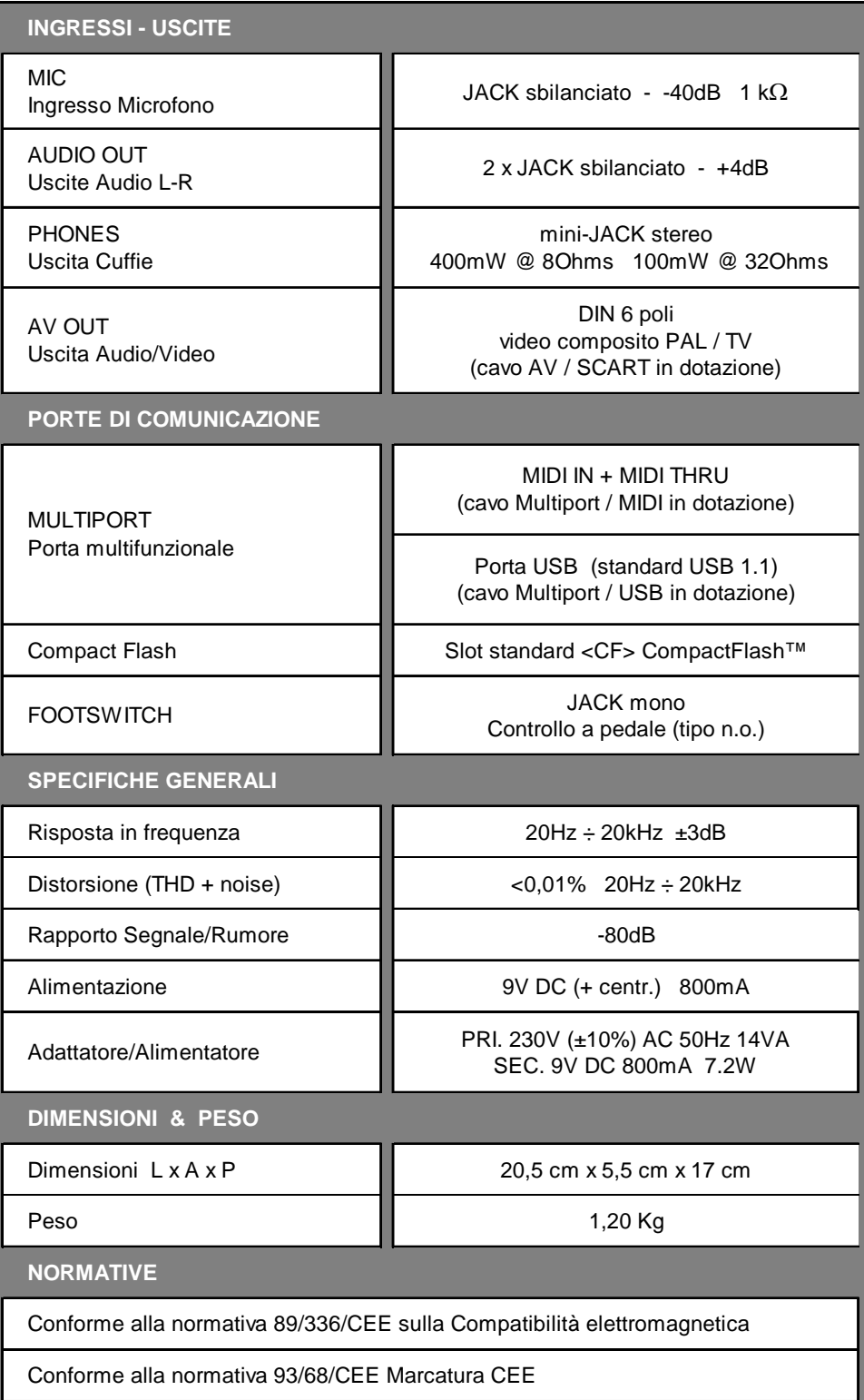

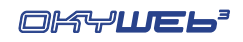

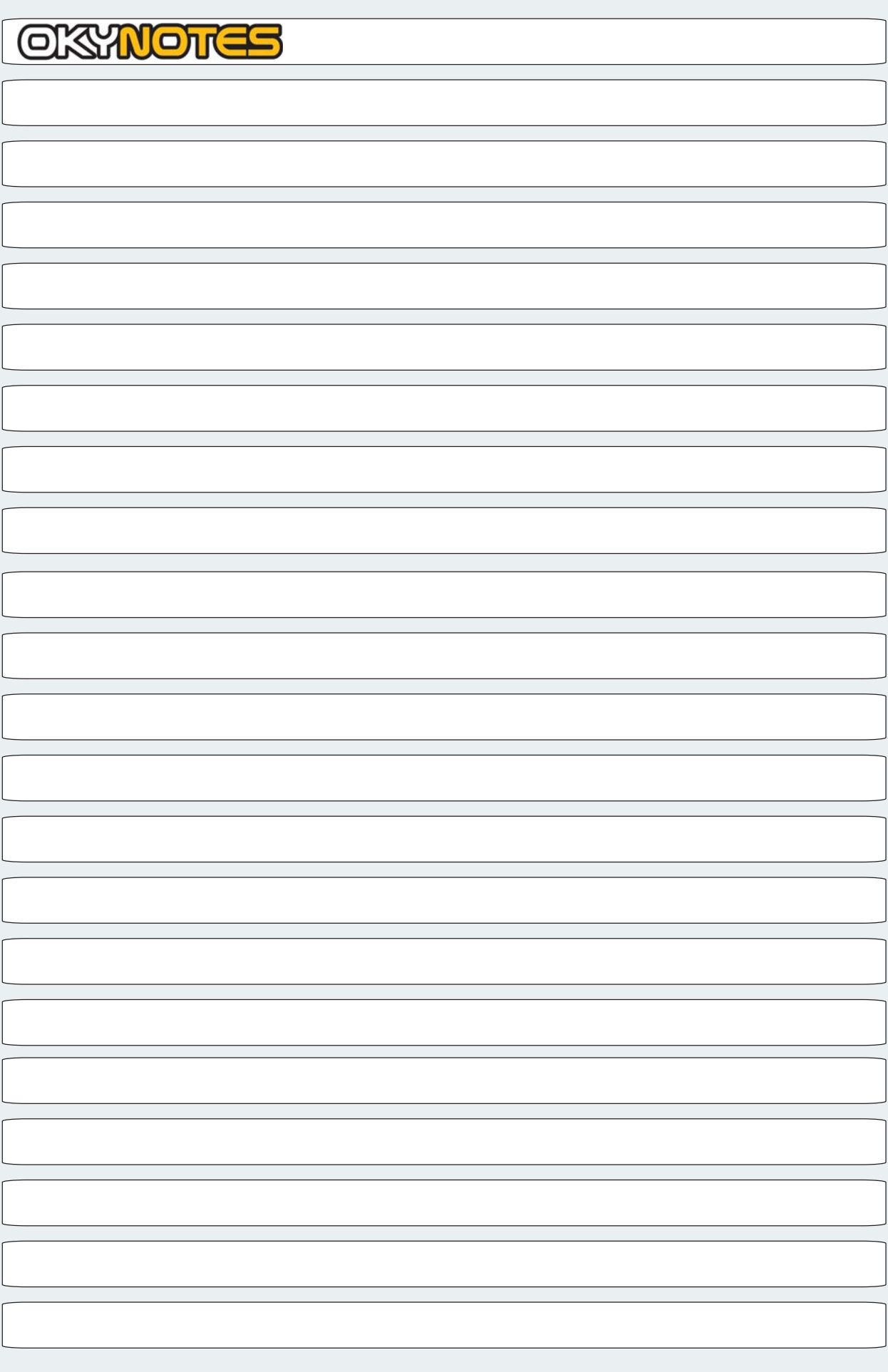

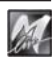

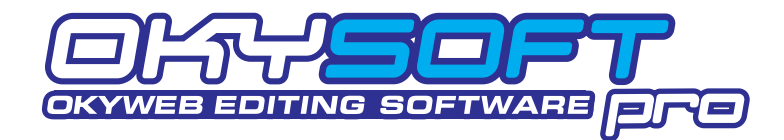

**OkySoft Pro** è il software fornito in dotazione con **OkyWeb3** che vi permette di gestire in modo semplice grandi librerie di brani musicali e di programmare in modo più rapido diverse funzioni di **OkyWeb3**:

- Memorizzazione su Hard Disk di un numero illimitato di brani.
- Programmazione delle **Playlist**.
- Collegamento con il sito Internet di **OkyWeb3** per il download delle basi musicali dalla libreria **M-Live**.
- Trasformazione dei MIDI File Standard in file **MF5**.
- Gestione dei file **MF5**.
- Gestione dei file **MP3** e **MP3 Karaoke**.

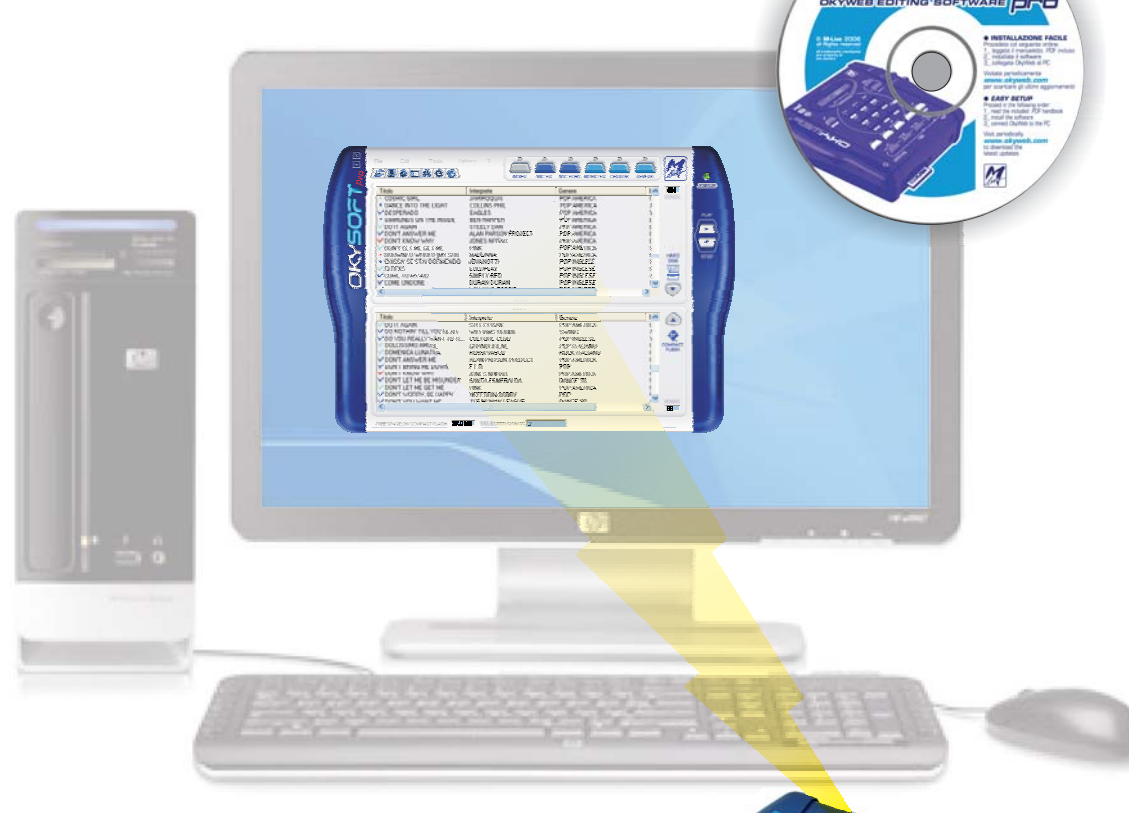

- **Trasferimento** delle basi musicali sulla Compact Flash di **OkyWeb3**.
- Editing e trasferimento dei presets **EQ/EFX**.

M

- Aggiornamento on-line del sistema operativo di **OkyWeb3**.
- **Riproduzione** delle basi musicali memorizzate nel PC utilizzando il MIDI player del PC o direttamente **OkyWeb3**.

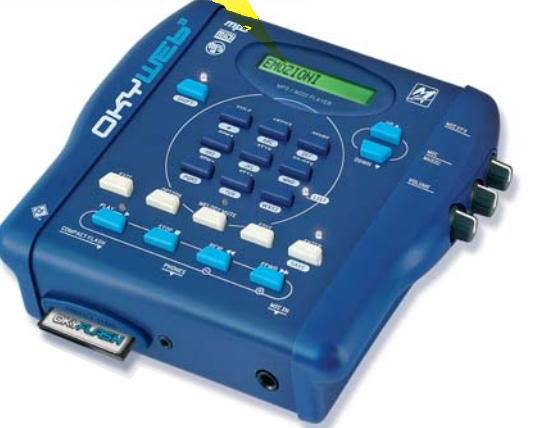

**sw**

## **Installazione**

#### **Requisiti minimi del computer**

- PC Pentium II 300MHz (o equivalente)
- MS-Windows®: Win98SE/ME; 2K/XP; Vista (o successivi).
- NOTA: Win95 e Win98 non sono supportati per limiti di compatibilità con il sistema USB.
- 1 porta USB libera (versione 1.1 o successive).
- NOTA: possono essere usati anche "hub" USB (dispositivi in grado di gestire più periferiche USB), purché di tipo attivo. Si consiglia di evitare l'uso di "hub" passivi o di "splitter" USB.

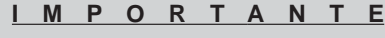

**Installate OkySoft Pro prima di**

**connettere OkyWeb3 al vostro computer.**

#### **Installazione Facile**

Per un'installazione senza problemi, procedete nel seguente ordine:

**ISSE Inserite il CD fornito in dotazione nel lettore del computer.** Automaticamente appare il pannello dal quale procedere con l'installazione. Qualora nel vostro sistema l'esecuzione automatica fosse disattivata, potete procedere sfogliando manualmente il contenuto del CD o agendo come segue: cliccate su <Avvio(/ Start)>; selezionate <Esegui:>; digitate "D:\SETUP.EXE" (dove D:\ sta per il drive nel quale avete inserito il CD-Rom); cliccate su <OK>

- Seguite le istruzioni che appaiono via via sul monitor del PC. Al termine, viene richiesto il riavvio del computer.
- **Bopo il riavvio, potete iniziare ad utilizzare il programma.**

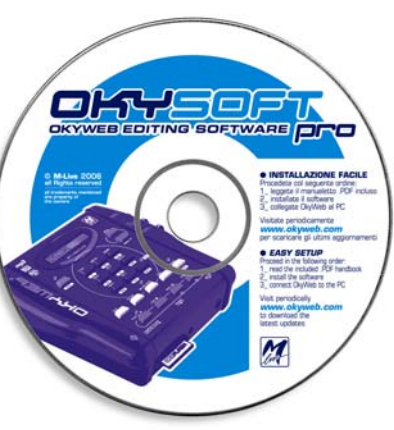

#### **NOTA sul test "Windows Logo" di XP**

Durante questa procedura, Windows XP® potrebbe avvisare che il software/driver che si sta installando non aderisce al programma "Windows Logo".

Nessun Problema! Procedete cliccando su "Continua" e completate l'installazione.

#### **Aggiornamenti**

E' nella natura stessa del software evolversi, implementando funzioni nuove o migliorando quelle già esistenti. Pertanto, verificate periodicamente la disponibilità di aggiornamenti **OkySoft Pro**, del sistema operativo di **OkyWeb3** e delle relative documentazioni.

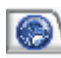

Potete cliccare sull'apposita icona di **OkySoft Pro** o visitare il sito Internet **www.okyweb.com**

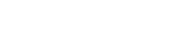

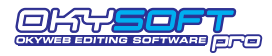

## **Collegamento di OkyWeb3 al PC**

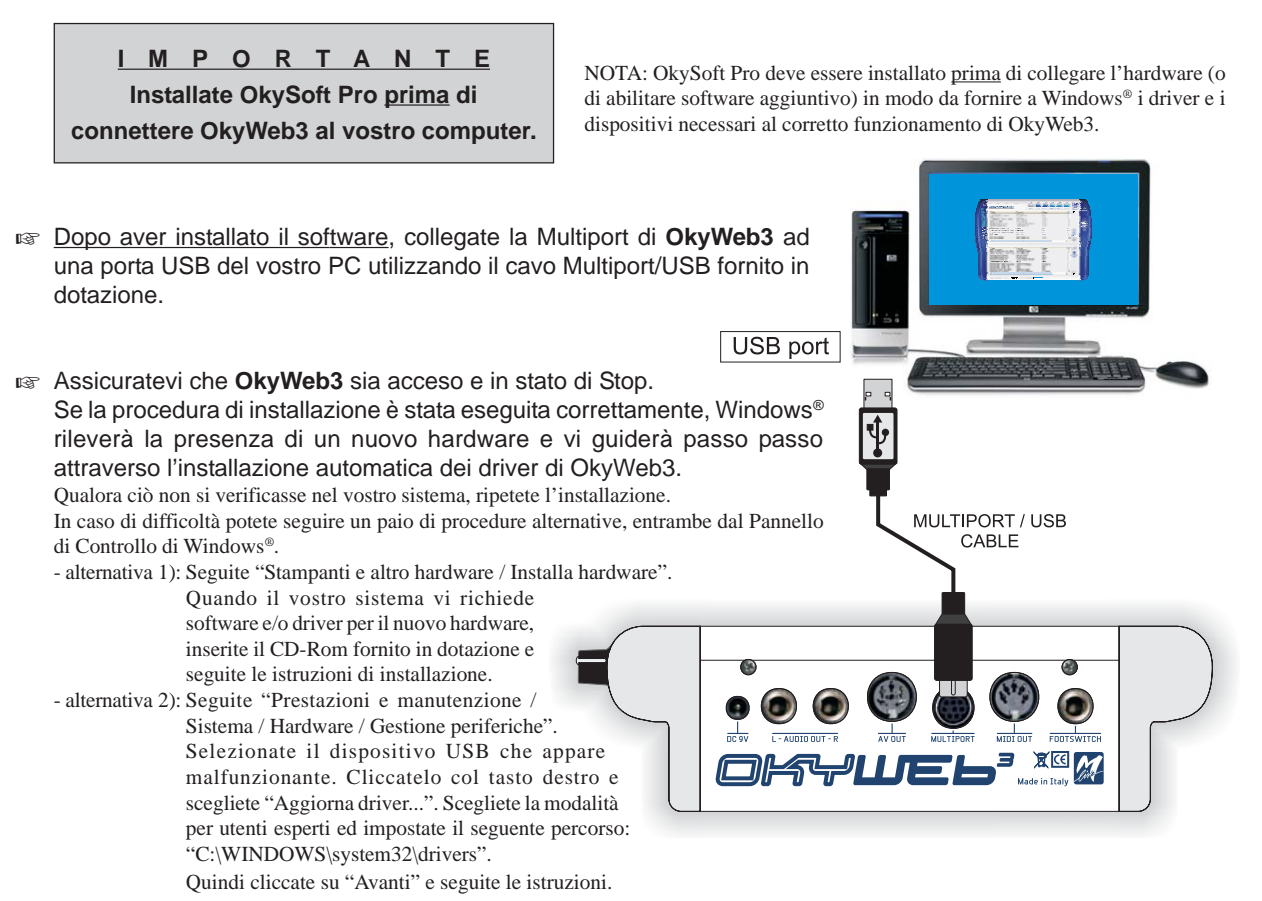

#### **NOTA sul test "Windows Logo" di XP**

Durante questa procedura, Windows XP® potrebbe avvisare che il software/driver che si sta installando non aderisce al programma "Windows Logo". Nessun Problema! Procedete cliccando su "Continua" e completate l'installazione.

Una volta completata la procedura, Windows® indica che il nuovo hardware è installato e pronto per l'uso.

 Avviate **OkySoft Pro** cliccando sull'icona del programma posta sul desktop. Se tutto OK, dopo una prima fase di scambio dati, il LED STATUS di **OkySoft Pro** diventa verde, indicando che la comunicazione tra **OkySoft Pro** e **OkyWeb3** è attiva.

#### **LED Status**

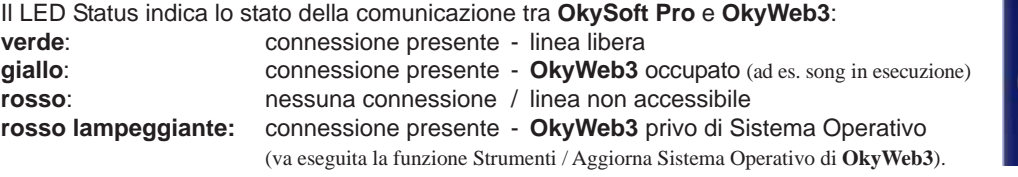

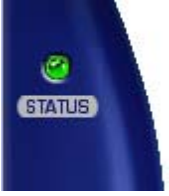

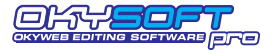

484

## **Le due finestre di OkySoft Pro**

Dopo il caricamento dei dati, il programma mostra:

- nelle finestra superiore: la lista e il numero delle song disponibili nella Cartella di Download del PC;

- nelle finestra inferiore: la lista ed il numero dei brani contenuti nella Compact Flash di **OkyWeb3** (o nella Compact Flash del drive **OkyWrite**, se collegato).
- 

- sul bordo inferiore: la memoria libera della Compact Flash il numero di song correntemente selezionate

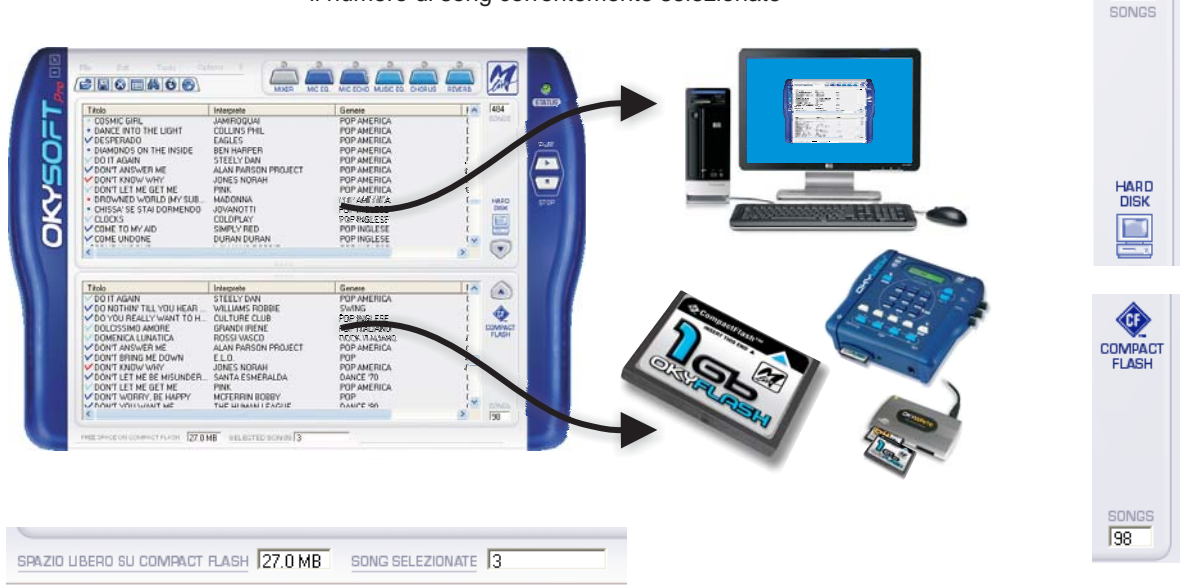

#### **Markers**

I simboli colorati che spiccano posti sulla sinistra di ciascun titolo hanno i seguenti significati:

- $\blacksquare$  = file presente solamente nella finestra corrente
- $=$  file presente in entrambe le finestre
- azzurro : file MF5
- blu : file MF3 / MID / KAR
- rosso : file MP3 / MP3 Karaoke

### **Cartella di Download**

Il programma crea automaticamente nell'Hard Disk del PC una cartella di Download, che diventa la cartella di riferimento per il trasferimento dei brani da **OkyWeb3** al PC.

Per creare altre cartelle usate le procedure standard di Windows.

Per cambiare la cartella potete utilizzare la funzione "Seleziona la Cartella di Download" del menu File.

In questo modo potete organizzare il vostro archivio di basi anche in più di una cartella (ad esempio per avere a disposizione *immagini* di diverse Compact Flash).

#### **Importazione dei brani nella cartella di Download**

- corrispondenti alle funzioni "Importa da PC" e "Importa da Floppy" del menu File.
- us Nella finestra standard di Windows che compare, cercate i file che volete importare quindi premete Apri. Le song importabili sono files in formato .MID (0 o 1), .KAR, .MF3 e MF5. NOTA: ricordate che alcuni MIDI File in commercio non contengono i dati di testo.

NOTA: durante l'importazione **OkySoft Pro** converte automaticamente i files, rendendoli così immediatamente trasferibili su **OkyWeb3**.

L'importazione dei brani è possibile anche utilizzando il classico metodo Drag & Drop. E' infatti sufficiente selezionare le songs in altre finestre (come Esplora Risorse) e trascinarle nella finestra di **OkySoft Pro**: le songs vengono automaticamente aggiunte nella lista dei brani disponibili nell'Hard Disk del PC (finestra superiore).

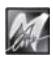

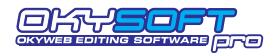

## **Trasferimento brani tra PC e Compact Flash**

Il trasferimento (o meglio la copia) di brani tra PC e Compact Flash avviene in modo molto semplice:

#### **Per trasferire brani dal PC a OkyWeb3**

a Nella finestra Hard Disk (superiore) selezionate le songs che volete trasferire . NOTA: per la selezione utilizzate le consuete tecniche di Windows.

#### quindi:

**ISS** Trascinate le song nella finestra Compact Flash (inferiore)

#### oppure

 nel menu File selezionate la funzione "Trasferimento PC -> Compact Flash".

#### oppure

premete il tasto di trasferimento

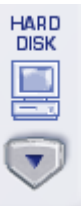

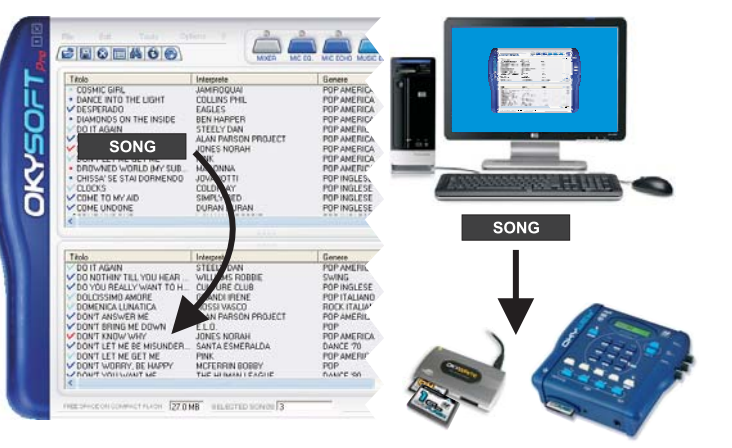

#### **Per trasferire brani da OkyWeb3 al PC**

**IS Nella finestra Compact Flash (inferiore)** selezionate le songs che volete trasferire. NOTA: per la selezione utilizzate le consuete tecniche di Windows.

#### quindi:

**Trascinate le song nella finestra Hard Disk** (superiore)

#### oppure

 nel menu File selezionate la funzione "Trasferimento CompactFlash -> PC".

#### oppure

M

premete il tasto di trasferimento

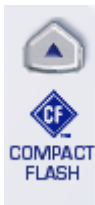

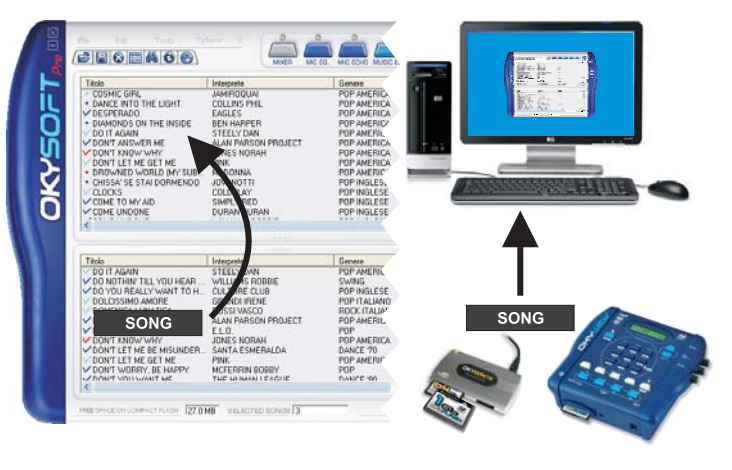

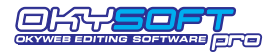

## **Playlist**

**OkySoft Pro** semplifica enormemente la programmazione delle Playlist di **OkyWeb3**. Le scalette di brani vengono visualizzate in un'apposita finestra ed è sufficiente trascinare i Titoli dei brani per inserire o eliminare le song dalla lista oppure per modificarne l'ordine di esecuzione.

**IMPORTANTE**: **OkySoft Pro** gestisce le Playlist di una specifica Compact Flash, cioè della Compact Flash collegata al computer attraverso **OkyWeb3** (o attraverso il drive **OkyWrite)**. Nella creazione delle Playlist il programma utilizza le Song contenute nella Compact Flash collegata. Ciò significa anche che se nessuna Compact Flash è collegata al computer la funzione Playlist non è operativa. NOTA: ricordate che la connessione di una Compact Flash è necessaria per il corretto funzionamento di **OkyWeb3**. Ciascuna Compact Flash può contenere fino a 16 Playlist.

#### **Per attivare la funzione Playlist**

Compare la finestra Lista Playlist con le relative funzioni:

i cate sul tasto Playlist **Deta** oppure selezionate la funzione "Playlist" del menu Strumenti.

**OkyWeb - Lista Playlist** Nome Playlist Songs ۸ CLUBs and PUBs 14 DANCE 4 **EASY LISTENING** 9 **HIT**  $\overline{4}$ LATIN  $\overline{2}$ MEDLEY 60s - 70s - 80s 13 New Playlist 0  $\boldsymbol{0}$ PlayList 07 PlayList 08  $\overline{0}$ PlayList 09  $\boldsymbol{0}$ PlayList 10 0  $\boldsymbol{0}$ PlayList 11 ٧ Nuova Apri Rinomina Elimina Esci

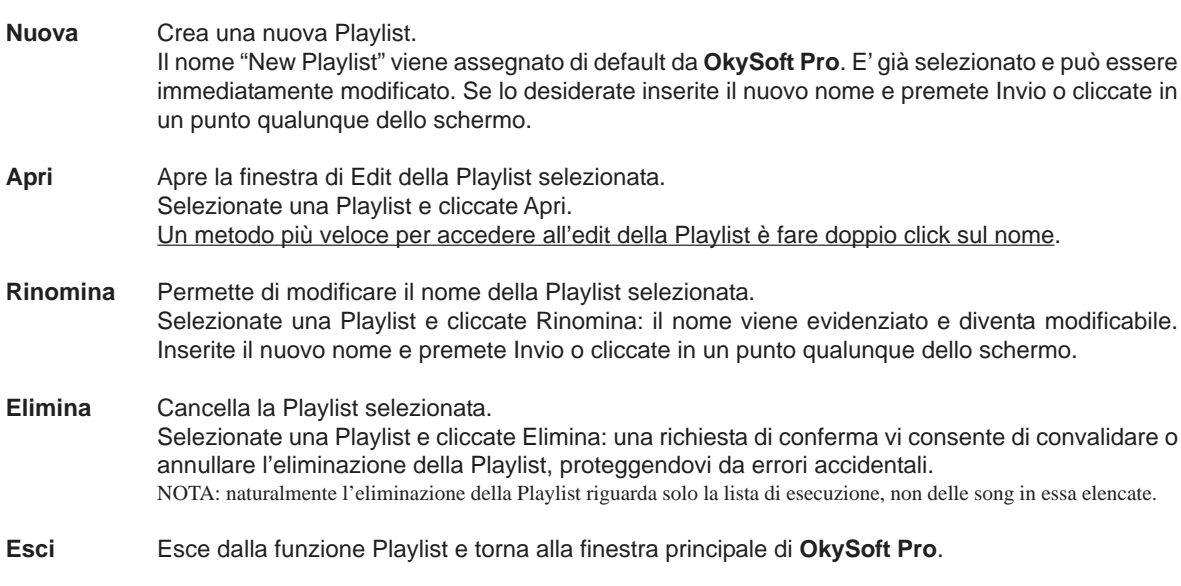

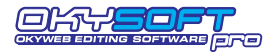

#### **Editing della Playlist**

Selezionando una Playlist e cliccando Apri oppure facendo doppio click sul nome di una Playlist potete accedere all'Editing della Playlist.

La finestra Edit contiene nella parte superiore la lista di tutte le Song contenute nella Card e in quella inferiore la lista della Song contenute nella Playlist selezionata.

**Per inserire una Song** cliccate sul nome nella lista superiore e trascinatela nella finestra inferiore al posto desiderato.

**Per modificare la posizione di una Song già inserita nella lista** cliccate sul nome e trascinatela al posto desiderato.

**Per inserire una Song all'inizio della Playlist**

疆 selezionatela e cliccate su Inizio Inizio

**Per inserire una Song alla fine della Playlist**

selezionatela e cliccate su Fine

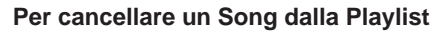

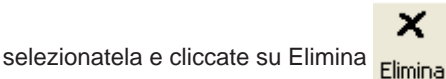

信 Fine

OkySoftPro - Edit Playlist:  $\overline{\mathbf{x}}$ 冒 冒 Elimina Inizio  $Fine$ Genere<br>POP<br>POP<br>POP<br>POP AMERICA<br>POP AMERICA<br>POP AMERICA<br>POP AMERICA Interprete<br>
MCFERRIN BOBBY<br>
SANTANA CARLOS<br>
TIROMANCINO<br>
USTMAMO<br>
ALEXIA<br>
ALEXIA<br>
ALAN PARSON PROJECT<br>
EAGLES<br>
JONES NORAH<br>
JUNES NORAH<br>
STEELY DAN Titolo<br>DON'T WORRY, BE HAPPY<br>CORAZON ESPINADO<br>DUE DESTINI<br>COSA CONTA COSA CONTA<br>DIMONDIO<br>DIMONDIO<br>DIMMI COME (TV VERSION)<br>DON'T ANSWER ME<br>DON'T KNOW WHY<br>DO IT AGAIN<br>DO IT AGAIN<br>DO IT AGAIN  $\,$ The Transport of the HAPPY<br>DEPENDE<br>DEPENDE<br>COULD YOU BE LOVED<br>COULD YOU BE LOVED<br>CHULD YOU BE LOVED<br>DAYS OF WINE AND ROSES<br>DON'T BRING ME DOWN<br>DON'T BRING ME DOWN Interprete<br>
MCFERRIN BOBBY<br>
JARABE DE PALO<br>
JONES NORAH<br>
MARLEY BOB<br>
MODJO<br>
ANGGUN<br>
SINATRA FRANK<br>
SILO.<br>
WILLIAMS ROBBIE<br>
WILLIAMS ROBBIE Genere<br>POP<br>POP<br>REGGAE<br>REGGAE<br>DANDARD JAZZ<br>STANDARD JAZZ<br>POP<br>SWING Song su Card: OKYWEB Song su Playlist:

#### **Per uscire dalla finestra di Edit della Playlist**

J

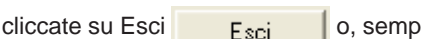

M

olicemente, chiudete la finestra con le consuete procedure di Windows®.

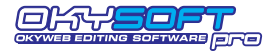

## **MIDI Player**

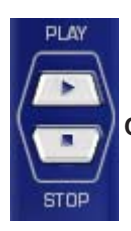

**Controlli del Player.**

I tasti **Play** e **Stop** consentono di avviare e interrompere la riproduzione delle song, permettendovi di ascoltare sia le canzoni contenute nella cartella di Download di **OkySoft Pro**, sia quelle contenute nella Compact Flash.

#### **Per impostare il MIDI Player di default**

Potete scegliere il vostro dispositivo preferito attraverso la funzione Strumenti / Impostazioni MIDI Player.

Come riproduttore potete utilizzare il MIDI Player predefinito di Windows (in altre parole il dispositivo che utilizza i suoni della scheda audio del vostro PC o della periferica MIDI ad esso collegata) oppure direttamente **OkyWeb3**. Ovviamente, utilizzando **OkyWeb3** otterrete risultati ottimali, perché ne sfrutterete le qualità sonore e le specifiche prestazioni.

Cliccando su Imposta potete accedere alla finestra delle Proprietà di Windows nella quale impostare il MIDI Player del PC.

#### **Per riprodurre song in formato MF5**

Le song nel formato proprietario **MF5** sono dotate di:

- 32 tracce musicali
- tracce extra per il processamento della voce
- suoni *dedicati* (cioè specifici di **OkyWeb3**), variabili da song a song
- testo
- info - altri dati e impostazioni *dedicate*

Pertanto, le song in formato **MF5** possono essere riprodotte solo impostando **OkyWeb3** come MIDI Player preferito di **OkySoft Pro**.

#### **Per riprodurre una song**

- s Selezionate la song desiderata.
- Cliccate su **Play** per avviare la riproduzione, **Stop** per arrestarla.

I controlli del MIDI Player sono accessibili anche attraverso il menu Strumenti / Play - Stop.

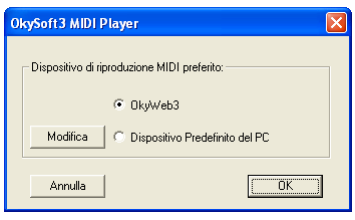

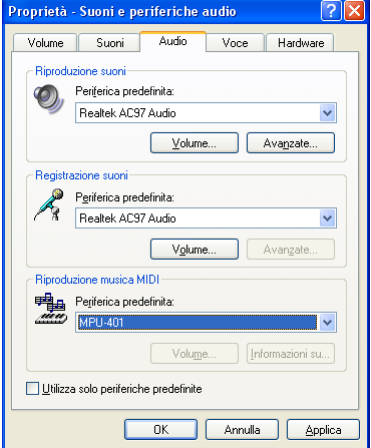

M

## **Aggiornamento del Sistema Operativo di OkyWeb3**

L'aggiornamento del Sistema Operativo di **OkyWeb3** si effettua normalmente via Internet ed avviene in modo altamente automatizzato. E' infatti sufficiente collegare **OkyWeb3** al computer e attivare la funzione "Strumenti / Aggiorna Sistema Operativo di **OkyWeb3**":

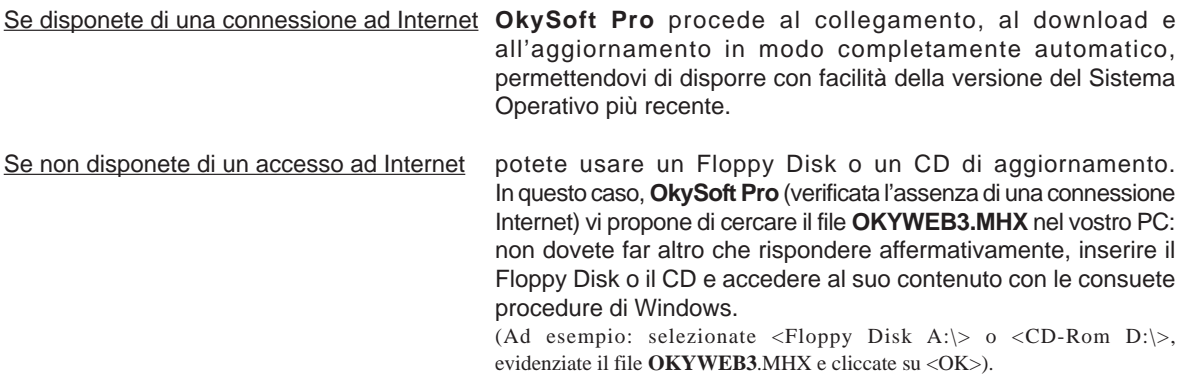

Attendete il completamento dell'operazione. In caso di interruzione accidentale, ripetete l'operazione.

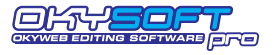

## **Barra delle funzioni**

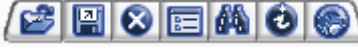

I vari tasti della barra consentono di attivare rapidamente le funzioni di uso più frequente. Le stesse funzioni sono comunque disponibili (assieme ad altre) attraverso i vari menu.

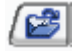

#### **Importa da PC**

Permette di trasferire nella Cartella di Download i brani contenuti in altre cartelle del PC. La funzione è attivabile anche dal menu File / Importa da PC.

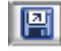

#### **Importa da Floppy**

Permette di trasferire nella Cartella di Download i brani contenuti nel Floppy Disk del PC. La funzione è attivabile anche dal menu File / Importa da Floppy.

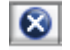

#### **Elimina Song**

Cancella i brani selezionati. La funzione è attivabile anche dal menu Modifica / Elimina Song.

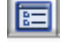

#### **Playlist**

Permette di gestire le scalette di esecuzione dei brani. La funzione è attivabile anche dal menu Strumenti / Playlist.

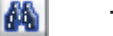

#### **Trova**

Attiva una ricerca tra i brani disponibili.

Attivando questa funzione appare la finestra Trova, attraverso la quale potete effettuare ricerche per Titolo, Interprete e/o Genere, sia sull'Hard Disk, sia nella Compact Flash di **OkyWeb3**.

- **BEF** Digitate Titolo, Interprete o Genere da ricercare.
- Premete **Invio**.
- Cliccate su **Successivo** per selezionare una sola song alla volta, procedendo secondo l'ordine dei risultati della ricerca
- Cliccate su **Seleziona tutti** per selezionare tutti i brani che rispondono ai termini di ricerca.

La funzione è attivabile anche dal menu Modifica / Trova.

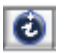

#### **Edit Info**

Permette di visualizzare e modificare le informazioni del brano.

Quando selezionate questa funzione viene attivata una finestra all'interno della quale potete modificare o inserire i parametri del brano: Titolo, Interprete, Genere, Editore e Autore.

Solo le song prodotte da **M-Live** nei formati proprietari **MF3** e **MF5** contengono le informazioni di Interprete e Genere utilizzate dalle funzioni di ricerca di **OkyWeb3**.

In tutti gli altri MIDI File che importate all'interno delle cartelle di **OkySoft Pro** queste informazioni vanno inserite manualmente utilizzando la funzione Edit Info.

Per utilizzare i File con le sofisticate funzioni di ricerca di **OkyWeb3** è indispensabile inserire i dati di Interprete e Genere.

NOTA: potete liberamente modificare le classificazioni, in particolare quella di Genere, per adattarle ai vostri specifici criteri di ricerca. Il Titolo della song, inoltre, può essere scritto per "esteso". In questo modo potete modificare anche i nomi dei MIDI File di vecchia generazione, tipicamente limitati nel numero di caratteri.

Le voci Interprete e Genere sono impostate con menu a tendina che vi permettono di effettuare una scelta all'interno di un vasto archivio prememorizzato in **OkySoft Pro**. In questo modo le voci saranno inserite sempre con lo stesso formato, rendendo le operazioni di ricerca più precise ed efficaci.

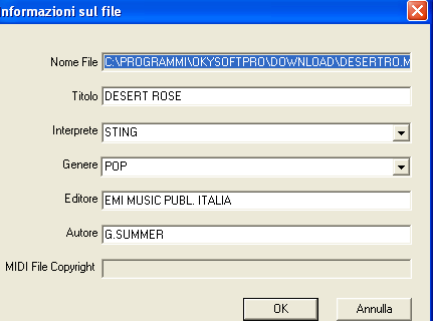

La funzione è attivabile anche dal menu Modifica / Edit Info oppure facendo doppio click sul Titolo del brano.

#### **www.okyweb.com**

Apre il browser predefinito di Windows e, se disponibile una connessione Internet, lo collega automaticamente al sito **www.okyweb.com**, presso il quale potete scaricare basi musicali, nuove release di **OkySoft Pro**, aggiornamenti del sistema operativo di **OkyWeb3**, manuali e documentazioni varie.

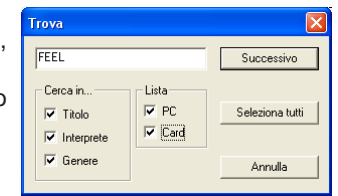

 $\odot$ 

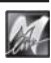

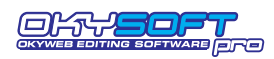

## **Menu**

M

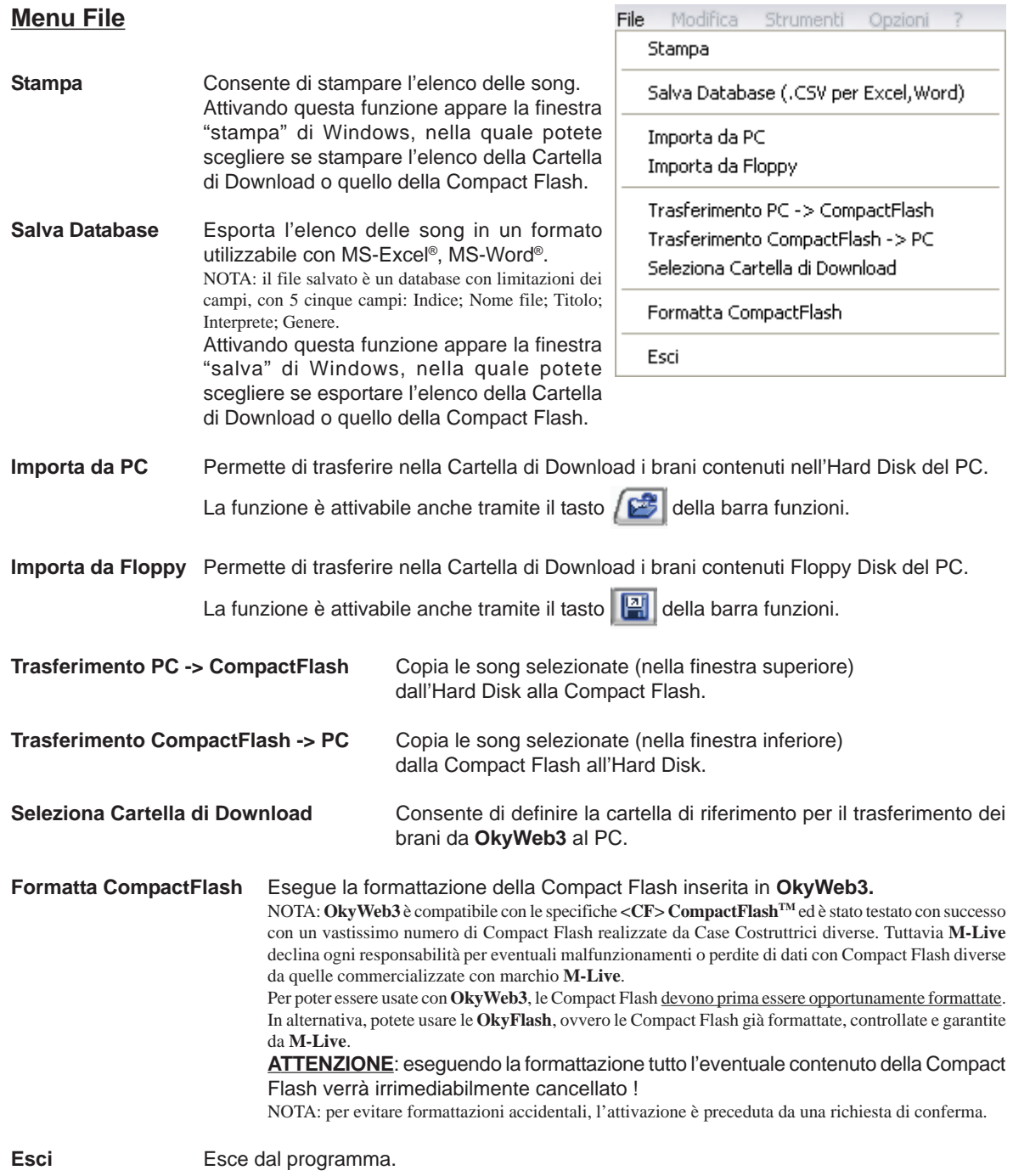

**sw**

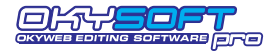

#### **Menu Modifica**

## **Trova** Attiva una ricerca tra i brani disponibili. La funzione è attivabile anche

tramite il tasto **dia** della barra funzioni.

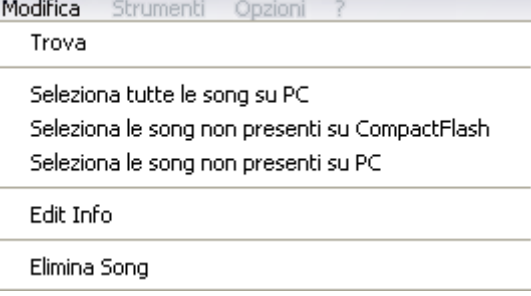

#### **Seleziona tutte le song su PC**

Seleziona contemporaneamente

tutte le song contenute nella Cartella di Download (finestra superiore).

#### **Seleziona le song non presenti su Compact Flash**

Seleziona contemporaneamente tutte le song contenute nella Cartella di Download (finestra superiore), ma non contenute nella Compact Flash (finestra inferiore).

In pratica si tratta di tutte le song senza il segno di spunta v

In questo modo potete facilmente selezionare e trasferire solo le songs non ancora memorizzate nella Compact Flash, evitando duplicati.

#### **Seleziona le song non presenti su PC**

Seleziona contemporaneamente tutte le song contenute nella Compact Flash (finestra inferiore), ma non contenute nella Cartella di Download (finestra superiore).

In pratica si tratta di tutte le song senza il segno di spunta √

In questo modo potete facilmente selezionare e trasferire solo le songs non ancora memorizzate nell'Hard Disk, evitando duplicati.

**Edit Info** Permette di visualizzare e modificare le informazioni del brano. Quando selezionate questa funzione viene attivata una finestra all'interno della quale potete modificare o inserire i parametri del brano: Titolo, Interprete, Genere, Editore e Autore.

La funzione è attivabile anche tramite il tasto  $\ddot{a}$  della barra funzioni.

**Elimina Song** Cancella le song selezionate.

La funzione è attivabile anche tramite il tasto  $\|\mathbf{x}\|$  della barra funzioni.

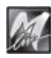

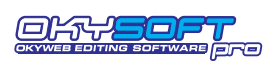

M

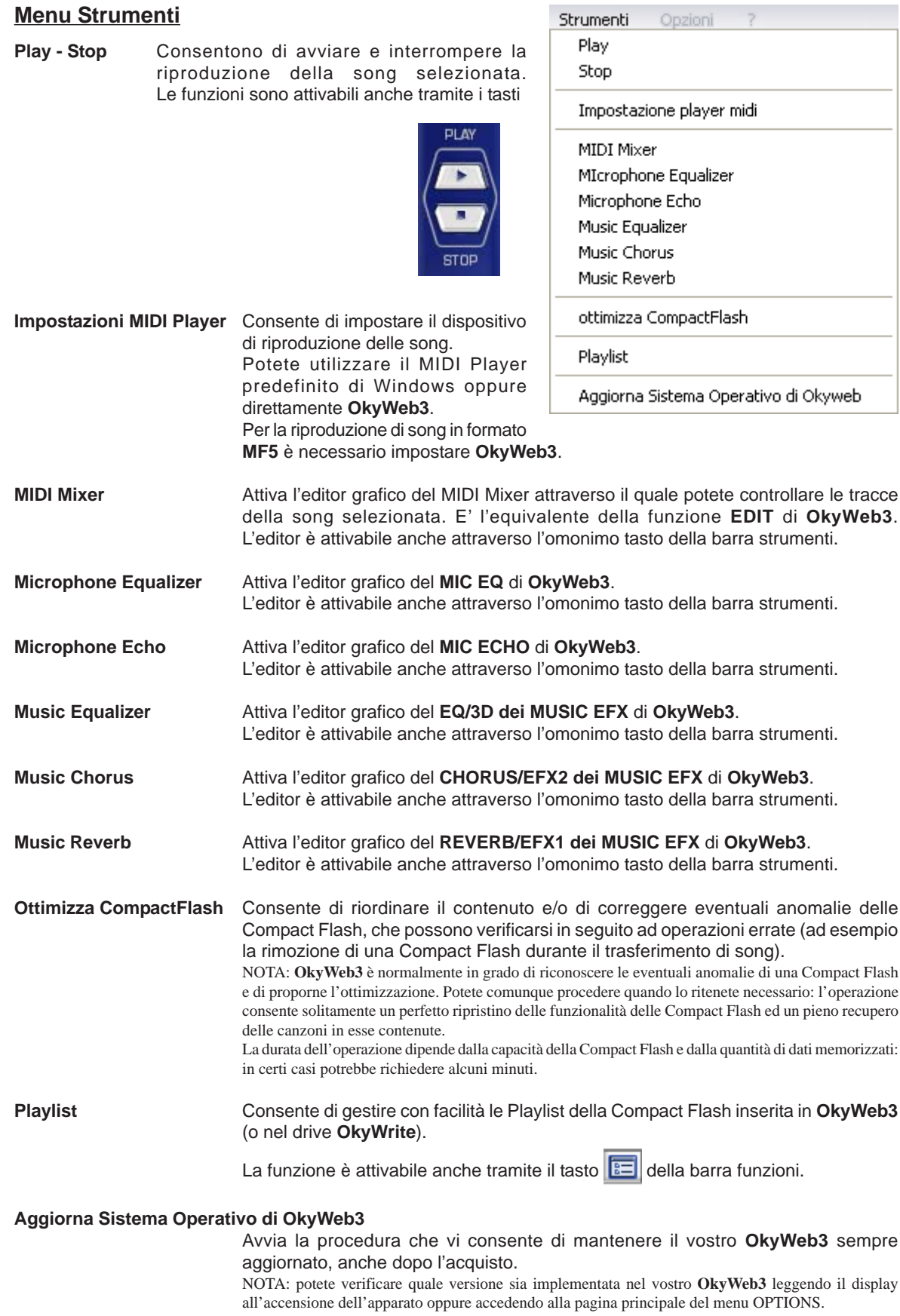

**Menu Opzioni**

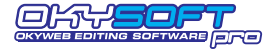

#### Opzioni

Opzioni di OKYWEB

Impostazioni OkySoftPro

**Opzioni OkyWeb3** Consente di impostare in modo più comodo tutte le opzioni del menu Option di **OkyWeb3**.

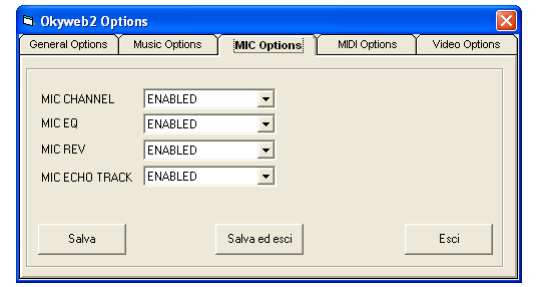

Modificate i parametri agendo sui menu a discesa corrispondenti.

Ricordate che le opzioni vengono memorizzate nella Compact Flash: possono, pertanto, differire da una Compact Flash all'altra.

NOTA: per informazioni sui parametri Option potete consultare il manuale di **OkyWeb3**.

**Impostazioni OkySoft Pro** Attiva una finestra nella quale potete definire alcuni parametri del programma.

#### Drive Flash Card

Imposta il drive (es. **OkyWrite**) per Compact Flash utilizzato dal programma. NOTA: se il drive non viene indicato correttamente possono verificarsi malfunzionamenti di **OkySoft Pro** o del computer.

Controllo nuovi Generi musicali / nuovi Interpreti Attiva un controllo durante l'immissione di dati nella finestra Edit Info. Il programma avvisa se il genere o l'interprete immesso non sono contenuti nel Database di **OkySoft Pro**.

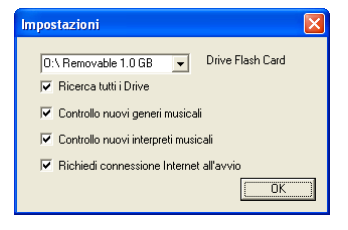

Richiedi connessione all'avvio

Attiva automaticamente la richiesta di connessione a **www.okyweb.com** al lancio del programma.

#### **Menu ?**

**Informazioni su OkySoft Pro** Fornisce informazioni generali sul programma e sulla versione correntemente installata.

Informazioni su OkySoftPro

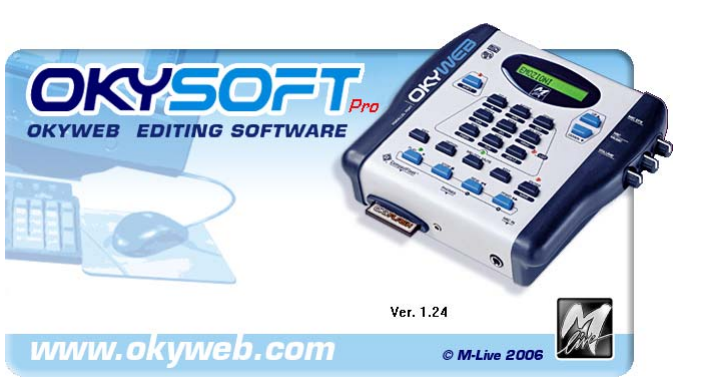

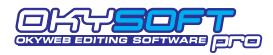

## **Editors dei Processori e MIDI Mixer**

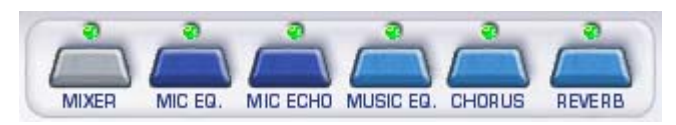

I tasti della barra consentono di attivare/disattivare rapidamente gli editors grafici dei processori e del MIDI Mixer di **OkyWeb3**. Le stesse funzioni sono comunque disponibili nel menu Strumenti.

Ciascun tasto dispone di un LED, che indica lo stato di attivazione dell'editor:

LED spento  $=$  editor disattivato

LED verde  $=$  editor attivato con processore in stato di ON (attivo)

LED rosso  $=$  editor attivato con processore in stato di OFF (bypass)

NOTA: il MIDI Mixer non utilizza quest'ultima funzione

**IMPORTANTE**: ricordate che gli editors grafici di **OkySoft Pro** sono semplicemente dei controlli remoti. I processori veri e propri sono fisicamente contenuti in **OkyWeb3**. Per questo motivo, quando **OkyWeb3** non è collegato gli editors sono disabilitati.

#### **Modalità operative comuni**

Ciascun editor contiene ovviamente gli strumenti di controllo specifici per il rispettivo processore. Tuttavia i principi di funzionamento e l'interfaccia di gestione sono identici in tutti gli editors. Attraverso gli editors potete realizzare e gestire intere librerie di preset personalizzati, utilizzabili con tutte le songs. Il MIDI Mixer, invece, agisce direttamente sui parametri di una specifica song.

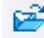

#### **Carica Preset**

Permette di caricare un preset.

A seconda della selezione PC o **OKYWEB3** la ricerca del preset da caricare avviene nell'Hard Disk del PC o nella Compact Flash di **OkyWeb3**.

Le modalità operative sono quelle standard di Windows.

Il nome del preset caricato appare nella finestra Presets.

Le eventuali modifiche apportate al preset dopo averlo caricato vengono indicate dalla comparsa di un asterisco aggiunto al nome.

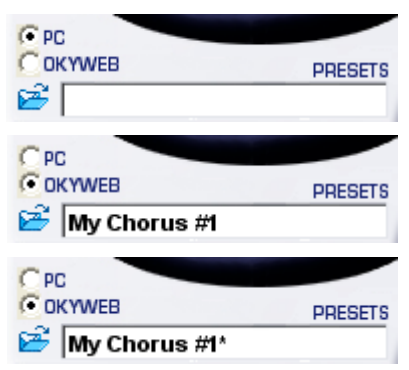

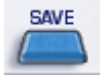

#### **Salva Preset**

Permette di memorizzare un preset con le regolazioni correnti del processore.

A seconda della selezione PC o **OKYWEB3** il preset può essere salvato nell'Hard Disk del PC o nella Compact Flash di **OkyWeb3**.

Le modalità operative sono quelle standard di Windows.

Il nome del preset salvato appare nella finestra Presets.

Le eventuali modifiche apportate al preset dopo averlo caricato vengono indicate dalla comparsa di un asterisco aggiunto al nome.

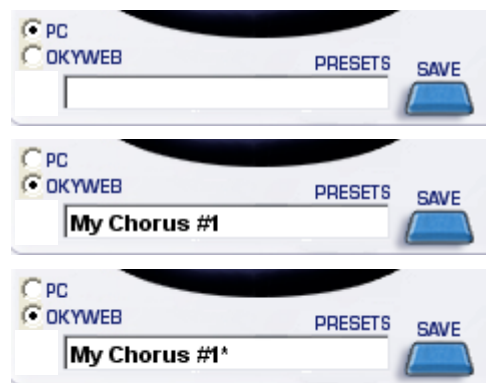

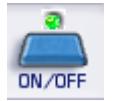

#### **ON/OFF**

Permette di attivare/disattivare il processore.

Questa funzione apparentemente banale si rivela invece assai utile in fase di messa a punto e di perfezionamento della song, poiché vi consente di effettuare con estrema facilità confronti tra segnale processato e segnale non processato e di attivare di volta in volta solo i processori desiderati per meglio valutarne gli effetti.

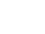

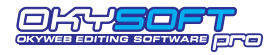

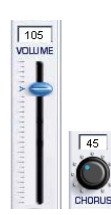

#### **Potenziometri**

Il controllo dei vari tipi di potenziometri (sliders verticali e orizzontali, rotativi) si effettua cliccando e mantenendo premuto il tasto del mouse sull'elemento desiderato e trascinando il mouse. Il valore della modifica viene indicato in tempo reale. Rilasciando il tasto del mouse si fissa il nuovo valore dell'elemento.

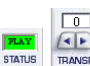

#### **Altri Controlli**

L'utilizzo di altri di controlli è piuttosto intuitivo e si effettua cliccando su frecce o altri indicatori autoesplicativi oppure cliccando direttamente sul valore indicato.

Ad esempio, per modificare il parametro Status del MIDI Mixer è sufficiente cliccare sul valore per modificarlo successivamente in PLAY, MUTE, Semi-Mute e Solo e quindi ripetere il ciclo da capo.

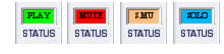

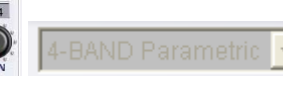

#### **Elementi in grigio**

Gli elementi e i valori rappresentati in grigio (siano essi singoli parametri od interi processori), sono elementi temporaneamente disattivati, pertanto temporaneamente non editabili.

La disattivazione può dipendere nei processori dal tasto ON/OFF, nel MIDI Mixer dalla mancato utilizzo della traccia da parte della song selezionata.

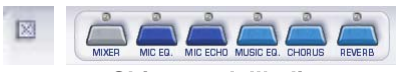

#### **Chiusura dell'editor**

L'editor può essere chiuso immediatamente cliccando sulla piccola icona X o cliccando nuovamente sul relativo tasto della barra degli editors.

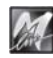

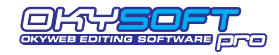

## **MIDI MIXER**

Il MIDI mixer è il controllo remoto della funzione EDIT di **OkyWeb3** e consente di gestire con estrema immediatezza tutti i principali parametri di esecuzione di una specifica song.

Per attivare il MIDI Mixer:

s Selezionate la song desiderata.

NOTA: è necessario selezionare una song poiché, a differenza degli editors dei vari processori (che agiscono su effetti ed equalizzatori realizzando regolazioni e presets utilizzabili anche da più songs), il MIDI Mixer agisce direttamente ed esclusivamente sui parametri di una specifica song.

 Cliccate sul tasto **Mixer** della barra degli editors oppure attivate la funzione MIDI Mixer del Menu Strumenti.

Per una descrizione dettagliata dei singoli parametri fate riferimento al capitolo "EDIT" del Manuale di **OkyWeb3**.

Per quanto riguarda il MIDI Mixer vanno segnalate le seguenti particolarità:

#### **Cambiamento dello strumento della traccia**

- **Example:** Cliccate sul nome dello strumento assegnato alla traccia.
- Nella finestra che appare scegliete la famiglia di strumenti desiderata.
- Se necessario scorrete l'elenco degli strumenti appartenenti alla famiglia, quindi fate doppio click sul nome dello strumento desiderato.

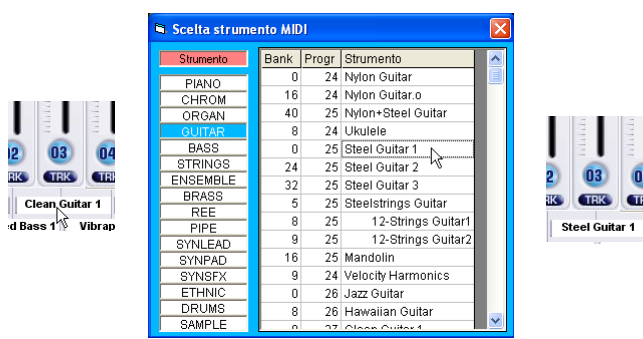

### **Selezione delle tracce 17-32 nei file MF5**

Le songs in formato MF5 dispongono di una serie di dati extra rispetto agli standard MIDI. Una delle caratteristiche di maggior spicco sono le 32 tracce MIDI (contro le 16 dei comuni MIDI Files).

Per accedere all'editing delle tracce 17-32, cliccate sulle freccette di selezione.

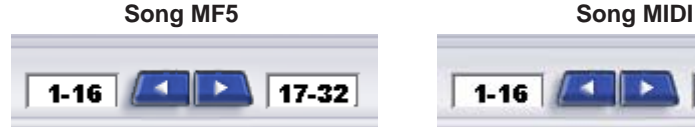

NOTA: la selezione delle tracce 17-32 è automaticamente disabilitata per le song che non dispongono di una struttura a 32 tracce.

#### **Memorizzazione delle modifiche**

re Per salvare le modifiche nella song selezionata premete SAVE.

#### **Player di OkyWeb3**

I tasti PLAY e STOP consentono di riprodurre la song attraverso **OkyWeb3** ed ascoltare così il risultato dell'editing effettuato con il MIDI Mixer.

**NOTA: il Player del MIDI Mixer riproduce le song solo attraverso OkyWeb3**. Se **OkyWeb3** non è collegato, dunque, potete modificare e salvare le song contenute nella cartella Download del PC, ma non ascoltarne il risultato dall'ambiente MIDI Mixer. Eventualmente potete riprodurle attraverso il Player predefinito di Windows, utilizzando il Tasti PLAY e STOP della finestra principale di **OkySoft Pro**. Ricordate, tuttavia, che molti **parametri, effetti e suoni sono esclusivi di OkyWeb3:** pertanto, usando altri sistemi di riproduzione, i risultati potrebbero essere molto diversi e non sempre attendibili.

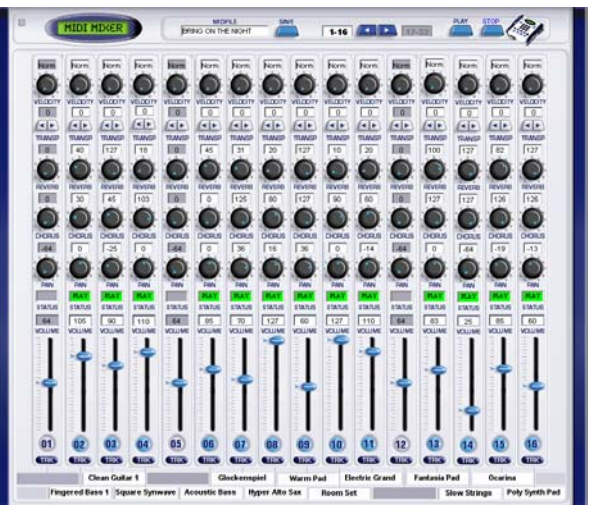

17-32

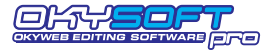

## **MIC ECHO**

Il MIC ECHO è il controllo remoto dell'ECHO dedicato al microfono di **OkyWeb3**.

#### **ECHO TYPE**

Consente di scegliere il tipo di Echo: **MONO ECHO STEREO ECHO TRIPLE ECHO**

#### **MASTER DELAY TIME**

**Tempo di ritardo principale.** Corrisponde al parametro EchoTIME di **OkyWeb3**

e consente di modificare il tempo della ripetizione Master dell'effetto.

In pratica rende il ritardo dell'Echo più o meno lungo.

Dal tempo della ripetizione Master (principale) dipendono i tempi delle ripetizioni Slave1 e Slave2 (frazioni della principale), secondo il seguente schema automatico:

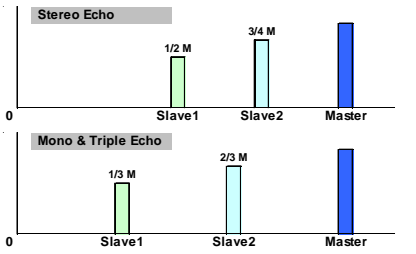

NOTA: le ripetizioni Slave, pertanto, si "sentono" prima di quella Master. Ad es. Master Delay Time = 120 ms

Stereo Echo: Slave $1 = 60$  ms; Slave $2 = 90$  ms Mono e Triple Echo: Slave $1 = 40$  ms; Slave $2 = 80$  ms

#### **DELAY LEVELS**

**Volumi delle ripetizioni.**

#### **FEEDBACK**

**Rigenerazione del segnale ritardato.**

In altre parole determina la persistenza dell'effetto.

#### **L.P. FILTER**

#### **Filtro passa basse del Feedback.**

Controlla il taglio delle frequenze alte nel segnale rigenerato.

#### **SYNCtoMIDI**

#### **Modalità di Sincronizzazione dell'Echo.**

Questo controllo consente di sincronizzare le ripetizioni dell'Echo al tempo della song in esecuzione. In altre parole, consente di disporre di un Echo in grado di *"andare a tempo"* con qualsiasi base musicale. L'impostazione di questo controllo modifica significativamente il comportamento dell'effetto.

Se disattivato (LED spento) i valori delle ripetizioni sono stabiliti dal controllo Master Delay Time.

Le ripetizioni dell'Echo funzionano per valori fissi, indipendenti dal tempo musicale delle songs.

Se attivato (LED verde), le ripetizioni vengono sincronizzate al tempo della song in esecuzione. Le ripetizioni dell'Echo seguono il tempo effettivo di esecuzione di ciascuna song, variazioni incluse.

#### **Valore di sincronizzazione.**

Corrisponde al parametro SYNCto di **OkyWeb3** e consente di indicare il valore della nota musicale alla quale sincronizzare le ripetizioni dell'Echo.

I valori di nota sono soggetti ad alcune ottimizzazioni automatiche, che prevengono tempi di sincronizzazione musicalmente incongrui.

#### **SEND**

#### **Mandata del microfono verso l'effetto Echo.**

Regola la quantità di segnale microfonico da inviare all'effetto.

NOTA: il controllo SEND è equivalente di una mandata effetti di un normale mixer audio e non va confuso con il volume dell'effetto, che viene invece regolato dal potenziometro MIC EFX, posto sul lato destro di **OkyWeb3**.

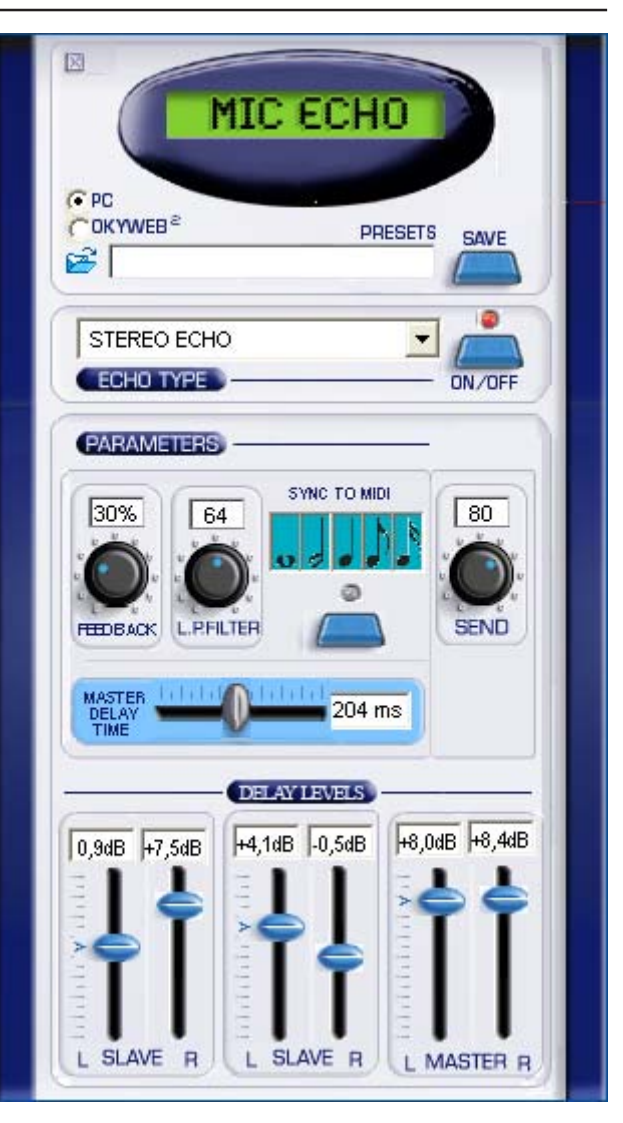

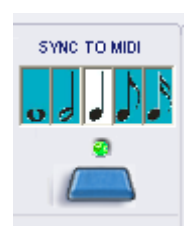

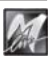

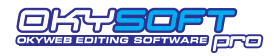

#### **OkyWeb Editing Software**

## **MIC EQ / MUSIC EQ**

Il MIC EQ e il MUSIC EQ sono i controlli remoti dei rispettivi equalizzatori di **OkyWeb3**.

I parametri sono pressoché identici, con l'unica differenza del controllo 3D Depth presente solo nel Music EQ.

**3D DEPTH** (solo Music EQ)

Regola la profondità dell'effetto di spazializzazione del suono della base musicale.

#### **EQ TYPE**

Consente di scegliere la configurazione dell'equalizzatore: **4-BAND PARAMETRIC** : Parametrico a 4 Bande **4-BAND GRAPHIC** : Grafico a 4 bande **3-BAND GRAPHIC** : Grafico a 3 bande **3-BAND + MID Freq** : 3 bande con medio semi-parametrico

#### **GAIN**

I controlli **Gain** agiscono con un'ampiezza di **±12dB** e consentono di enfatizzare o di ridurre le rispettive frequenze. Ad. Esempio: L0W = -6dB equivale al dimezzamento del volume delle frequenze Basse.

#### **FREQ**

I controlli **FREQ** delle bande determinano le frequenze sulle quali agiscono i rispettivi GAIN.

In altre parole, agendo su un controllo FREQ si sposta la fascia di frequenze sulle quali agisce il relativo controllo GAIN.

#### **WIDTH**

I controlli **WIDTH** determinano la larghezza in ottave della fascia di frequenze sulle quali agiscono i rispettivi FREQ e GAIN.

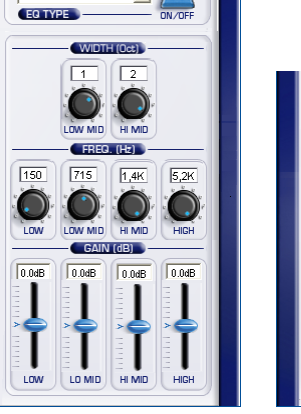

 $\overline{\phantom{a}}$ 

4-BAND Parametric

M

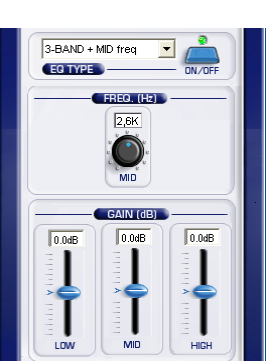

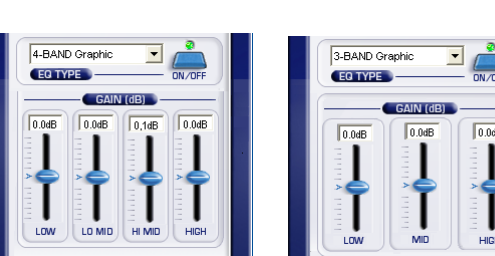

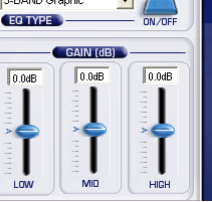

**sw.19**

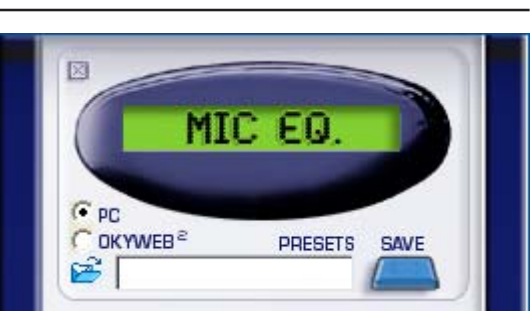

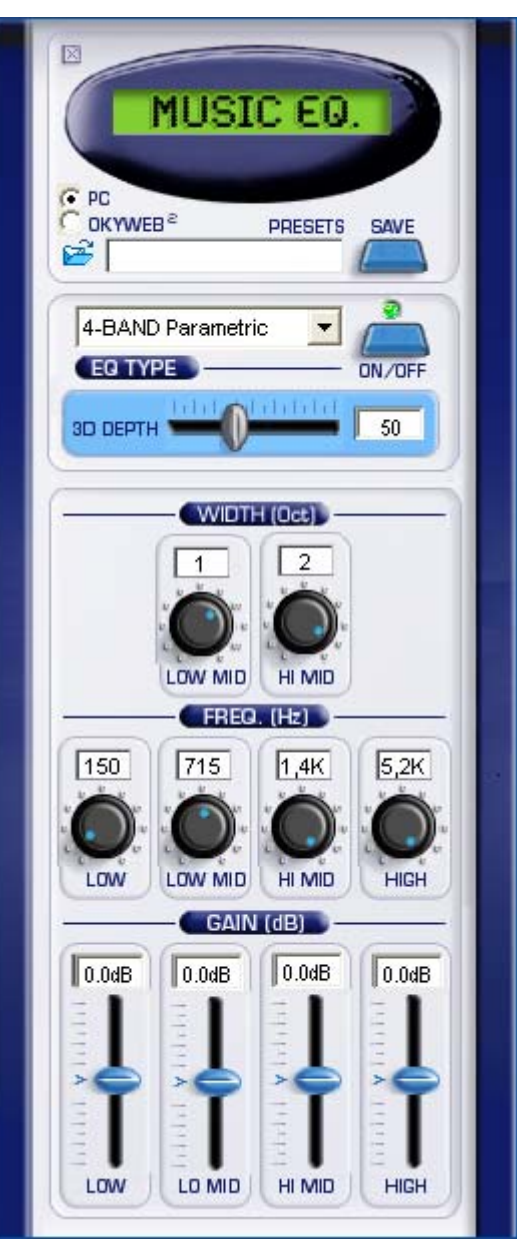

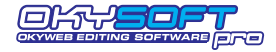

SAVE

ON/OFF

**CHORUS FX** 

PARAMETERS

**PRESETS** 

 $\overline{\phantom{0}}$ 

## **CHORUS FX**

Il CHORUS FX è il controllo remoto dell'effetto CHORUS dei MUSIC EFX di **OkyWeb3**.

図

 $G$  PC  $C$  OKYWEB<sup>2</sup>

田

CHORUS<sub>3</sub>

CHORUS TYPE

#### **CHORUS TYPE**

Consente di scegliere il tipo effetto in una lista corrispondente a quella CHORUS General MIDI: **CHORUS 1, CHORUS 2, CHORUS 3, CHORUS 4, FEEDBACK, FLANGER, SHORT DELAY, FB DELAY**

#### **PRE-L.P.**

#### **Filtro passa basse pre-delay.**

Controlla il taglio delle frequenze alte nel segnale prima che sia trattato dall'effetto. In pratica rende il suono più o meno brillante.

#### **DELAY**

#### **Tempo di ritardo.**

Determina il tempo atteso dall'effetto prima di agire sul segnale.

#### **FEEDBACK**

**Rigenerazione del segnale.** Determina la persistenza dell'effetto.

#### **RATE**

**Velocità della modulazione.**

#### **DEPTH**

**Profondità della modulazione.** In pratica controlla "quanto" l'effetto agisce sul suono.

## **REVERB FX**

Il REVERB FX è il controllo remoto dell'effetto REVERB dei MUSIC EFX di **OkyWeb3**.

#### **REV TYPE**

Consente di scegliere il tipo effetto in una lista corrispondente a quella REVERB General MIDI: **ROOM 1, ROOM 2, ROOM 3, HALL 1, HALL 2, PLATE, DELAY, PAN DELAY**

#### **L.P. FILTER**

**Filtro passa basse.** Controlla il taglio delle frequenze alte nel segnale prima che sia trattato dall'effetto. In pratica rende il suono più o meno brillante.

#### **CHARACTER**

Determina l'*impasto sonoro* dell'effetto.

#### **REV TIME**

**Tempo di riverberazione.** In pratica stabilisce la durata dell'effetto.

**FEEDBACK** (attivo solo con i Delay) **Rigenerazione del segnale.** Determina la persistenza dell'effetto.

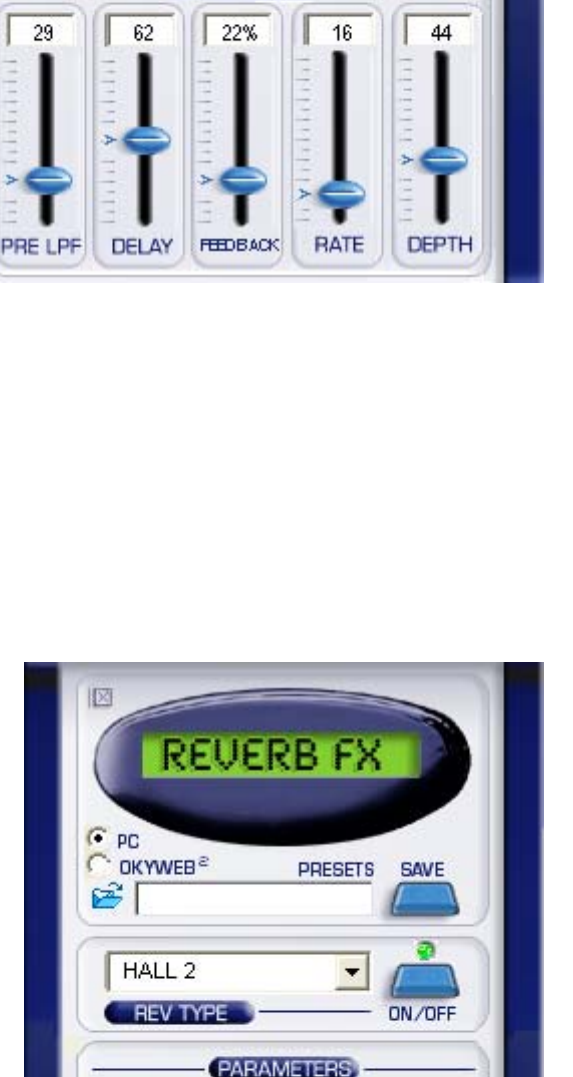

 $\mathbf{Q}$ 

**REV TIME** 

0%

**FEEDBACK** 

60

**L.P.FILTER** 

41

CHARACT

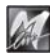